Vartotojo vadovas

© Copyright 2016 HP Development Company, L.P.

AMD yra "Advanced Micro Devices, Inc." prekės ženklas. "Bluetooth" – atitinkamo savininko prekės ženklas, kuriuo pagal licenciją naudojasi "HP Inc." "Intel", "Celeron" ir "Pentium" yra bendrovės "Intel Corporation" prekių ženklai JAV ir (arba) kitose šalyse. "Microsoft" ir "Windows" yra arba registruotieji bendrovės "Microsoft Corporation" prekių ženklai, arba prekių ženklai Jungtinėse Amerikos Valstijose ir (arba) kitose šalyse.

Čia pateikta informacija gali būti pakeista apie tai nepranešus. Vienintelės produktų ir paslaugų garantijos yra išdėstytos raštiškuose garantijų patvirtinimuose, pateikiamuose su tam tikrais produktais ir paslaugomis. Nė vienas iš išdėstytų dalykų negali būti laikomas papildoma garantija. HP neprisiima atsakomybės už šio dokumento technines ar redagavimo klaidas ar praleidimus.

Pirmasis leidimas: 2016 m. gruodžio mėn

Dokumento numeris: 913342-E21

#### **Produkto informacija**

Šiame vartotojo vadove aprašytos funkcijos, bendros daugumai modelių. Kai kurių funkcijų jūsų kompiuteryje gali nebūti.

Visos funkcijos veikia ne visuose "Windows" leidimuose ar versijose. Norint pasinaudoti visomis "Windows" funkcijomis, gali reikėti naujovintos ir (arba) atskirai įsigyjamos aparatinės įrangos, tvarkyklių, programinės įrangos arba BIOS naujinimo. "Windows 10" naujinama automatiškai ir šis naujinimas visada įjungtas. Už naujinimus gali būti taikomi interneto paslaugų tiekėjo mokesčiai. Taip pat gali būti taikomi papildomi reikalavimai. Žr. skyrių [http://www.microsoft.com.](http://www.microsoft.com)

Jei norite pasiekti naujausius vartotojo vadovus arba jūsų gaminio naudotojo vadovus, eikite į<http://www.hp.com/support>. Pasirinkite **Find your product** (Suraskite savo gaminį), po to vykdykite ekrane pateikiamus nurodymus.

#### **Programinės įrangos sąlygos**

Įdiegdami, kopijuodami, atsisiųsdami ar kitaip naudodamiesi bet kuriuo programinės įrangos produktu, kuris yra iš anksto įdiegtas šiame kompiuteryje, sutinkate laikytis HP galutinio vartotojo licencinės sutarties (GVLS) sąlygų. Jei nesutinkate su šios licencijos sąlygomis, per 14 dienų turite grąžinti visą nenaudotą produktą (aparatūrą ir programinę įrangą) į pirkimo vietą, kad atgautumėte visus pinigus.

Jei reikia daugiau informacijos arba norite pateikti prašymą dėl pinigų už kompiuterį grąžinimo, kreipkitės į pardavėją.

#### **Įspėjimas dėl saugos**

**PERSPĖJIMAS!** Kad nesusižeistumėte dėl karščio arba perkaitus kompiuteriui, nedėkite kompiuterio ant kelių ir neuždenkite kompiuterio ventiliacijos angų. Kompiuterį dėkite tik ant kieto, plokščio paviršiaus. Saugokite, kad kieti daiktai, pavyzdžiui, prijungiamas spausdintuvas, arba minkšti daiktai, pavyzdžiui, pagalvės, patiesalai arba drabužiai, neuždengtų ventiliacijos angų. Be to, užtikrinkite, kad kompiuteriui veikiant kintamosios srovės adapteris nesiliestų prie odos arba minkšto paviršiaus, pavyzdžiui, pagalvių, patiesalų arba drabužių. Kompiuteris ir kintamosios srovės adapteris atitinka vartotojui tinkamos paviršiaus temperatūros apribojimus, nustatytus remiantis tarptautiniu informacinių technologijų įrangos saugos standartu (International Standard for Safety of Information Technology Equipment) (IEB 60950-1).

#### **Procesoriaus konfigūracijos nustatymas (tik tam tikruose gaminiuose)**

**SVARBU:** kai kurie kompiuteriai sukonfigūruoti su "Intel® Pentium®" N35xx/N37xx arba "Celeron®" N28xx/ N29xx/N30xx/N31xx serijos procesoriais ir operacine sistema "Windows®". Jei jūsų kompiuteris sukonfigūruotas kaip nurodyta, nekeiskite procesoriaus konfigūracijos nuostatų, esančių msconfig.exe, **iš 4 ar 2 procesorių į 1 procesorių.** Tai padarę negalėsite kompiuterio paleisti iš naujo. Kad sugrąžintumėte pradinius parametrus, turėsite atlikti gamyklinių nuostatų atkūrimą.

# **Turinys**

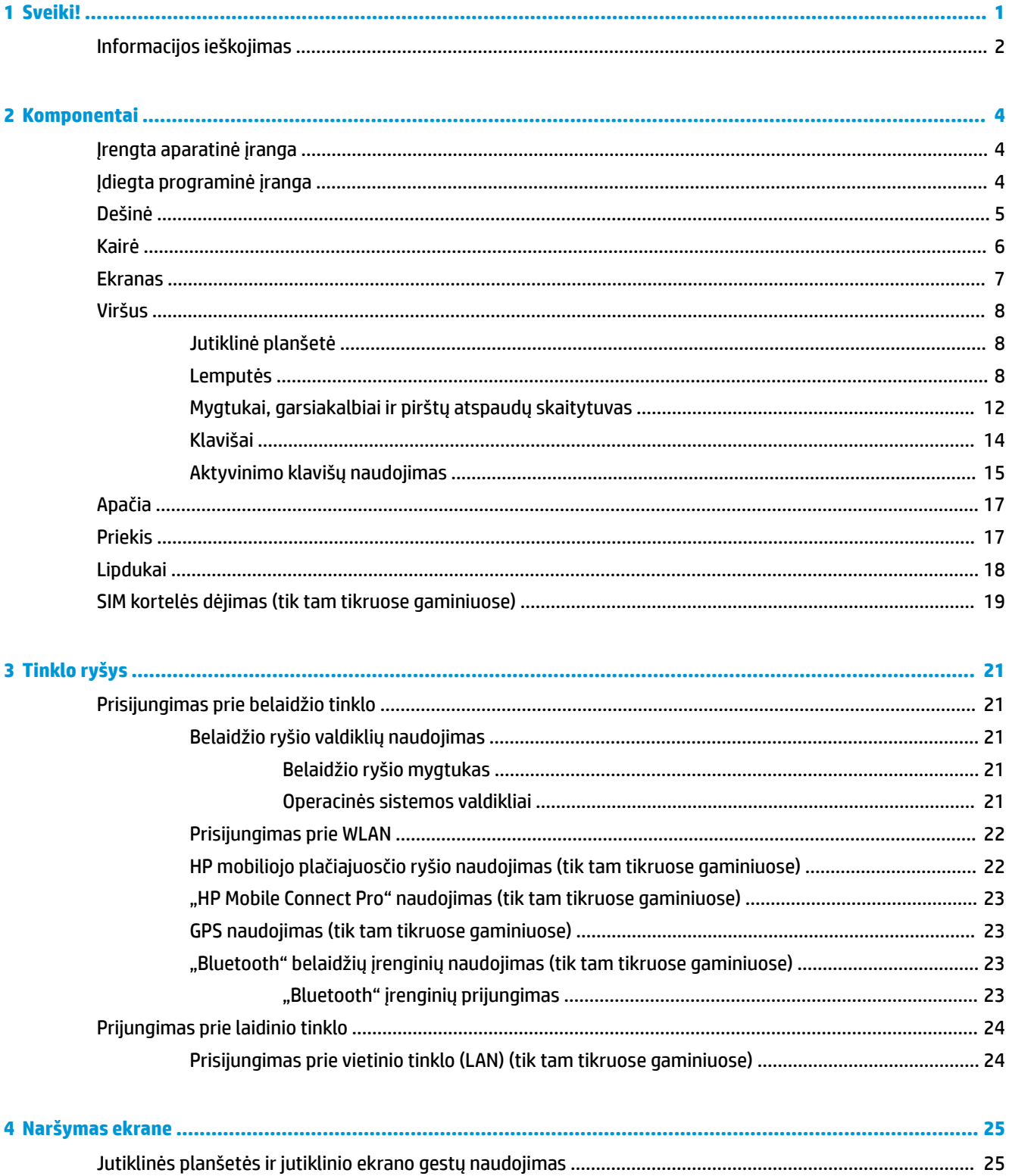

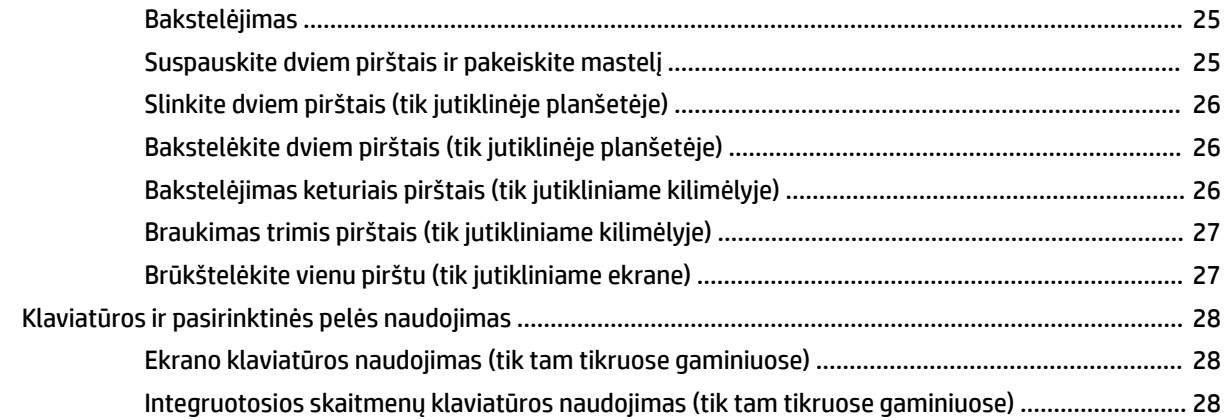

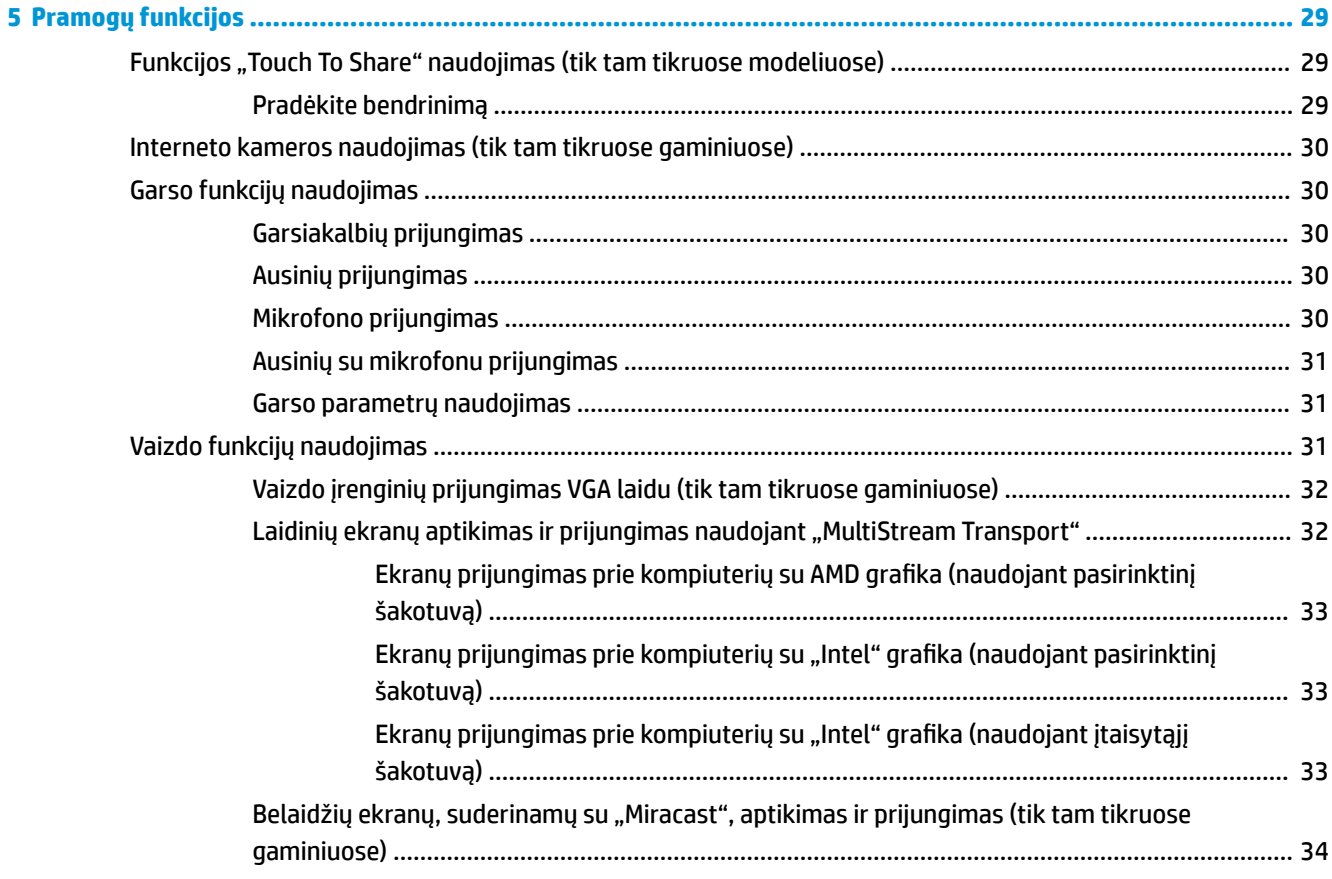

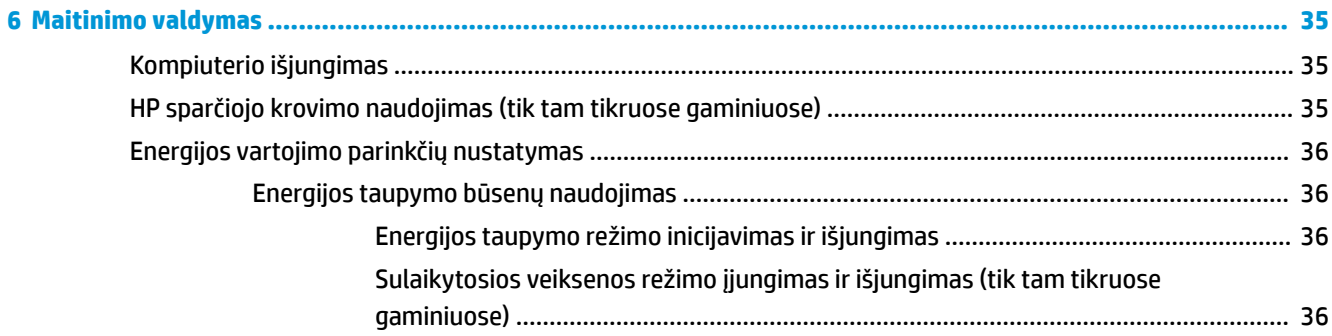

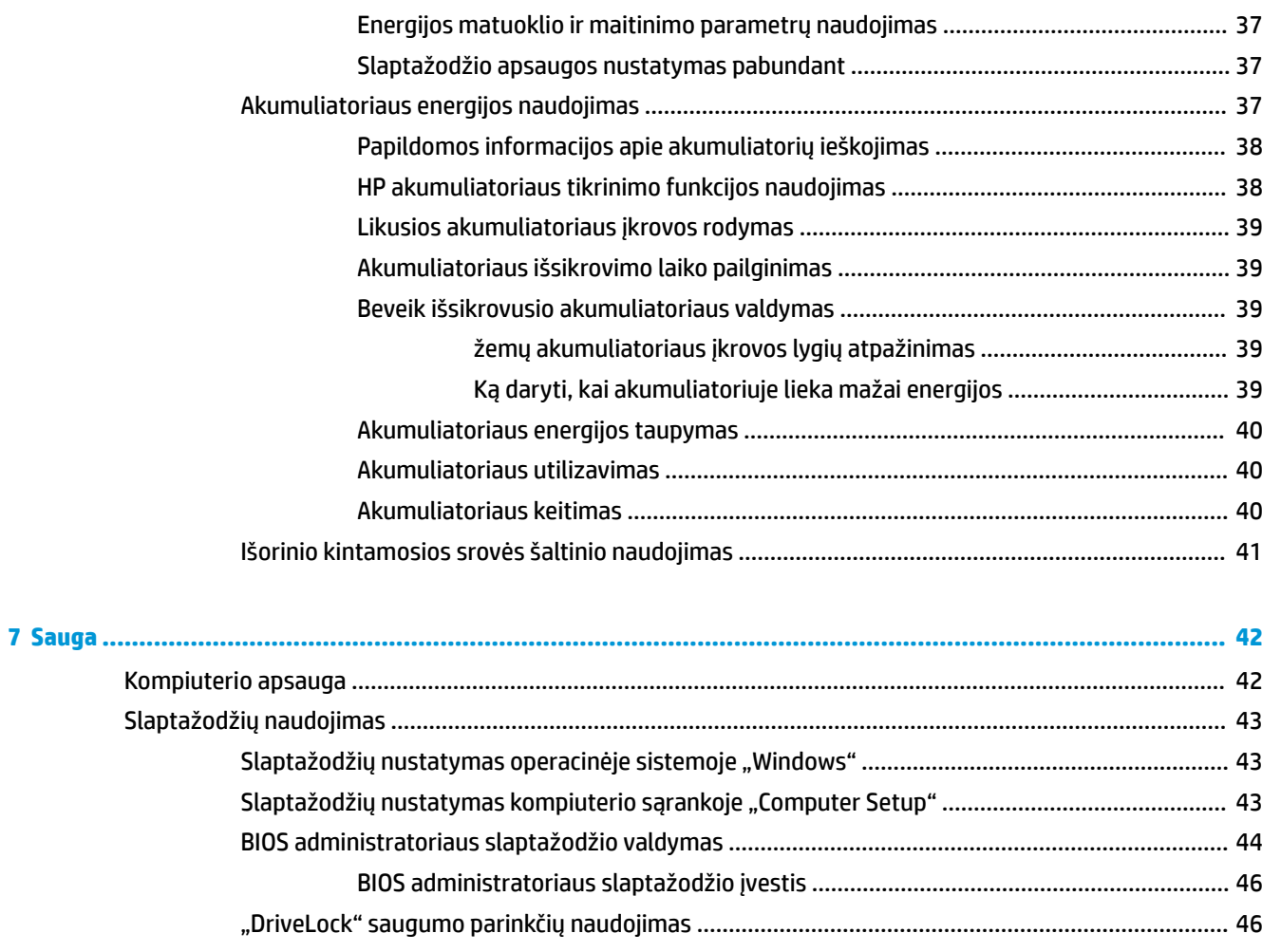

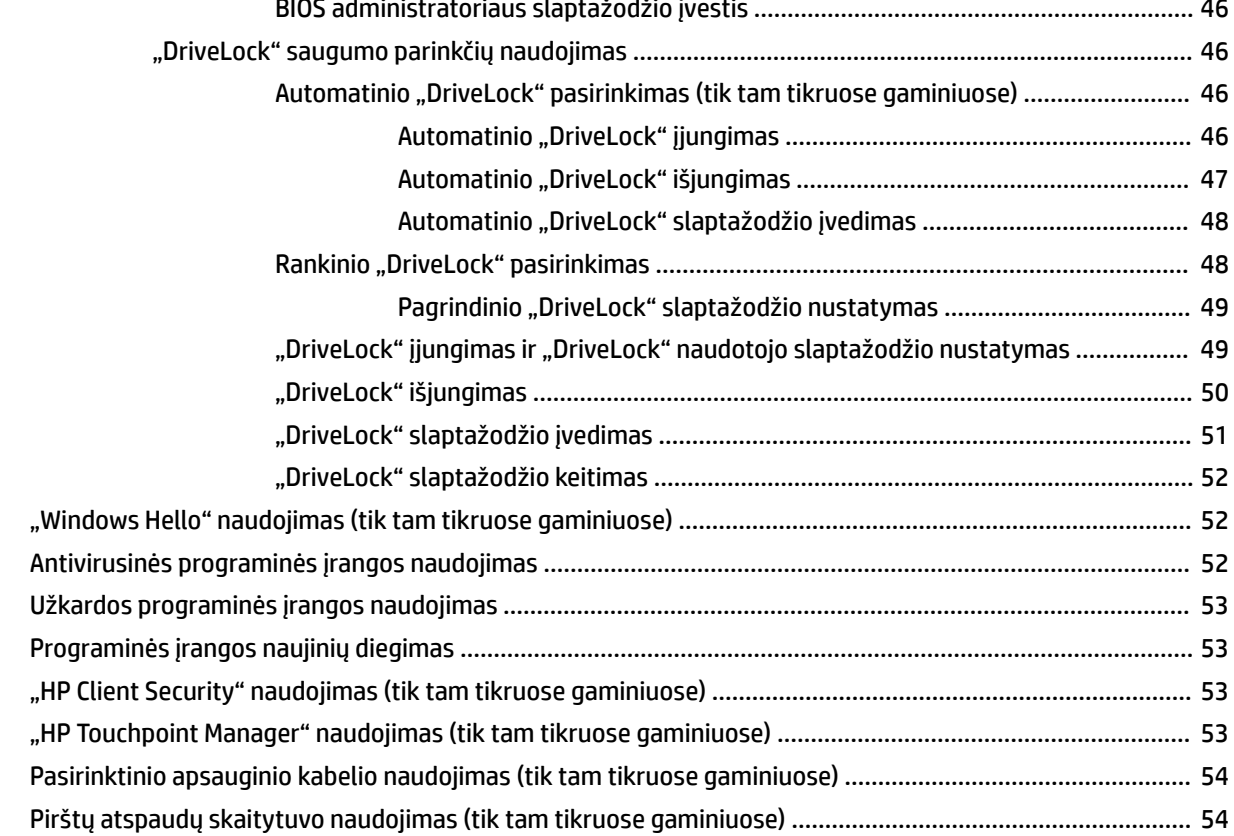

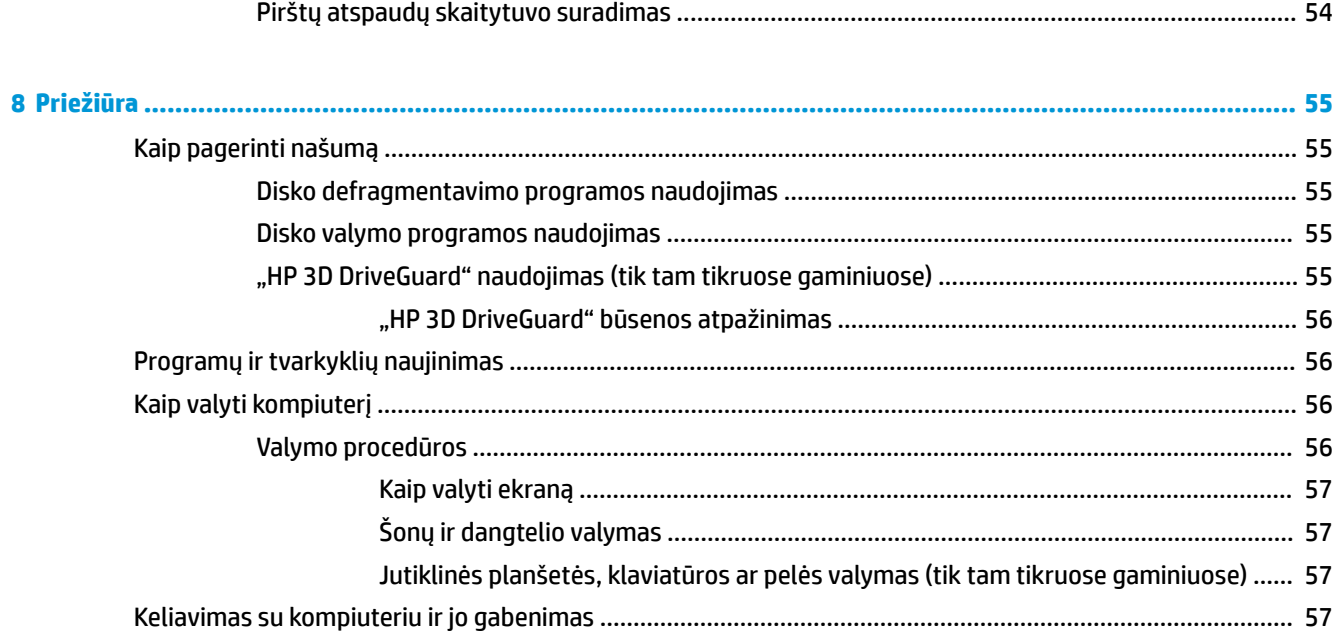

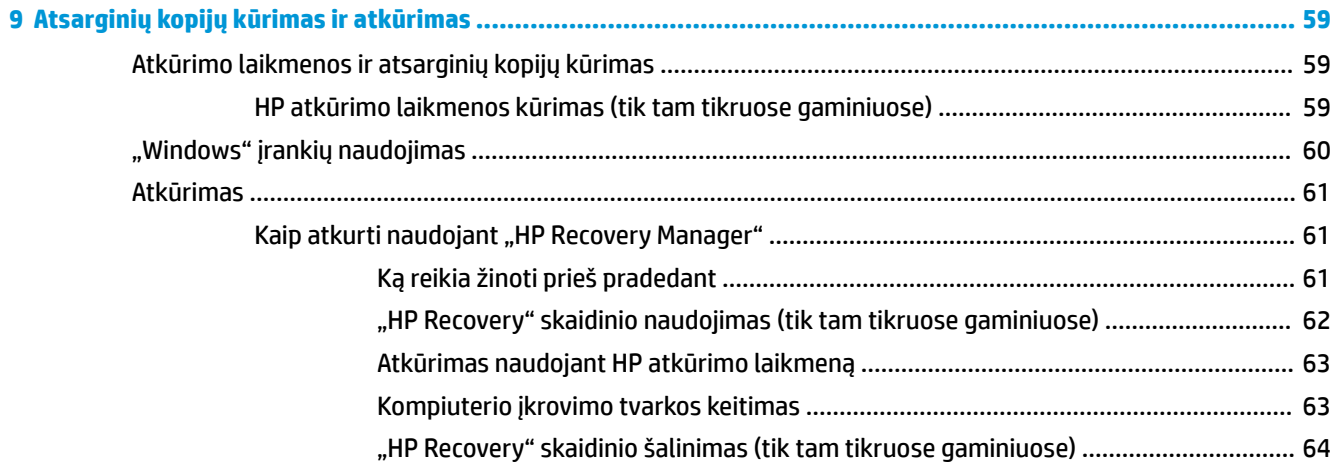

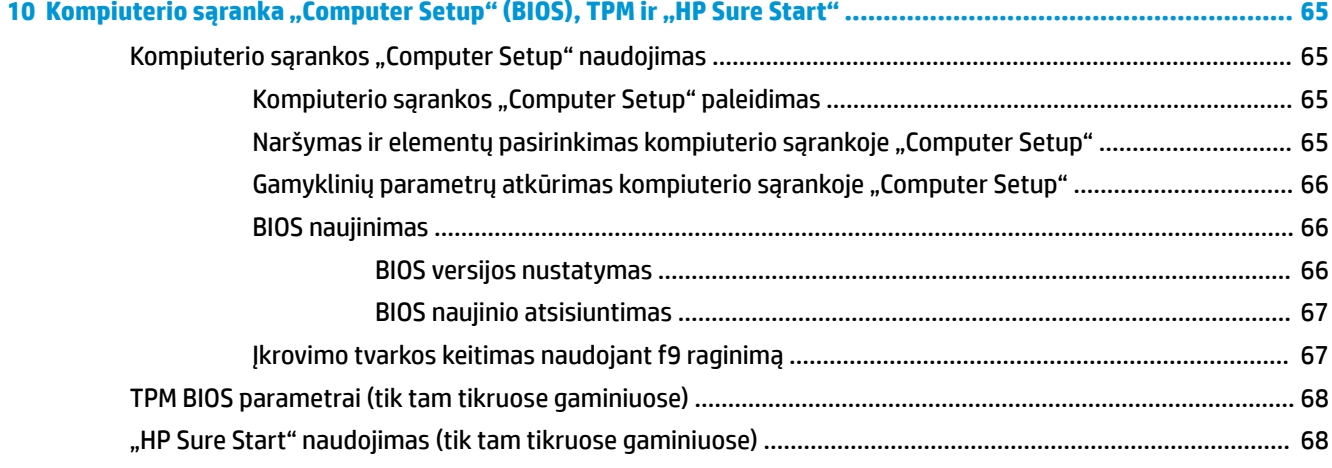

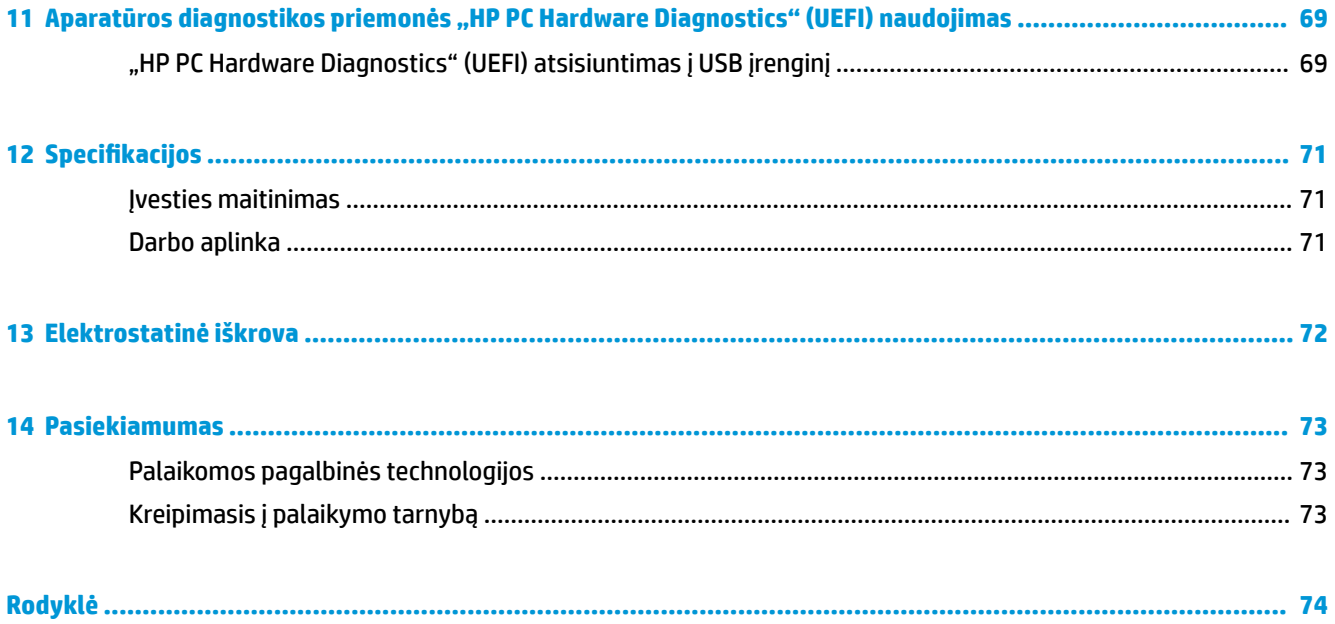

# <span id="page-12-0"></span>**1 Sveiki!**

Kai nustatote ir užregistruojate kompiuterį, rekomenduojama atlikti toliau nurodytus veiksmus, kad išnaudotumėte visas šios puikios investicijos suteikiamas galimybes:

- ※ **PATARIMAS:** jei iš atidarytos programos ar "Windows" darbalaukio norite greitai grįžti į kompiuterio pradžios ekraną, paspauskite "Windows" klavišą  $\bullet$  klaviatūroje. Paspaudę "Windows" klavišą dar kartą, grįšite į ankstesnį ekraną.
- **Prisijunkite prie interneto** nustatykite laidinį arba belaidį tinklą, kad galėtumėte prisijungti prie interneto. Daugiau informacijos rasite skyriuje ["Tinklo ryšys"](#page-32-0) 21 puslapyje.
- **Atnaujinkite antivirusinę programinę įrangą** apsaugokite kompiuterį nuo virusų keliamos žalos. Programinė įranga iš anksto įdiegta jūsų kompiuteryje. Daugiau informacijos rasite skyriuje [Antivirusinės programinės įrangos naudojimas](#page-63-0) 52 puslapyje.
- **Susipažinkite su savo kompiuteriu** sužinokite apie kompiuterio funkcijas. Papildomos informacijos rasite ["Komponentai"](#page-15-0) 4 puslapyje ir ["Naršymas ekrane"](#page-36-0) 25 puslapyje.
- **Raskite įdiegtą programinę įrangą** pasiekite iš anksto kompiuteryje įdiegtos programinės įrangos sąrašą:

Pasirinkite mygtuką **Pradėti** , tada pasirinkite **Visos programėlės** (būtina tam tikruose gaminiuose).

– arba –

Dešiniuoju pelės klavišu spustelėkite mygtuką **Pradžia** ir tada pasirinkite **Programos ir funkcijos**.

Padarykite atsarginę standžiojo disko duomenų kopiją sukurdami atkūrimo diskų rinkinį arba atkūrimo "flash" diską. Žr. skyrių ["Atsarginių kopijų kūrimas ir atkūrimas"](#page-70-0) 59 puslapyje.

# <span id="page-13-0"></span>**Informacijos ieškojimas**

Toliau pateiktoje lentelėje nurodyta, kur rasti informacijos apie gaminį, mokomosios medžiagos ir kt.

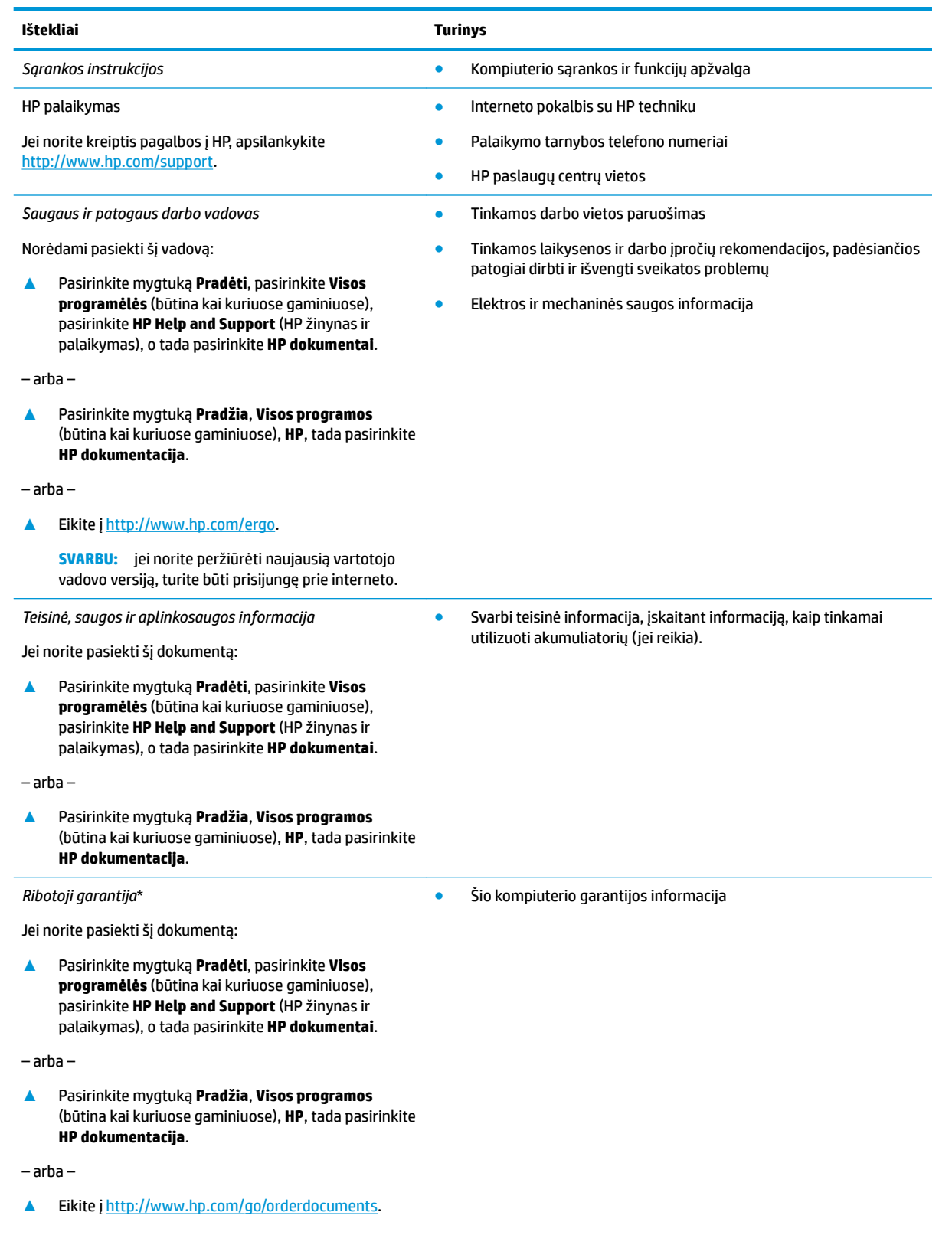

**SVARBU:** jei norite peržiūrėti naujausią vartotojo vadovo versiją, turite būti prisijungę prie interneto.

\*HP ribotąją garantiją rasite gaminio vartotojo vadovuose ir (arba) dėžutėje esančiame CD arba DVD diske. Kai kuriose šalyse arba regionuose spausdintą garantijos versiją HP gali pateikti dėžutėje. Šalyse arba regionuose, kuriuose išspausdinta garantija nepateikiama, ją galite užsisakyti iš [http://www.hp.com/go/orderdocuments.](http://www.hp.com/go/orderdocuments) Jei HP gaminius esate įsigiję Azijos ir Ramiojo vandenyno regiono šalyse, HP galite rašyti šiuo adresu: POD, PO Box 161, Kitchener Road Post 2ffice Singapūras 912006. Nurodykite gaminio pavadinimą, savo vardą ir pavardę, telefono numerį ir pašto adresą.

# <span id="page-15-0"></span>**2 Komponentai**

# **Įrengta aparatinė įranga**

Norėdami sužinoti kompiuteryje įdiegtos aparatūros sąrašą:

**▲** Užduočių juostos ieškos lauke įveskite įrenginių tvarkytuvė ir tada pasirinkite programėlę **Įrenginių tvarkytuvė**.

Parodomas visų kompiuteryje įdiegtų įrenginių sąrašas.

Jei norite peržiūrėti informaciją apie sistemos aparatūros komponentus ir BIOS versijos numerį, paspauskite fn+esc (tik tam tikruose gaminiuose).

# **Įdiegta programinė įranga**

Norėdami sužinoti, kokia programinė įranga įdiegta kompiuteryje:

**▲** Pasirinkite mygtuką **Pradėti** ir tada pasirinkite **Visos programos**.

– arba –

Dešiniuoju pelės klavišu spustelėkite mygtuką **Pradėti** ir tada pasirinkite **Programos ir funkcijos**.

# <span id="page-16-0"></span>**Dešinė**

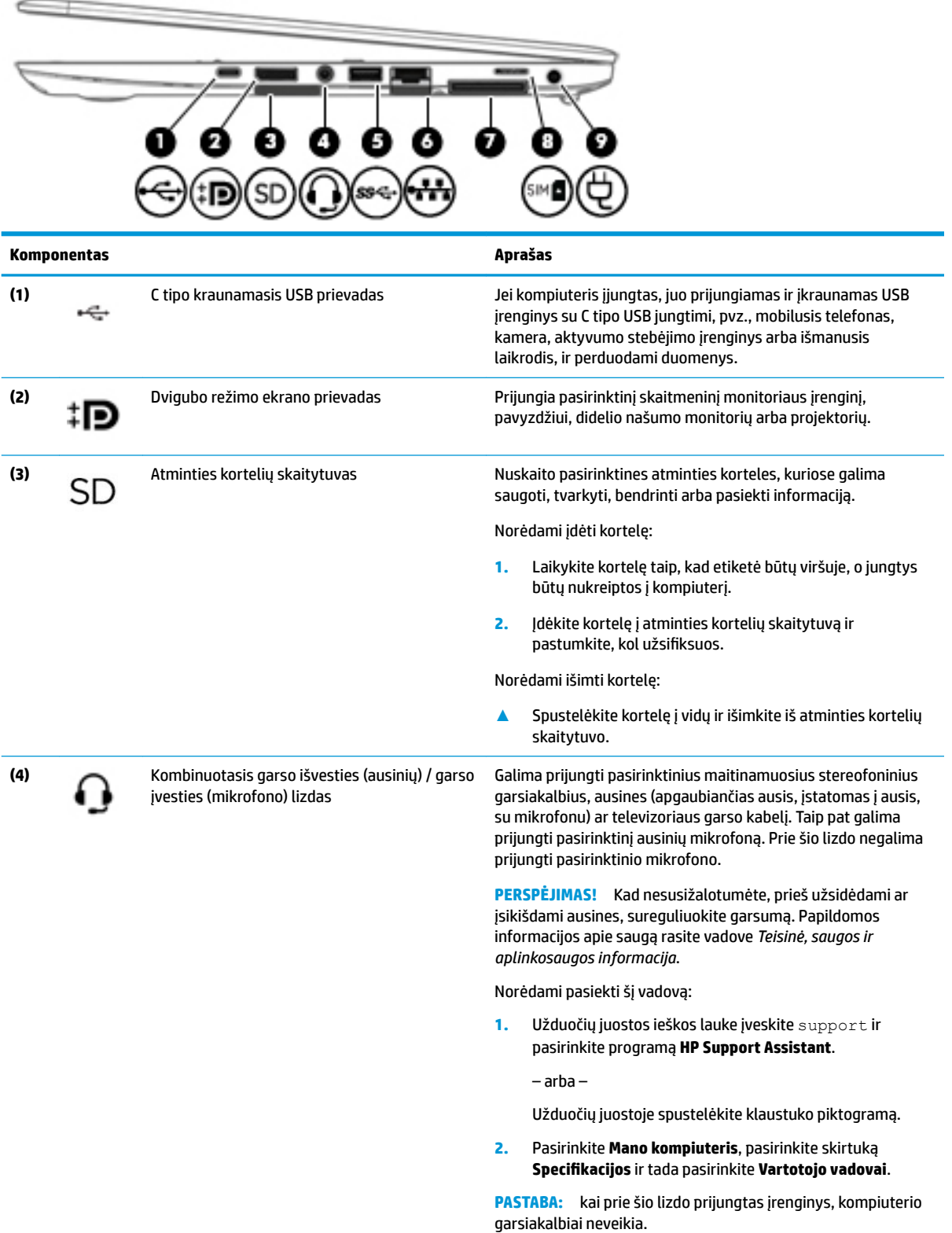

<span id="page-17-0"></span>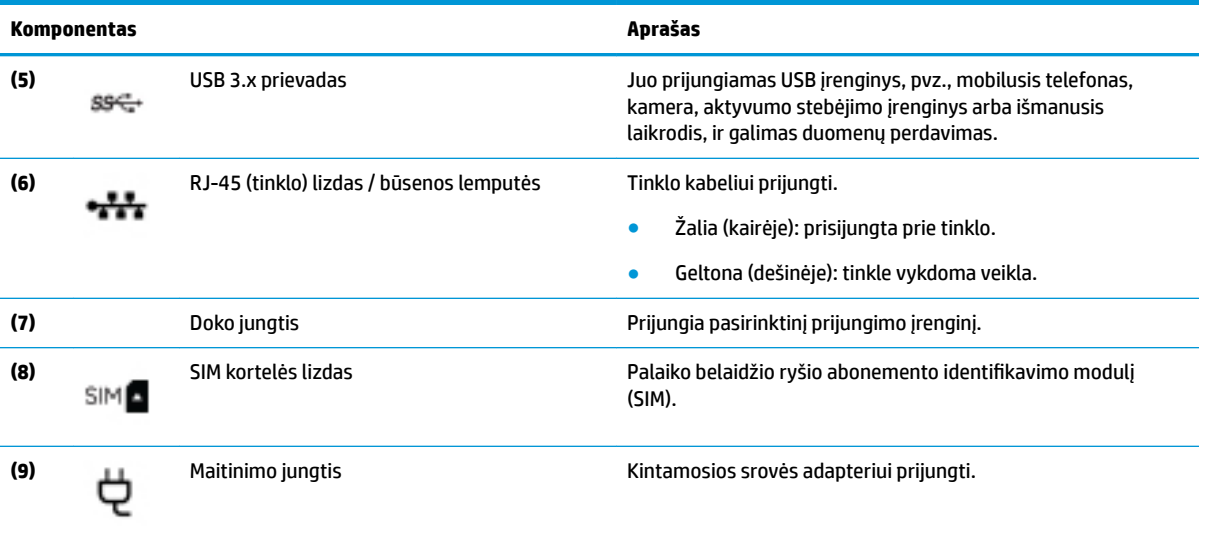

# **Kairė**

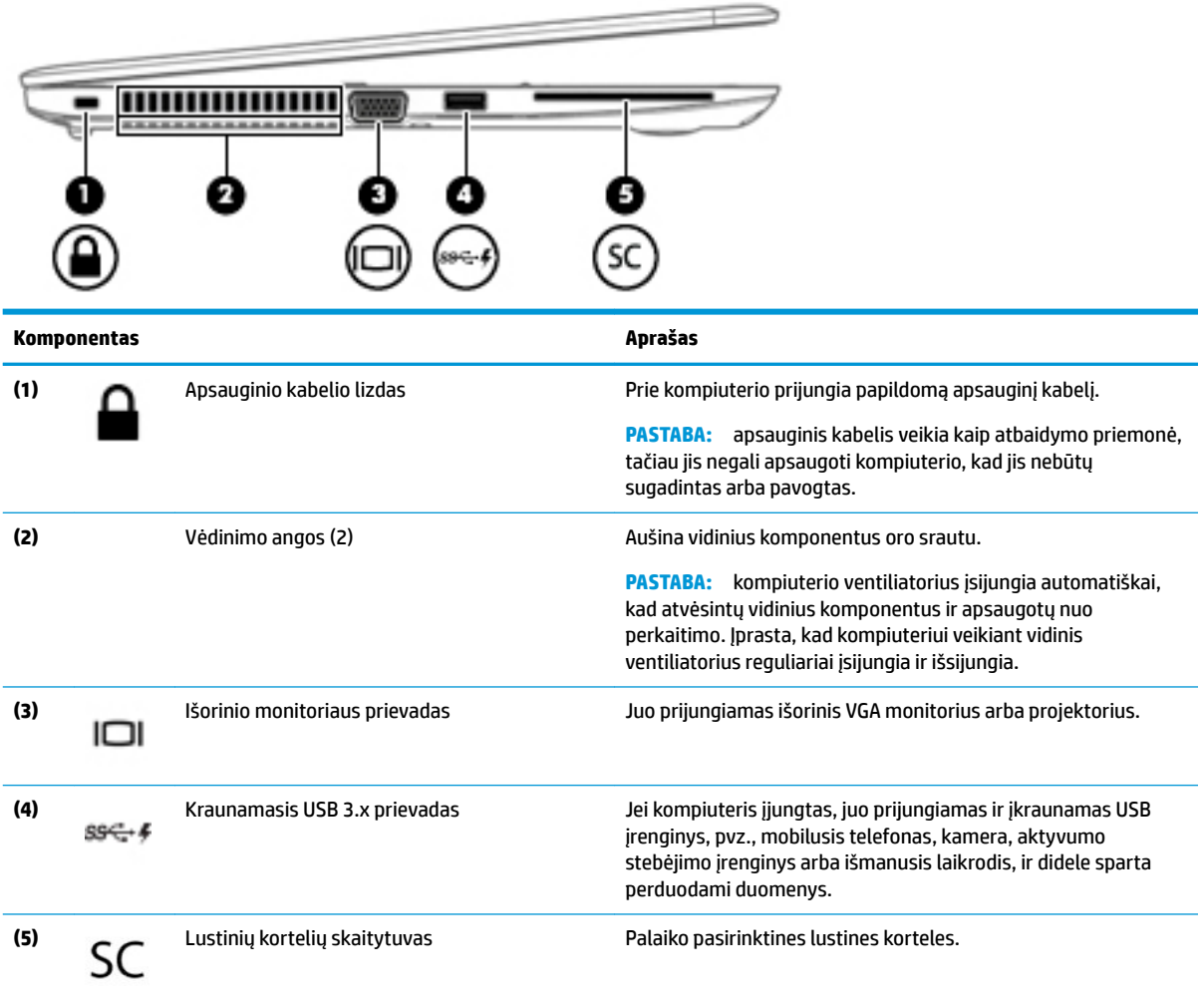

## <span id="page-18-0"></span>**Ekranas**

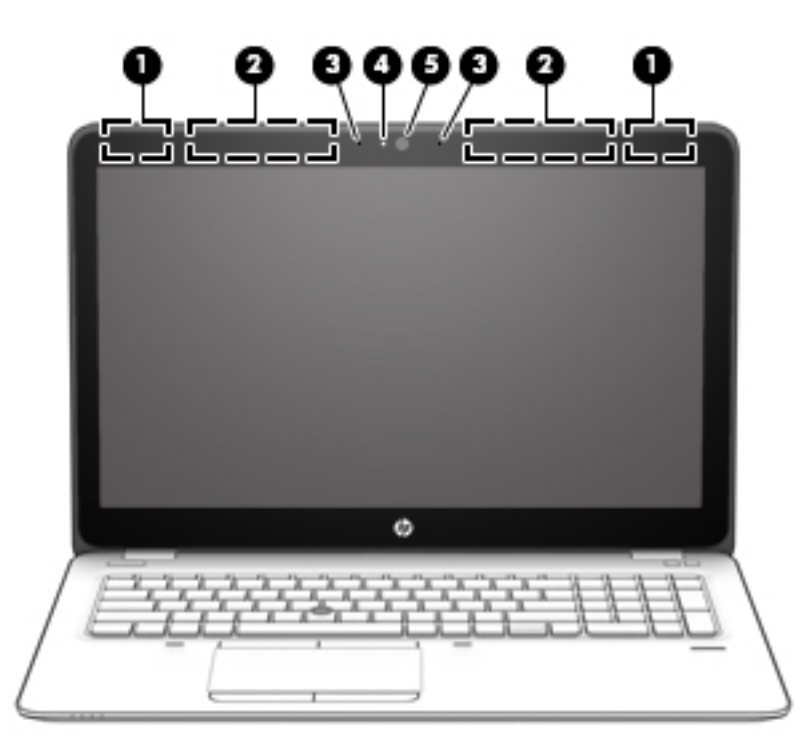

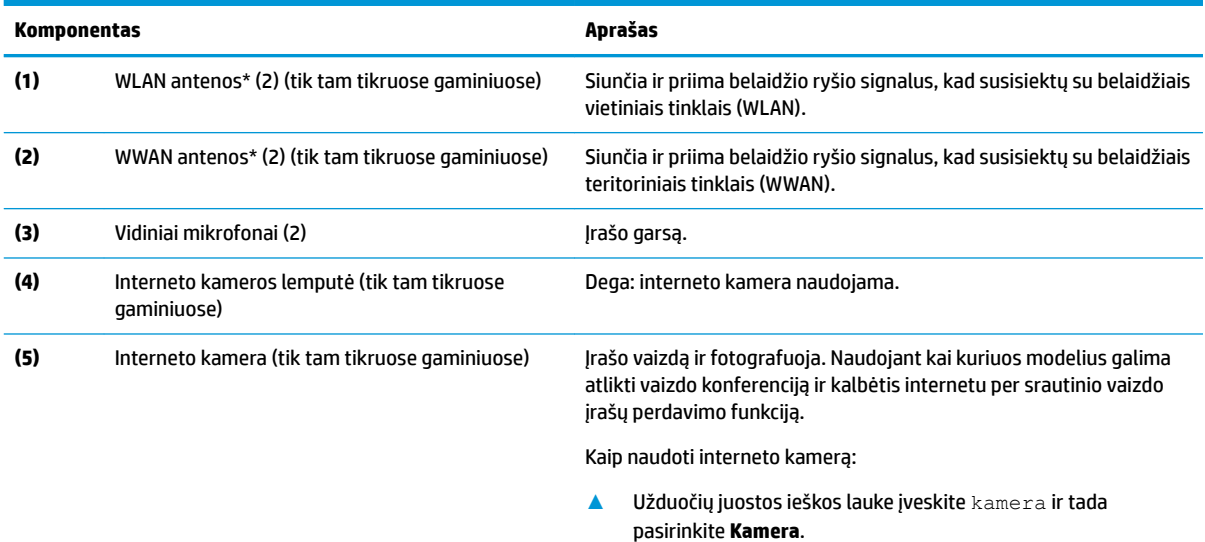

\*Šių antenų kompiuterio išorėje nematyti. Kad ryšio kokybė būtų optimali, prie antenų neturi būti kliūčių.

Belaidžio ryšio priežiūros įspėjimus rasite vadovo *Teisinė, saugos ir aplinkosaugos informacija* skyriuje, skirtame jūsų šaliai / regionui.

Norėdami pasiekti šį vadovą:

**1.** Užduočių juostos ieškos lauke įveskite support ir pasirinkite programą **HP Support Assistant**.

– arba –

Užduočių juostoje spustelėkite klaustuko piktogramą.

**2.** Pasirinkite Mano kompiuteris, pasirinkite skirtuką Specifikacijos ir tada pasirinkite Vartotojo vadovai.

# <span id="page-19-0"></span>**Viršus**

### **Jutiklinė planšetė**

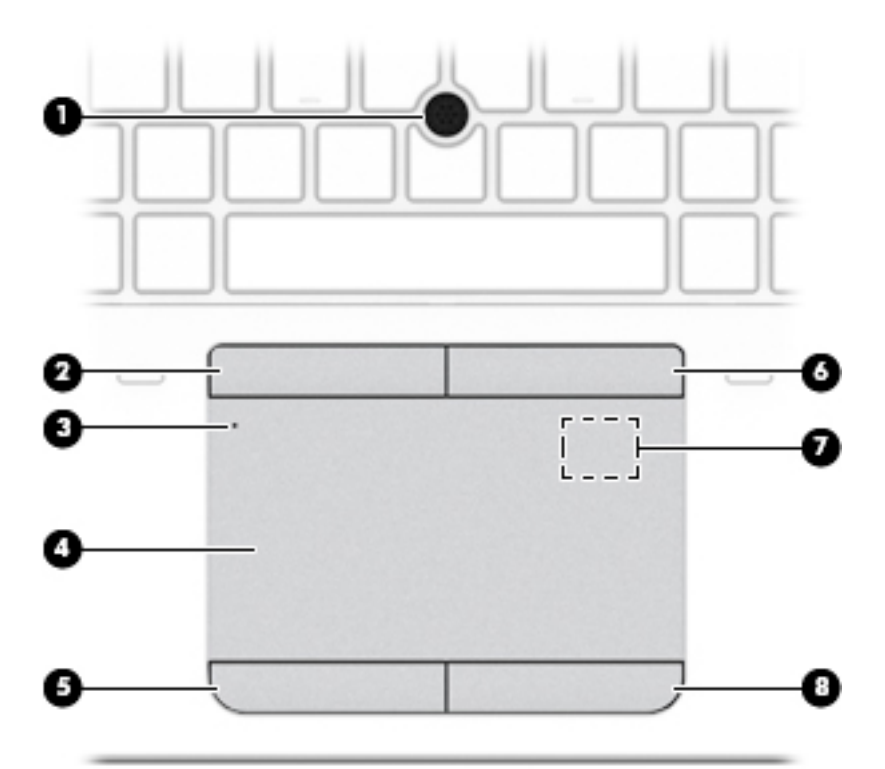

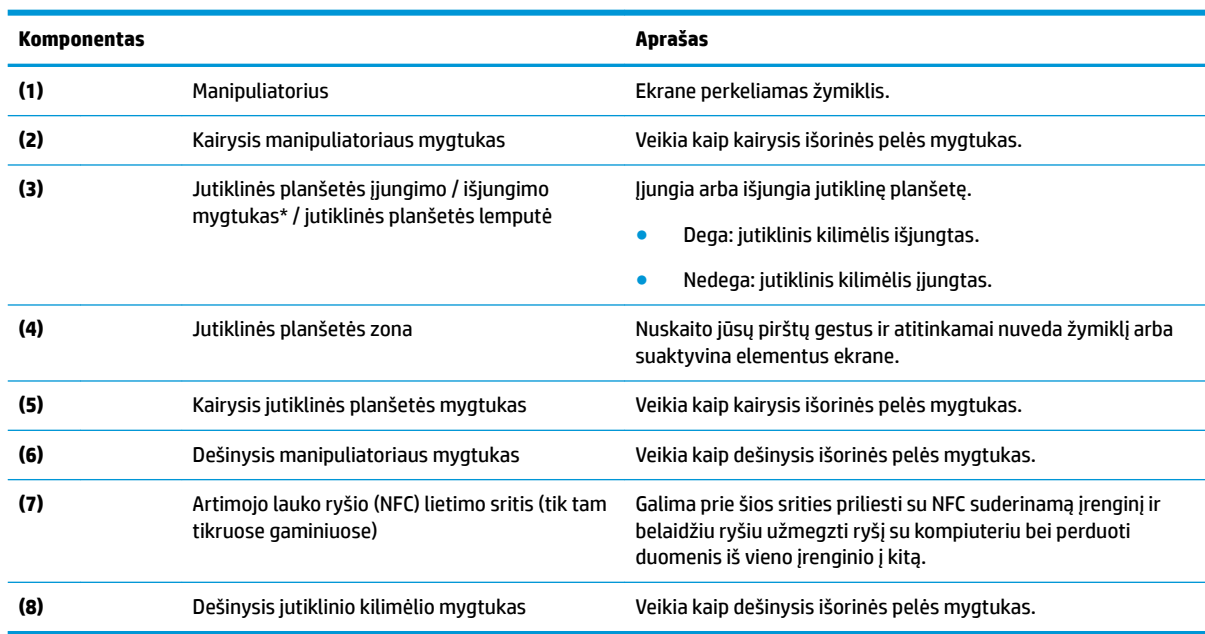

### **Lemputės**

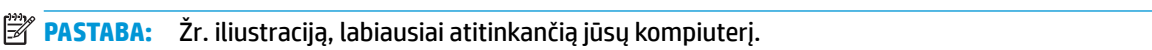

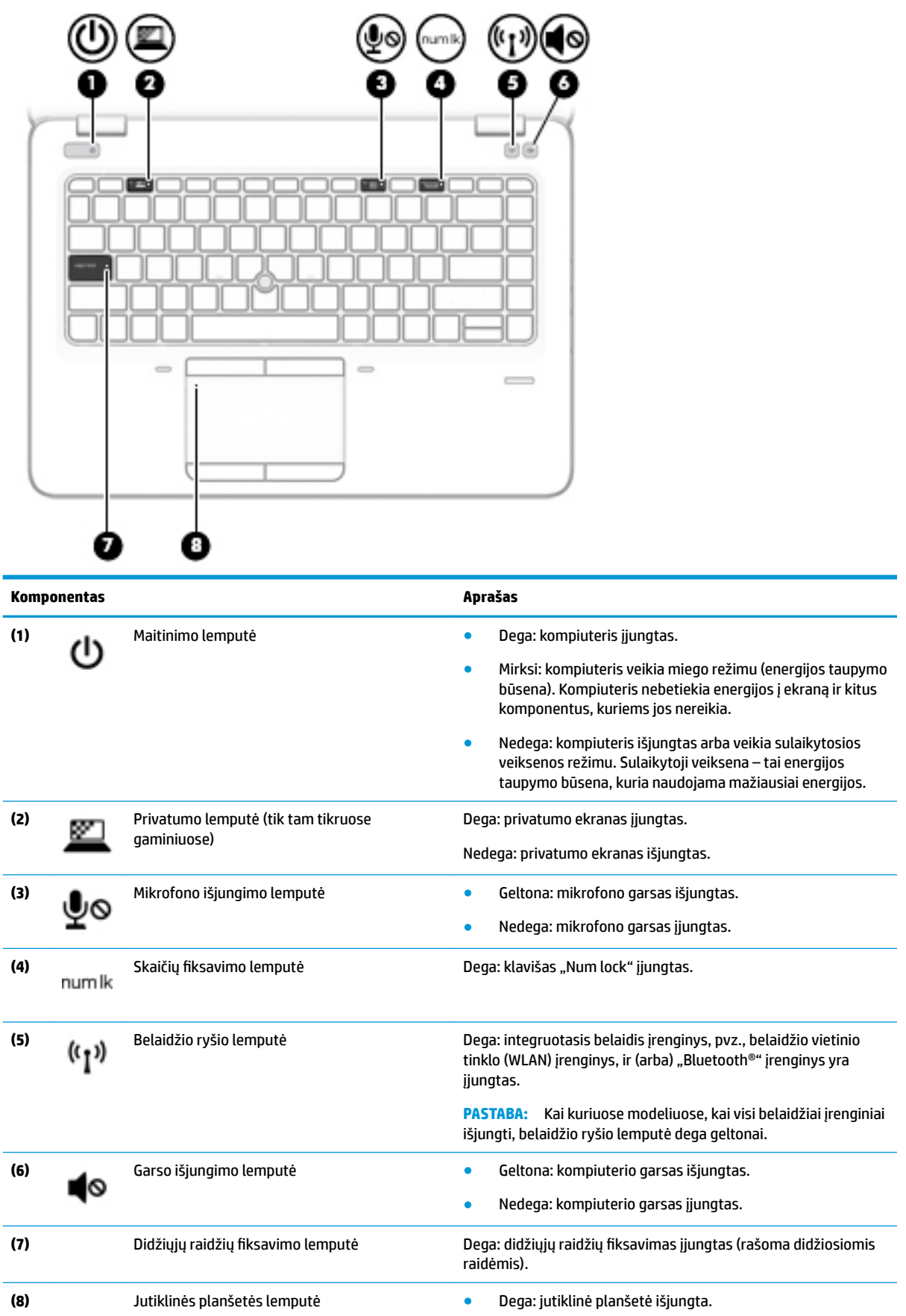

● Nedega: jutiklinė planšetė įjungta.

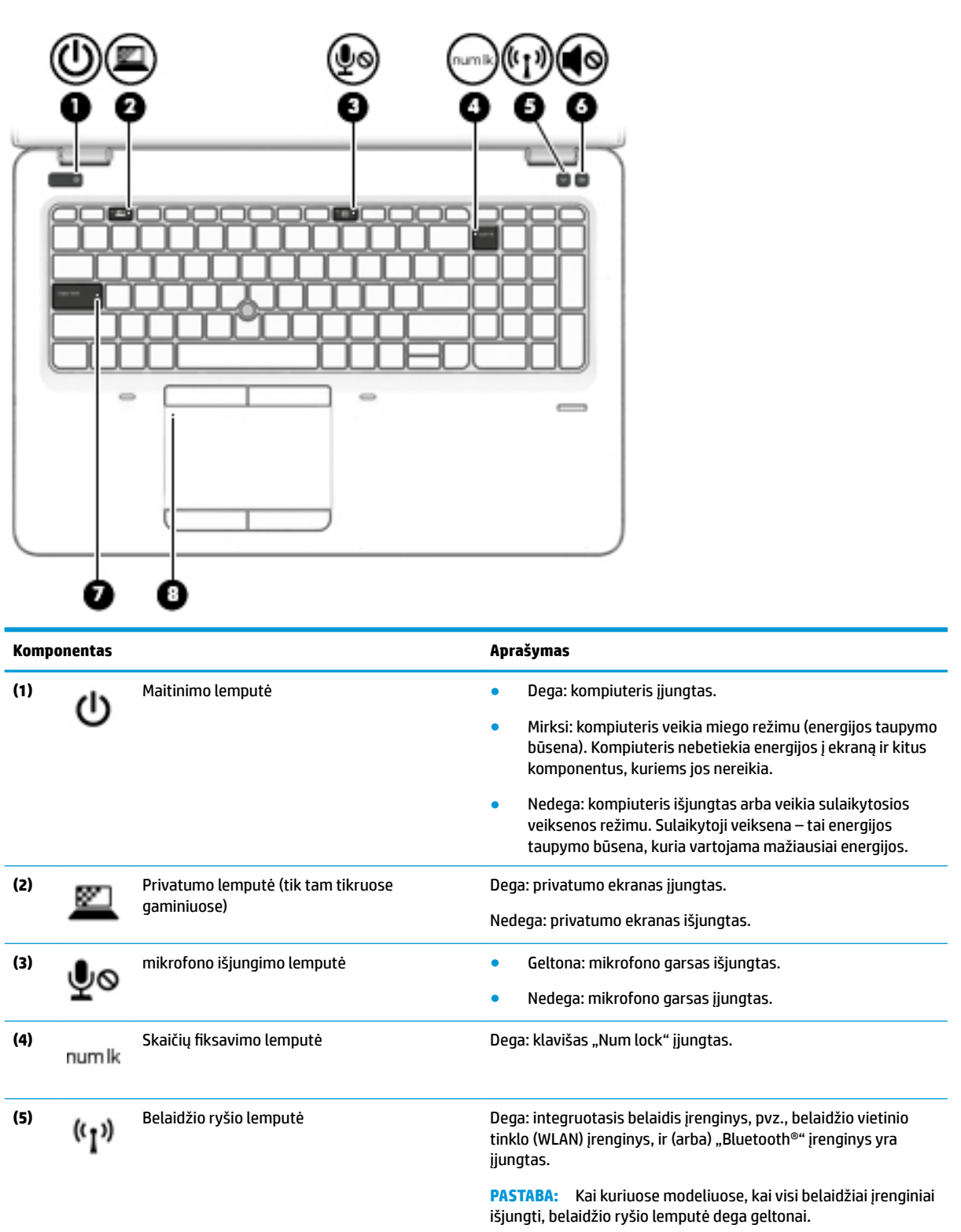

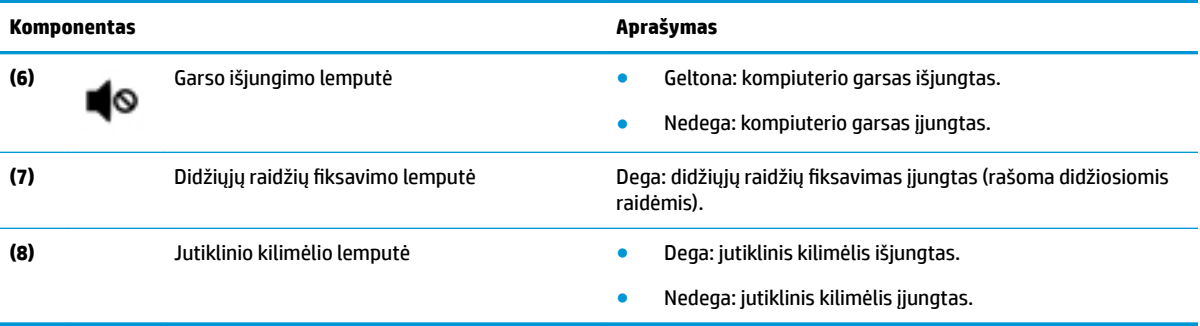

#### <span id="page-23-0"></span>**Mygtukai, garsiakalbiai ir pirštų atspaudų skaitytuvas**

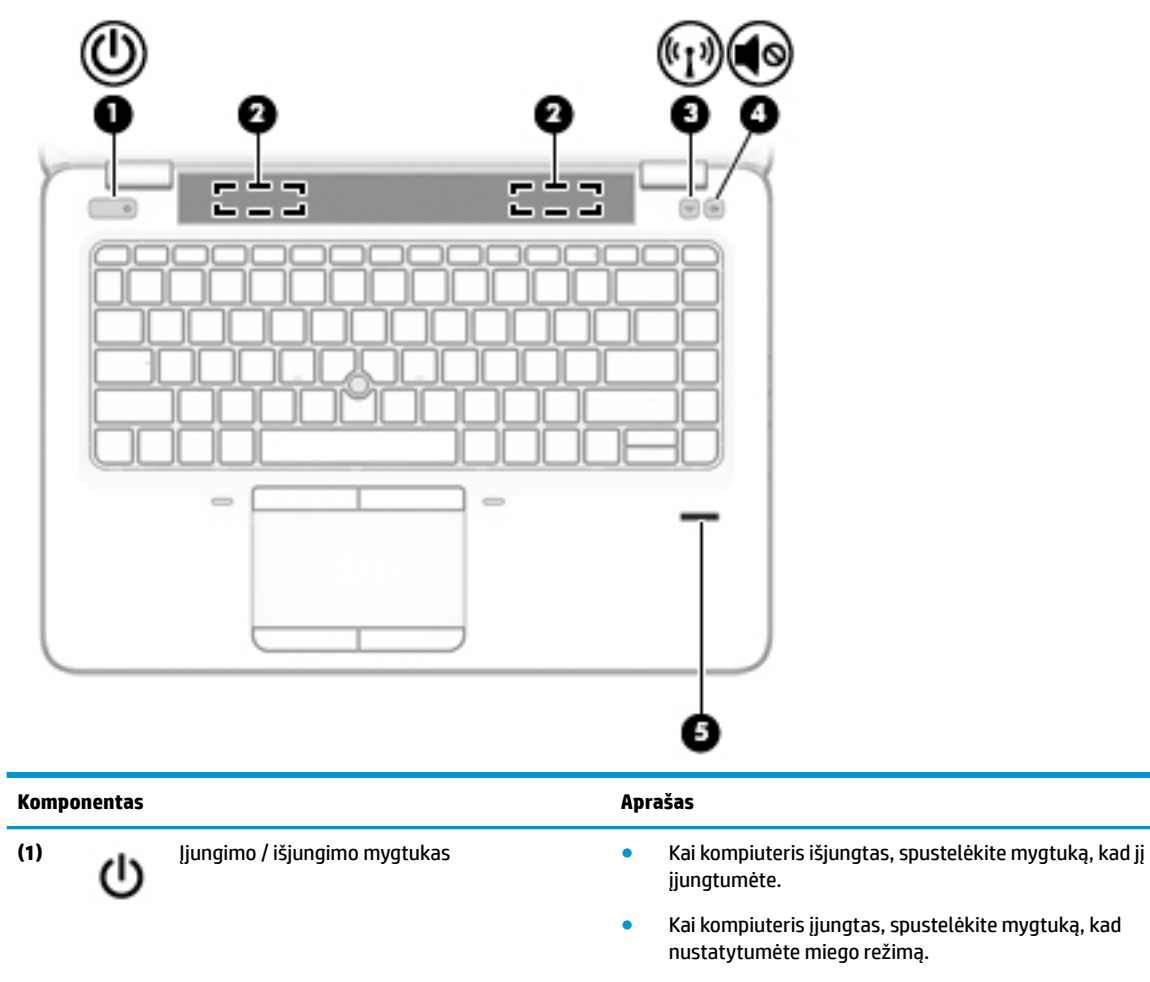

- Kai kompiuteris veikia miego režimu, spustelėkite mygtuką, kad išjungtumėte miego režimą.
- Kai kompiuteris veikia užmigdymo režimu, paspausdami mygtuką išjunkite užmigdymo režimą.

**ĮSPĖJIMAS:** jei paspausite ir palaikysite maitinimo mygtuką, prarasite neįrašytą informaciją.

Jei kompiuteris nereaguoja, o išjungimo veiksmai neveikia, paspauskite ir palaikykite maitinimo mygtuką bent 5 sekundes, kad kompiuterį išjungtumėte.

Jei norite sužinoti daugiau apie energijos vartojimo parametrus, žr. energijos vartojimo parinktis.

**▲** Užduočių juostos ieškos lauke įveskite energijos vartojimo parinktys ir pasirinkite **Energijos vartojimo parinktys**.

– arba –

Dešiniuoju pelės klavišu spustelėkite **energijos matuoklio** 

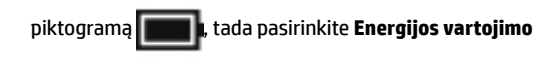

**parinktys**.

**(2)** Garsiakalbiai (2) Atkuria garsą.

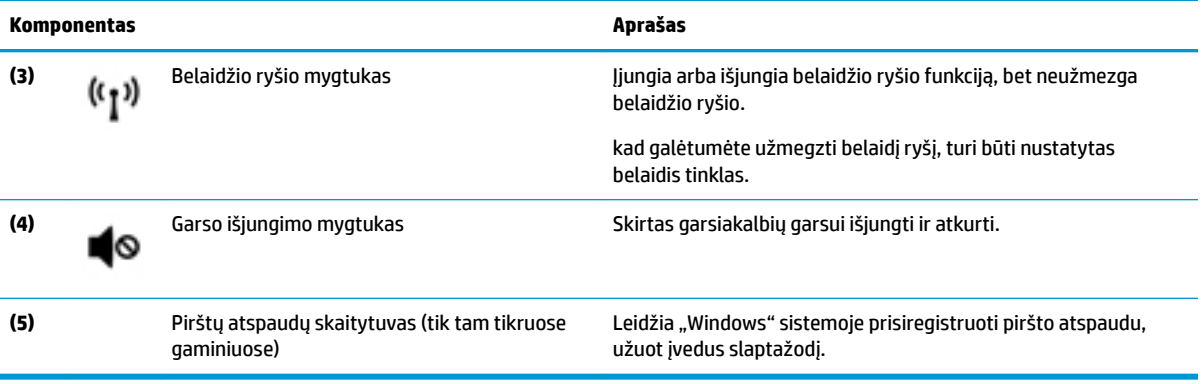

#### <span id="page-25-0"></span>**Klavišai**

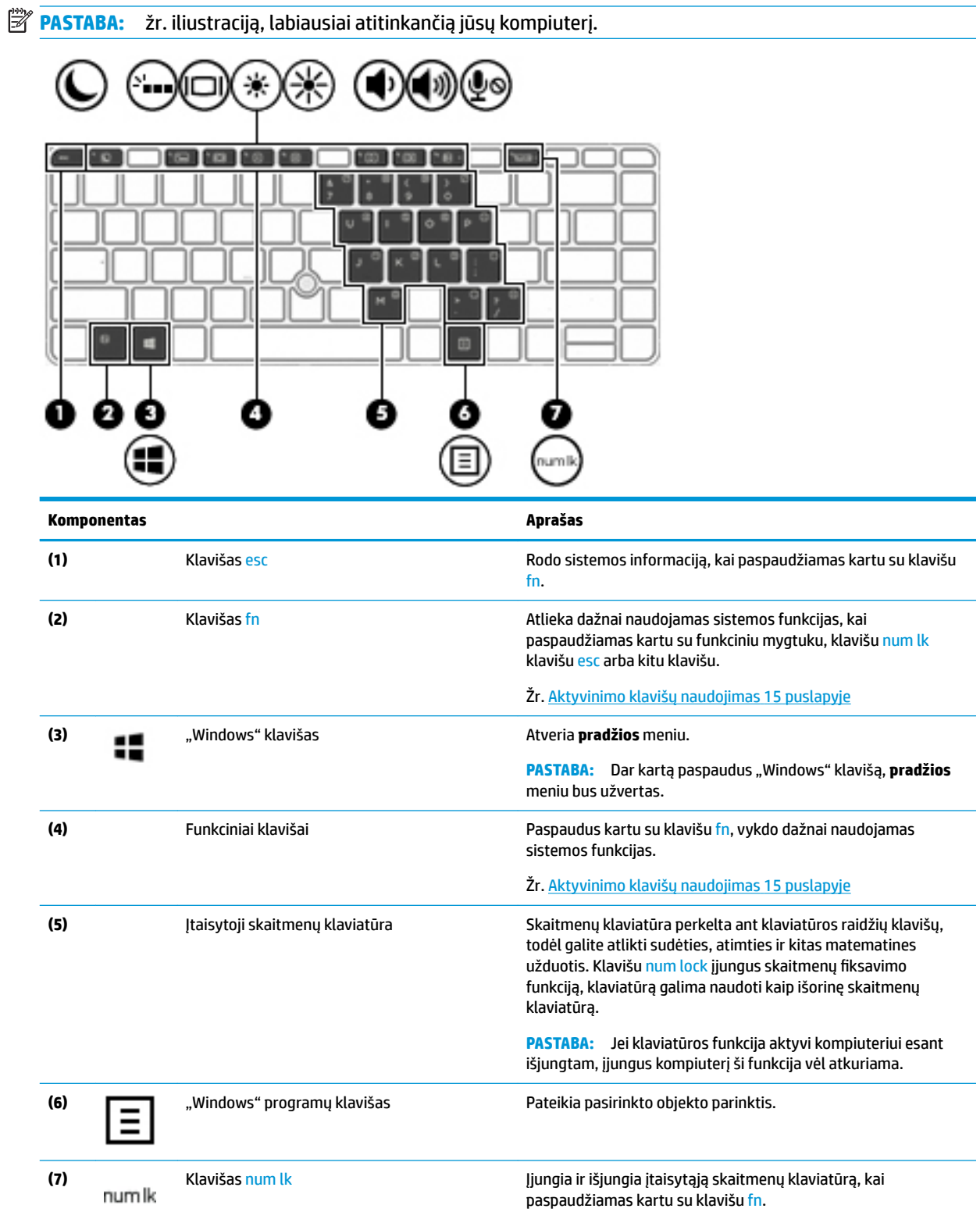

<span id="page-26-0"></span>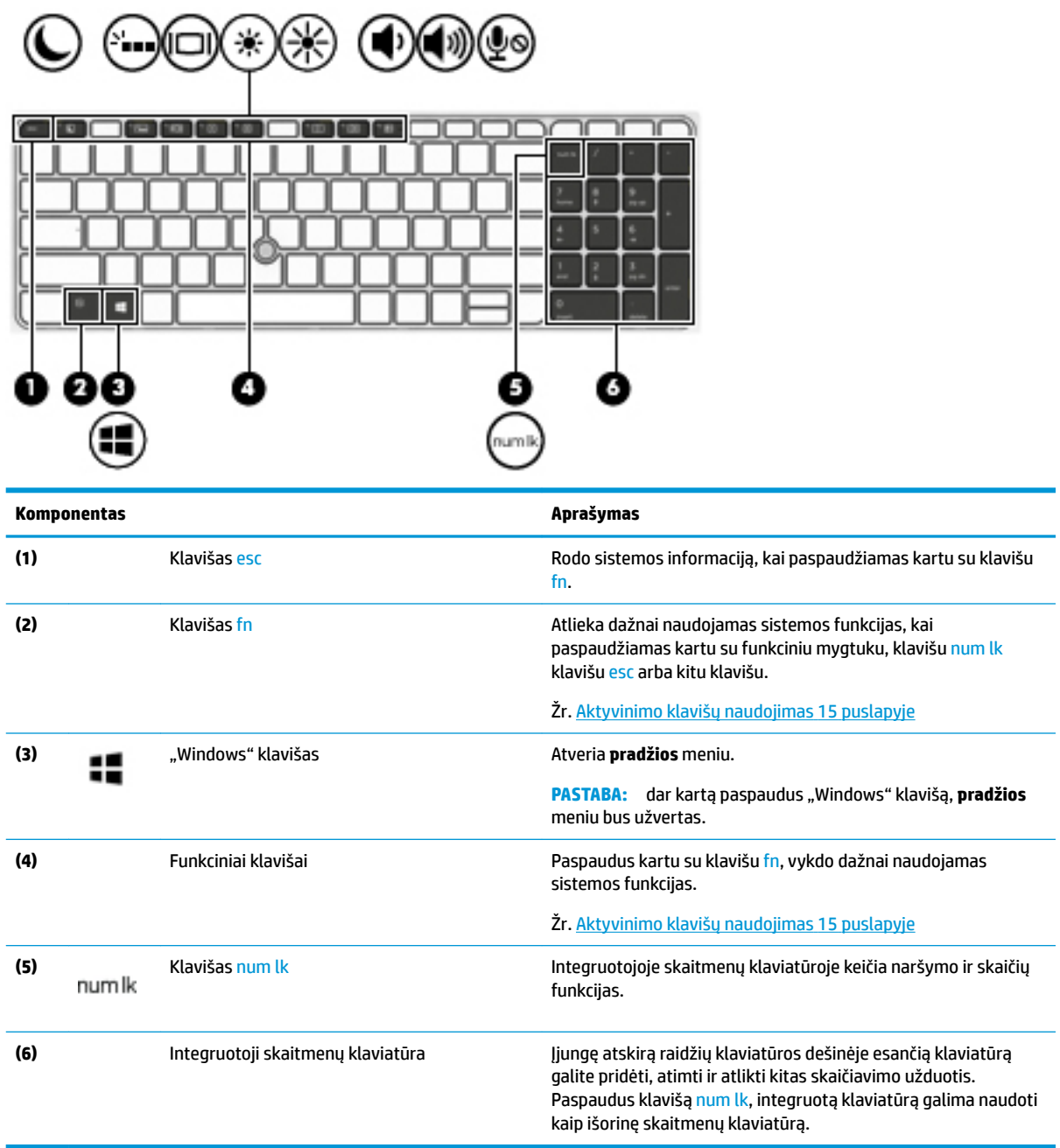

### **Aktyvinimo klavišų naudojimas**

Kaip naudoti spartųjį klavišą:

**▲** Paspauskite klavišą fn, tada paspauskite vieną iš toliau pateiktoje lentelėje išvardytų klavišų.

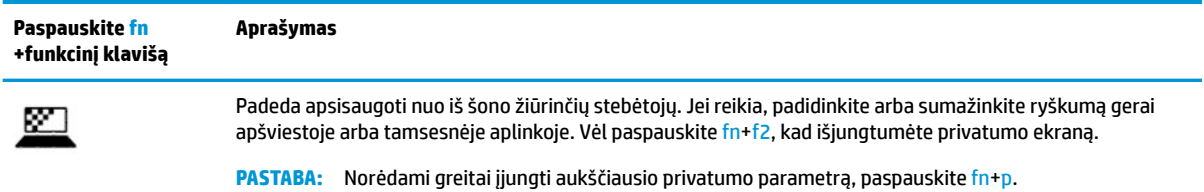

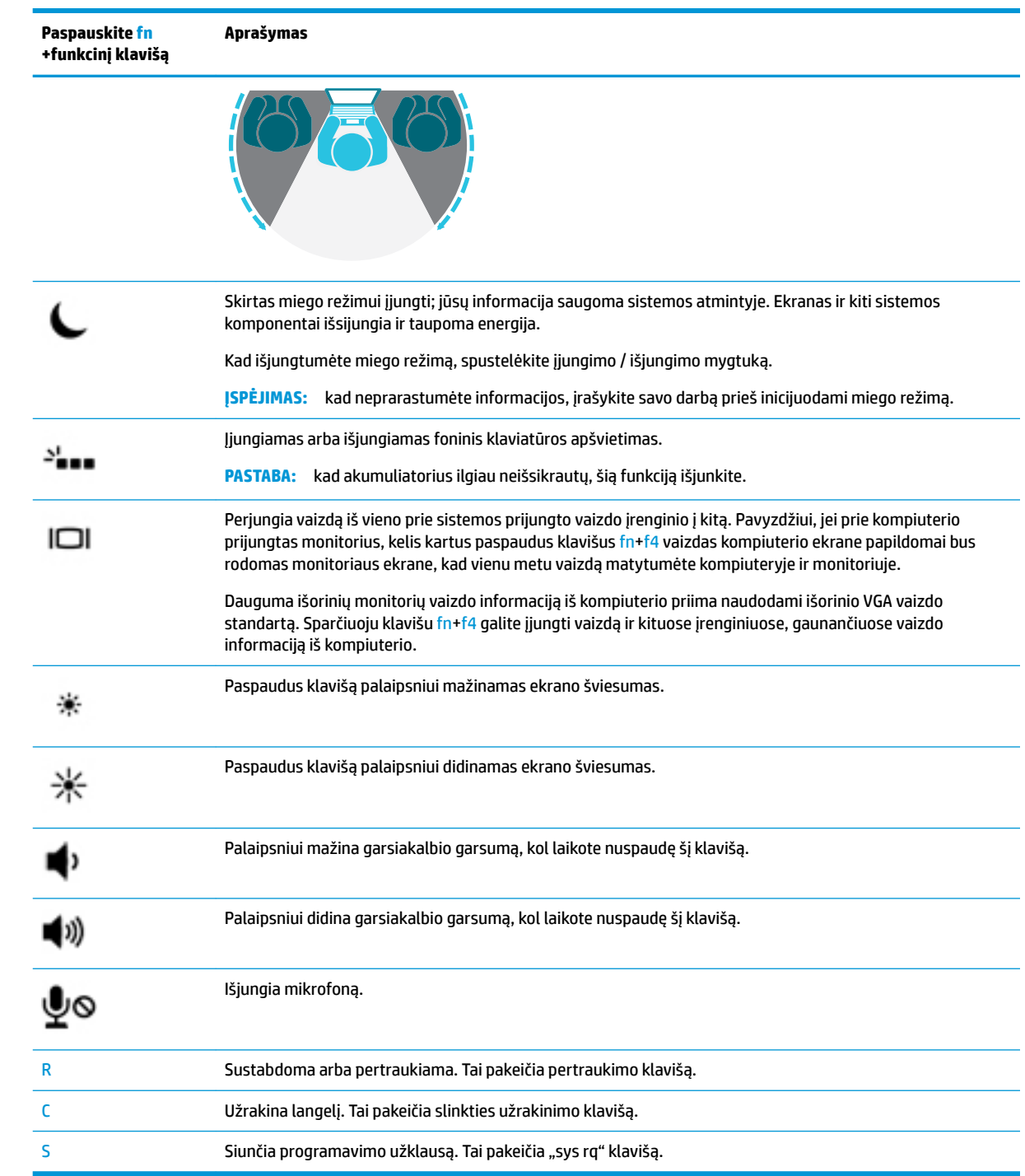

# <span id="page-28-0"></span>**Apačia**

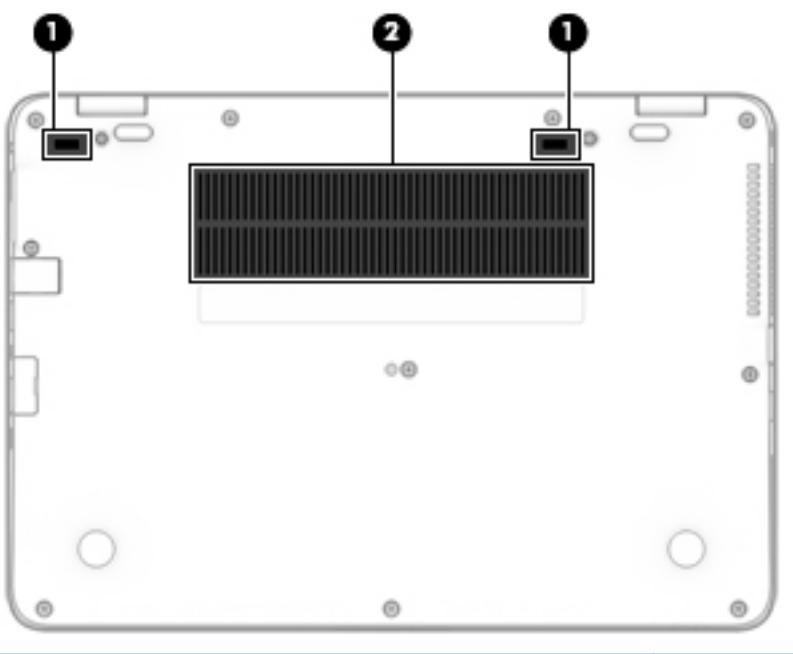

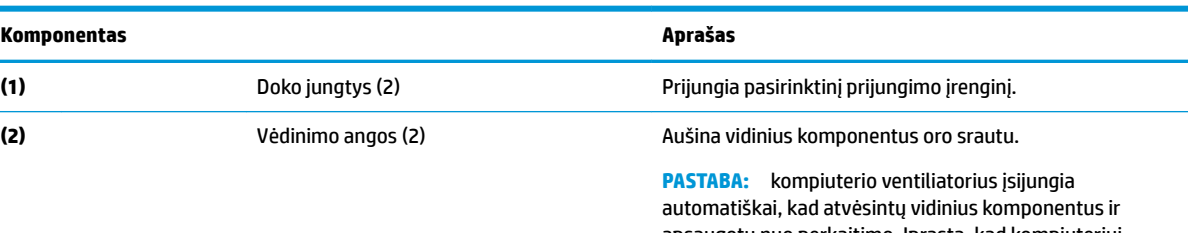

apsaugotų nuo perkaitimo. Įprasta, kad kompiuteriui veikiant vidinis ventiliatorius reguliariai įsijungia ir išsijungia.

# **Priekis**

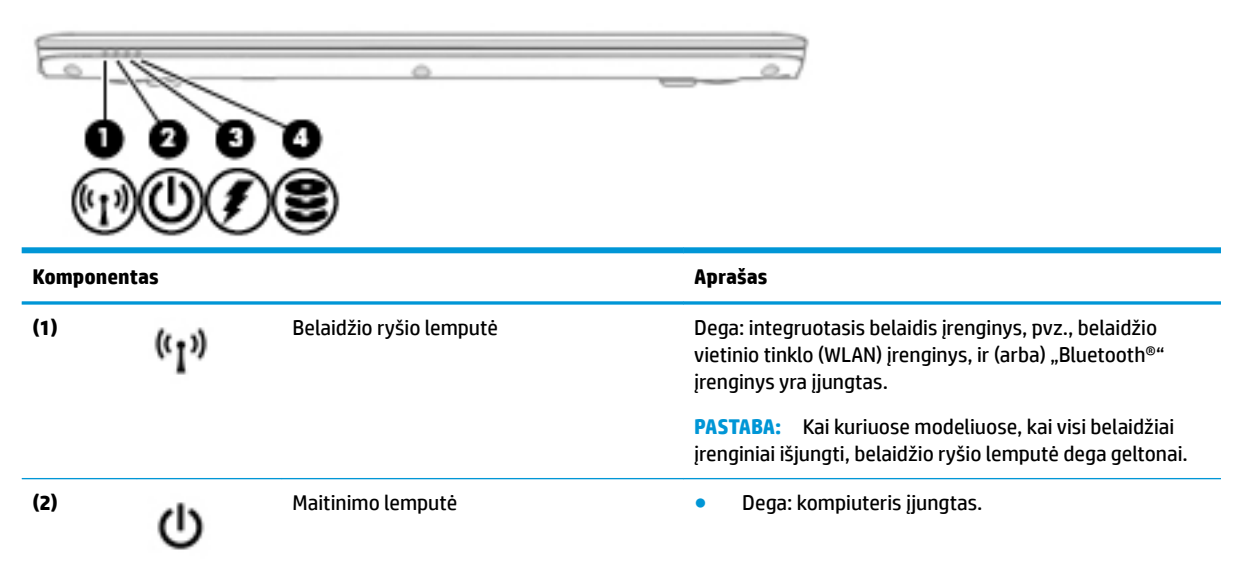

<span id="page-29-0"></span>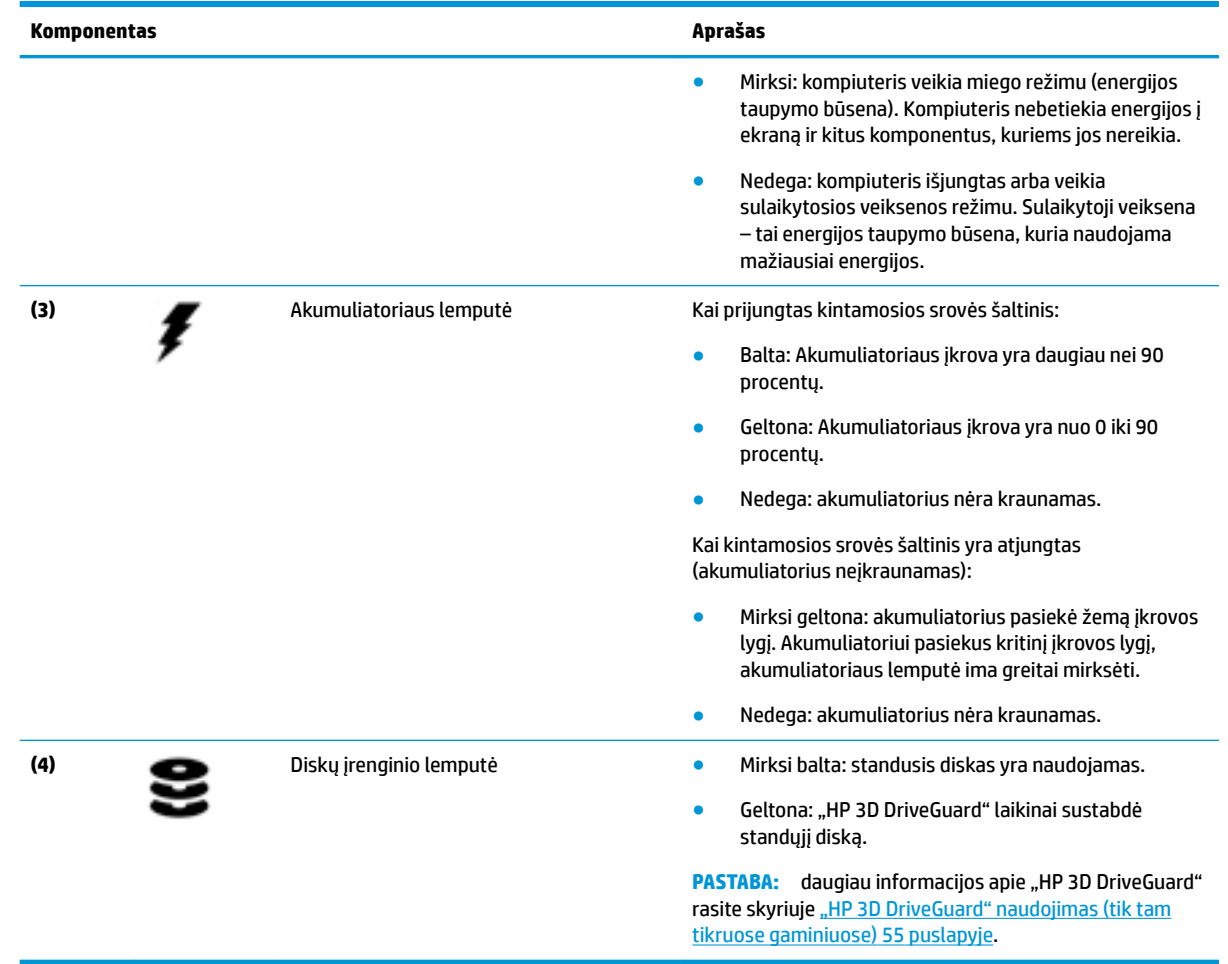

## **Lipdukai**

Prie kompiuterio priklijuotuose lipdukuose pateikiama informacija, kurios gali prireikti sprendžiant iškilusias problemas ar keliaujant su kompiuteriu į kitas šalis.

- **SVARBU:** patikrinkite šias vietas, kuriose yra šiame skyriuje aprašytos etiketės: kompiuterio apačioje, akumuliatoriaus skyriaus viduje, po techninės priežiūros dangteliu, ekrano nugarėlėje arba BIOS.
	- Techninės priežiūros lipdukas pateikiama svarbi kompiuterio atpažinimo informacija. Susisiekus su palaikymo tarnyba jūsų tikriausiai paklaus serijinio ir produkto numerio arba modelio numerio. Suraskite šiuos numerius prieš susisiekdami su palaikymo tarnyba.

Jūsų techninės priežiūros lipdukas panašus į vieną iš žemiau pateiktų lipdukų. Žr. iliustraciją, labiausiai atitinkančią jūsų kompiuterio techninės priežiūros lipduką.

<span id="page-30-0"></span>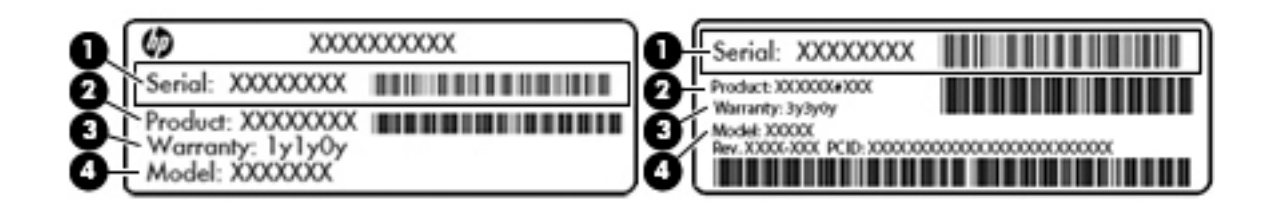

#### **Komponentas**

- **(1)** Serijos numeris
- **(2)** Produkto numeris
- **(3)** Garantinis laikotarpis
- **(4)** Modelio numeris (tik tam tikruose gaminiuose)

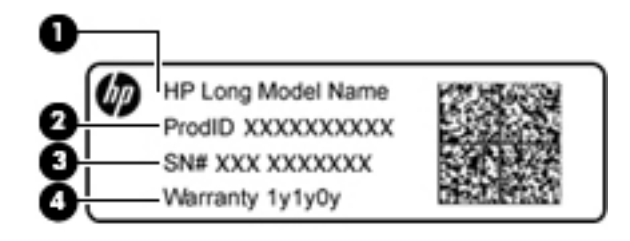

#### **Komponentas**

- **(1)** Modelio pavadinimas (tik tam tikruose gaminiuose)
- **(2)** Produkto numeris
- **(3)** Serijos numeris
- **(4)** Garantinis laikotarpis
- Lipdukas (-ai) su teisine informacija pateikiama teisinė informacija apie kompiuterį.
- Belaidžių įrenginių sertifikavimo lipdukas (-ai) pateikiama informacija apie pasirinktinius belaidžio ryšio įrenginius ir kai kurių šalių ar regionų, kuriuose įrenginius leidžiama naudoti, aprobavimo ženklų sąrašas.

## **SIM kortelės dėjimas (tik tam tikruose gaminiuose)**

**ĮSPĖJIMAS:** Kad nesugadintumėte jungčių, SIM kortelę dėkite labai atsargiai.

Norėdami įdėti SIM kortelę, atlikite šiuos veiksmus:

**1.** Išjunkite kompiuterį naudodami išjungimo komandą.

- **2.** SIM kortelę įdėkite į SIM kortelės lizdą ir stumkite tol, kol ji bus patikimai įdėta.
- **PASTABA:** Jūsų kompiuterio SIM kortelė gali šiek tiek skirtis nuo šio skyriaus iliustracijos.
- **PASTABA:** Žr. ant įrenginio esančią piktogramą, kad nustatytumėte tinkamą padėtį.

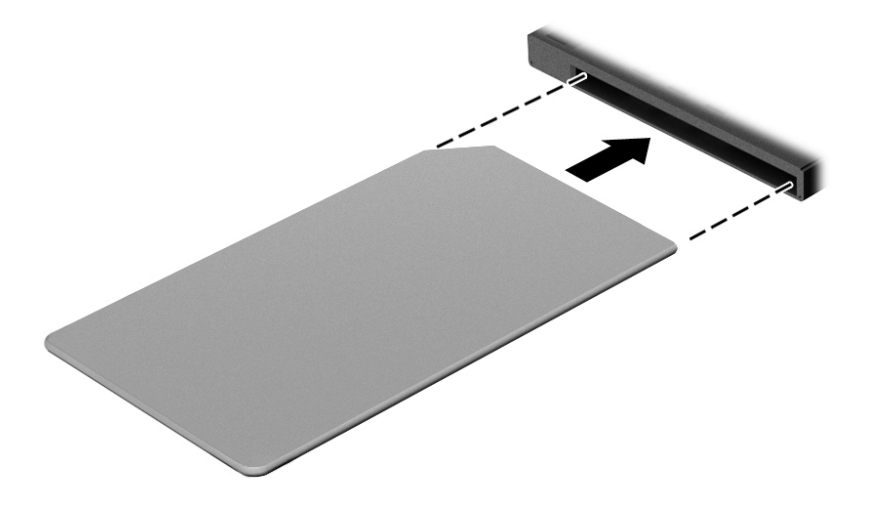

Jei SIM kortelę norite išimti, spustelėkite SIM kortelę, tada išimkite iš lizdo.

# <span id="page-32-0"></span>**3 Tinklo ryšys**

Kompiuterį galite pasiimti su savimi, kad ir kur vyktumėte. Tačiau net būdami namuose galite sužinoti, kas vyksta įvairiausiuose pasaulio kampeliuose, ir pasiekti informaciją iš milijonų svetainių, jei prijungsite kompiuterį prie laidinio arba belaidžio tinklo. Šiame skyriuje aprašoma, kaip prisijungti prie pasaulinio tinklo.

# **Prisijungimas prie belaidžio tinklo**

Jūsų kompiuteryje gali būti įrengtas vienas ar daugiau toliau aptariamų belaidžių įrenginių.

- WLAN įrenginys prijungia kompiuterį prie belaidžių vietinių tinklų (dažnai vadinamų "Wi-Fi" tinklais, belaidžiais LAN arba WLAN) įmonių biuruose, jūsų namuose ir viešose vietose, pvz., oro uostuose, restoranuose, kavinėse, viešbučiuose ir universitetuose. WLAN tinkle mobilusis belaidis kompiuterio įrenginys užmezga ryšį su belaidžiu kelvedžiu arba belaidės prieigos tašku.
- HP mobiliojo plačiajuosčio ryšio modulis (tik tam tikruose gaminiuose) belaidžio teritorinio tinklo (WWAN) įrenginys, leidžiantis užmegzti belaidį ryšį gerokai didesnėje teritorijoje. Mobiliojo ryšio operatoriai diegia bazines stotis (panašias į mobiliojo ryšio bokštus) didelėse geografinėse teritorijose. Jomis aprėpiamos ištisos valstijos, regionai ar net šalys.
- "Bluetooth®" įrenginys sukuria asmeninį tinklą (PAN), leidžiantį prisijungti prie kitų "Bluetooth" funkciją palaikančių įrenginių, pvz., kompiuterių, telefonų, spausdintuvų, ausinių su mikrofonu, garsiakalbių ir fotoaparatų. PAN tinkle kiekvienas įrenginys tiesiogiai užmezga ryšį su kitais įrenginiais. Jie turi būti palyginti arti vienas kito – paprastai iki 10 metrų (apytiksliai 33 pėdų) atstumu.

#### **Belaidžio ryšio valdiklių naudojimas**

Belaidžius savo kompiuterio įrenginius galite valdyti naudodamiesi viena iš šių funkcijų:

- Belaidžio ryšio mygtukas (dar vadinamas lėktuvo režimo arba belaidžio ryšio klavišu) (šiame skyriuje vadinamas belaidžio ryšio mygtuku)
- Operacinės sistemos valdikliai

#### **Belaidžio ryšio mygtukas**

Kompiuteryje gali būti belaidžio ryšio mygtukas, vienas arba keli belaidžio ryšio įrenginiai ir viena belaidžio ryšio lemputė. Visi šie kompiuterio belaidžiai įrenginiai įjungiami gamykloje.

Belaidžio ryšio lemputė rodo bendrą, o ne atskirų belaidžių įrenginių maitinimo būseną.

#### **Operacinės sistemos valdikliai**

Naudojant priemonę "Tinklo ir bendrinimo centras" galima nustatyti ryšį arba tinklą, prisijungti prie tinklo, nustatyti ir išspręsti tinklo problemas.

Operacinės sistemos valdiklių naudojimas:

- **1.** Užduočių juostos ieškos lauke įveskite valdymo skydas, tada pasirinkite **Valdymo skydas**.
- **2.** Pasirinkite **Tinklas ir internetas**, tada pasirinkite **Tinklo ir bendrinimo centras**.

#### <span id="page-33-0"></span>**Prisijungimas prie WLAN**

**PASTABA:** prieš jungdamiesi prie interneto namuose, turite sudaryti sutartį su interneto paslaugų teikėju (IPT). Jei norite įsigyti interneto paslaugų ir modemą, kreipkitės į vietinį IPT. IPT padės nustatyti modemą, įdiegti tinklo kabelį, suteikiantį galimybę kompiuterį su belaidžio ryšio kelvedžiu prijungti prie modemo, ir išbandyti interneto paslaugą.

Norėdami prisijungti prie WLAN, atlikite toliau nurodytus veiksmus.

- **1.** Įsitikinkite, kad WLAN įrenginys įjungtas.
- **2.** Užduočių juostoje pasirinkite tinklo būsenos piktogramą, tada prisijunkite prie vieno iš prieinamų tinklų.

Jei WLAN tinklas apsaugotas, turėsite įvesti saugos kodą. Įveskite kodą ir pasirinkite **Kitas**, kad užbaigtumėte prisijungimo procesą.

- **PASTABA:** jei sąraše WLAN tinklų nėra, gali būti, kad kompiuterio nepasiekia belaidžio maršrutizatoriaus arba prieigos taško signalas.
- **PASTABA:** jei nematote WLAN, prie kurio norite prisijungti, užduočių juostoje dešiniuoju pelės klavišu spustelėkite tinklo būsenos piktogramą, tada pasirinkite **Atidaryti tinklo ir bendrinimo centrą**. Pasirinkite **Sukurti naują ryšį arba tinklą**. Parodomas parinkčių, kurias naudodami galite ieškoti tinklo ir prie jo prisijungti rankiniu būdu arba sukurti naują tinklo ryšį, sąrašas.
- **3.** Vykdykite ekrane pateikiamus nurodymus ir užbaikite prisijungimo procesą.

Užmezgę ryšį, dešinėje užduočių juostos pusėje pasirinkite tinklo būsenos piktogramą ir patikrinkite ryšio pavadinimą bei būseną.

**<sup>2</sup> PASTABA:** veikimo diapazonas (kaip toli sklinda belaidžio ryšio signalai) priklauso nuo WLAN realizacijos, kelvedžio gamintojo ir trikdžių iš kitų elektroninių įrenginių arba struktūrinių užtvarų, pvz., sienų ar grindų.

#### **HP mobiliojo plačiajuosčio ryšio naudojimas (tik tam tikruose gaminiuose)**

HP mobiliojo plačiajuosčio ryšio kompiuteryje įrengta priemonė, palaikanti mobiliojo plačiajuosčio ryšio paslaugas. Naujasis kompiuteris, prisijungus prie mobiliojo ryšio operatoriaus tinklo, suteikia galimybę prisijungti prie interneto, siųsti el. laiškus arba prisijungti prie įmonės tinklo – nereikia naudoti "Wi-Fi" prieigos taškų.

**PASTABA:** jei jūsų kompiuteryje yra "HP Mobile Connect", toliau pateikiamos instrukcijos jums netaikomos. Žr. skyrių ["HP Mobile Connect Pro" naudojimas \(tik tam tikruose gaminiuose\)](#page-34-0) 23 puslapyje.

Kad suaktyvintumėte mobiliojo plačiajuosčio ryšio paslaugą, jums gali reikėti HP mobiliojo plačiajuosčio ryšio modulio IMEI ir (arba) MEID numerio. Numeris gali būti nurodytas ant lipduko, kuris priklijuotas apatinėje kompiuterio dalyje, akumuliatoriaus skyriaus viduje, po techninės priežiūros dangteliu arba ekrano nugarėlėje.

– arba –

Numerį rasite atlikę tokius veiksmus:

- **1.** Užduočių juostoje pasirinkite tinklo būsenos piktogramą.
- **2.** Pasirinkite **Peržiūrėti ryšio parametrus**.
- **3.** Dalyje **Mobilusis plačiajuostis ryšys** pasirinkite tinklo būsenos piktogramą.

Kai kurių mobiliojo tinklo operatorių paslaugoms gauti naudojamos SIM kortelės. SIM kortelėje yra pagrindinė informacija apie jus, pvz., asmens identifikavimo numeris (PIN), taip pat tinklo informacija. Kai kuriuose kompiuteriuose SIM kortelė yra įdėta iš anksto. Jei SIM kortelė nebuvo įdėta iš anksto, ji gali būti pridėta prie

<span id="page-34-0"></span>kompiuterio, HP mobiliojo plačiajuosčio ryšio pakuotėje, arba mobiliojo tinklo operatorius ją gali pateikti atskirai.

Su kompiuteriu pateikta daugiau informacijos apie HP mobilųjį plačiajuostį ryšį ir kaip įjungti norimo tinklo operatoriaus paslaugą.

#### **"HP Mobile Connect Pro" naudojimas (tik tam tikruose gaminiuose)**

"HP Mobile Connect Pro" yra iš anksto apmokama plačiajuosčio mobiliojo ryšio paslauga, kuria jūsų kompiuteris nebrangiai, saugiai ir lanksčiai prijungiamas prie plačiajuosčio mobiliojo ryšio. Kad galėtumėte naudotis "HP Mobile Connect Pro", jūsų kompiuteryje turi būti SIM kortelė ir programa "HP Mobile Connect". Norėdami sužinoti daugiau apie "HP Mobile Connect Pro" ir kur ją galima rasti, apsilankykite tinklalapyje [http://www.hp.com/go/mobileconnect.](http://www.hp.com/go/mobileconnect)

#### **GPS naudojimas (tik tam tikruose gaminiuose)**

Jūsų kompiuteryje gali būti įdiegtas visuotinės padėties nustatymo sistemos (GPS) įrenginys. GPS palydovai GPS sistemoms teikia informaciją apie vietovę, greitį ir kryptį.

Norėdami įjungti GPS patikrinkite, ar "Windows" privatumo nustatymuose yra įjungtas vietos atpažinimas.

- **1.** Užduočių juostos ieškos lauke įveskite Vieta ir tada pasirinkite **vietos privatumo nustatymai**.
- **2.** Vadovaukitės ekrane rodomais vietos nustatymų naudojimo nurodymais.

#### **"Bluetooth" belaidžių įrenginių naudojimas (tik tam tikruose gaminiuose)**

"Bluetooth" įrenginys užtikrina mažo diapazono belaidį ryšį, pakeičiantį fizinių kabelių jungtis, kurios paprastai jungia elektroninius įrenginius, pavyzdžiui:

- Kompiuterius (stalinius, nešiojamuosius),
- Telefonus (mobiliuosius, belaidžius, išmaniuosius),
- Vaizdo perteikimo įrenginius (spausdintuvus, fotoaparatus),
- Garso įrenginius (ausines, garsiakalbius),
- Pele,
- Išorinę klaviatūrą.

#### **"Bluetooth" įrenginių prijungimas**

Kad galėtumėte naudoti "Bluetooth" įrenginį, turite užmegzti "Bluetooth" ryšį.

- **1.** Užduočių juostos ieškos lauke įveskite bluetooth ir pasirinkite "Bluetooth" parametrai.
- **2.** Jei funkcija dar nėra jjungta, jjunkite "Bluetooth".
- **3.** Sąraše pasirinkite savo įrenginį ir vykdykite ekrane pateikiamus nurodymus.

**PASTABA:** jei įrenginys reikalauja patvirtinimo, rodomas susiejimo kodas. Įrenginyje, kurį norite pridėti, vykdydami ekrane pateikiamus nurodymus įsitikinkite, kad kodas jūsų įrenginyje sutampa su siejimo kodu. Daugiau informacijos rasite su įrenginiu gautoje dokumentacijoje.

**PASTABA:** jei sąraše jūsų įrenginio nėra, įsitikinkite, kad įrenginyje įjungta "Bluetooth" funkcija. Kai kuriems įrenginiams gali būti taikomi papildomi reikalavimai; žr. su įrenginiu gautą dokumentaciją.

# <span id="page-35-0"></span>**Prijungimas prie laidinio tinklo**

Tam tikruose gaminiuose gali būti leidžiama užmegzti laidinį ryšį: vietinis tinklas (LAN) ir modemo ryšys. LAN ryšys, kuriam naudojamas tinklo kabelis, daug spartesnis už modemo ryšį, kuriam naudojamas telefono kabelis. Abu kabeliai parduodami atskirai.

**PERSPĖJIMAS!** Kad išvengtumėte elektros smūgio, gaisro arba nesugadintumėte įrangos, nejunkite modelio arba telefono kabelio į RJ-45 (tinklo) lizdą.

#### **Prisijungimas prie vietinio tinklo (LAN) (tik tam tikruose gaminiuose)**

LAN ryšį naudokite, jei norite prijungti kompiuterį tiesiogiai prie kelvedžio namuose (o ne jungtis belaidžiu ryšiu) arba jei norite prisijungti prie esamo biuro tinklo.

Jungiantis prie LAN tinklo būtinas 8 kontaktų RJ-45 tinklo kabelis, papildomas doko įrenginys arba plėtros prievadas, jei kompiuteryje RJ-45 prievado nėra.

Norėdami prijungti tinklo kabelį, atlikite toliau nurodytus veiksmus.

- **1.** Prijunkite tinklo kabelį prie kompiuterio tinklo lizdo **(1)**.
- **2.** Kitą tinklo kabelio galą junkite į sieninį tinklo lizdą **(2)** arba kelvedį.
- **PASTABA:** jei tinklo kabelyje yra triukšmų mažinimo schema **(3)**, apsauganti nuo TV ir radijo bangų priėmimo keliamų trikdžių, nukreipkite kabelio galą su schema į kompiuterio pusę.

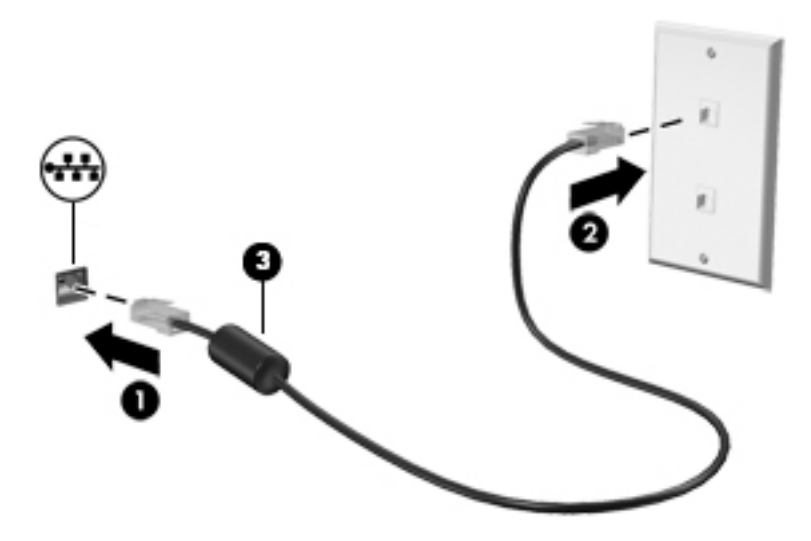
# **4 Naršymas ekrane**

Kompiuterio ekrane galite naršyti šiais būdais:

- Lietimo gestus naudodami tiesiai kompiuterio ekrane (tik tam tikruose gaminiuose)
- Lietimo gestus naudodami jutiklinėje planšetėje
- Naudodami klaviatūrą ir pasirinktinę pelę (įsigyjama atskirai)
- naudodami ekrano klaviatūrą (tik tam tikruose gaminiuose)
- Naudokite manipuliatorių (tik tam tikruose gaminiuose)

# **Jutiklinės planšetės ir jutiklinio ekrano gestų naudojimas**

Naudodami jutiklinę planšetę galite naršyti kompiuterio ekrane ir valdyti žymiklį nesudėtingais lietimo gestais. Taip pat kairįjį ir dešinįjį jutiklinės planšetės mygtukus galite naudoti taip, kaip atitinkamus išorinės pelės klavišus. Norėdami naršyti jutikliniame ekrane (tik tam tikruose gaminiuose), tiesiog palieskite ekraną ir naudokite šiame skyriuje aprašytus lietimo gestus.

Be to, gestus galite tinkinti ir peržiūrėti demonstracijas, kaip jie veikia. Užduočių juostos ieškos lauke įveskite valdymo skydas, pasirinkite **Valdymo skydas** ir pasirinkite **Aparatūra ir garsas**. Dalyje **Įrenginiai ir spausdintuvai** pasirinkite **Pelė**.

**PASTABA:** Nebent būtų nurodyta kitaip, gestus galite naudoti tik jutiklinėje planšetėje arba jutikliniame ekrane (tik tam tikruose gaminiuose).

## **Bakstelėjimas**

Jei norite pasirinkti ar atidaryti ekrane rodomą elementą, naudokite bakstelėjimo / bakstelėjimo dukart gestą.

Užveskite žymiklį ant ekrane esančio elemento ir jutiklinės planšetės zonoje bakstelėkite vienu pirštu arba palieskite ekraną, kad šį elementą pasirinktumėte. Norėdami elementą atidaryti, bakstelėkite jį dukart.

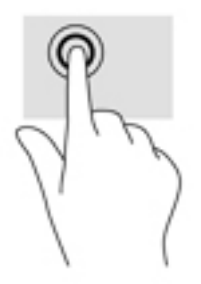

## **Suspauskite dviem pirštais ir pakeiskite mastelį**

Jei vaizdą ar tekstą norite padidinti arba sumažinti, naudokite suspaudimo dviem pirštais gestą.

- Mastelį galite sumažinti ant jutiklinės planšetės zonos arba jutiklinio ekrano padėdami du išskėstus pirštus ir juos suglausdami.
- Mastelį galite padidinti ant jutiklinės planšetės zonos arba jutiklinio ekrano padėdami du suglaustus pirštus ir juos išskėsdami.

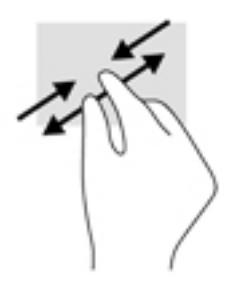

## **Slinkite dviem pirštais (tik jutiklinėje planšetėje)**

Jei puslapį ar vaizdą norite paslinkti aukštyn, žemyn ar į šoną, naudokite slinkimo dviem pirštais gestą.

Padėkite šiek tiek praskirtus pirštus ant jutiklinės planšetės zonos ir braukite jais į viršų, apačią, kairę arba dešinę.

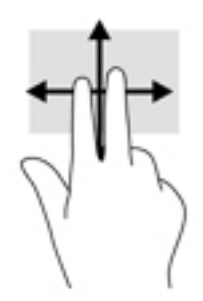

## **Bakstelėkite dviem pirštais (tik jutiklinėje planšetėje)**

Jei norite atidaryti ekrane rodomo objekto meniu, bakstelėkite dviem pirštais.

- **<sup>2</sup> PASTABA:** bakstelėjimu dviem pirštais atliekami tokie pat veiksmai kaip spustelėjimu dešiniuoju pelės mygtuku.
	- Bakstelėkite dviem pirštais jutiklinės planšetės zoną, kad atidarytumėte pasirinkto objekto parinkčių meniu.

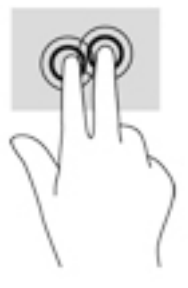

## **Bakstelėjimas keturiais pirštais (tik jutikliniame kilimėlyje)**

Bakstelėkite keturiais pirštais, kad atvertumėte veiksmų centrą.

● Keturiais pirštais bakstelėkite jutiklinį kilimėlį, kad atvertumėte veiksmų centrą ir peržiūrėtumėte esamus nustatymus bei pastabas.

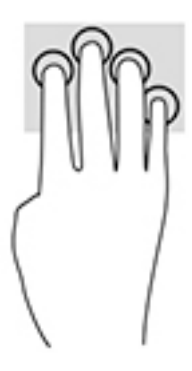

## **Braukimas trimis pirštais (tik jutikliniame kilimėlyje)**

Perbraukite trim pirštais, kad atvertumėte langus ir paskui įjungtumėte darbalaukį.

- Braukite 3 pirštais tolyn nuo savęs, kad atvertumėte visus langus.
- Braukite 3 pirštais link savęs, kad įjungtumėte darbalaukį.
- Braukite 3 pirštais kairėn arba dešinėn, kad perjungtumėte atvertus langus.

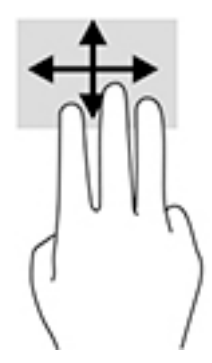

## **Brūkštelėkite vienu pirštu (tik jutikliniame ekrane)**

Jei norite slinkti sąrašus ir puslapius ar perkelti objektą, naudokite slinkimo vienu pirštu gestą.

- Norėdami slinkti per ekraną, švelniai braukite per jį pirštu norima kryptimi.
- Norėdami perkelti objektą, paspauskite ir palaikykite pirštą ant to objekto, tada perkelkite jį vilkdami pirštu.

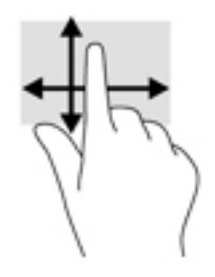

# **Klaviatūros ir pasirinktinės pelės naudojimas**

Naudodami klaviatūrą ir pelę galite įvesti simbolius, pasirinkti elementus, slinkti ir atlikti tas pačias funkcijas, kaip ir lietimo gestais. Be to, klaviatūroje galite paspausti veiksmų bei klavišų kombinacijas, leidžiančias atlikti konkrečius veiksmus.

**PASTABA:** atsižvelgiant į šalį / regioną, klaviatūros klavišai ir jais atliekamos funkcijos gali skirtis nuo čia aprašomų.

## **Ekrano klaviatūros naudojimas (tik tam tikruose gaminiuose)**

Kompiuteryje yra ekrano klaviatūra, kuri rodoma modeliuose su jutikliniu ekranu.

- **1.** Kad būtų rodoma ekrano klaviatūra, pranešimų srityje, užduočių juostos dešinėje, bakstelėkite klaviatūros piktogramą.
- **2.** Pradėkite rašyti.

Kad įjungtumėte ekrano klaviatūros parametrus, užduočių juostos ieškos lauke įveskite valdymo skydas, pasirinkite **Valdymo skydas**, pasirinkite **Įrenginiai ir spausdintuvai**, tada pasirinkite **Įvedimas**.

- **<sup>2</sup> PASTABA:** ekrano klaviatūroje spartieji klavišai nerodomi ir neveikia.
- **PASTABA:** ekrano klaviatūros viršuje gali būti rodomi siūlomi žodžiai. Bakstelėkite žodį, norėdami jį pasirinkti.

## **Integruotosios skaitmenų klaviatūros naudojimas (tik tam tikruose gaminiuose)**

Kompiuteryje yra integruotoji skaitmenų klaviatūra. Be to, prie jo galima prijungti pasirinktinę išorinę skaitmenų klaviatūrą ar pasirinktinę klaviatūrą su skaitmenų klavišais. Daugiau informacijos apie integruotąją skaitmenų klaviatūrą rasite Klavišai 14 [puslapyje](#page-25-0).

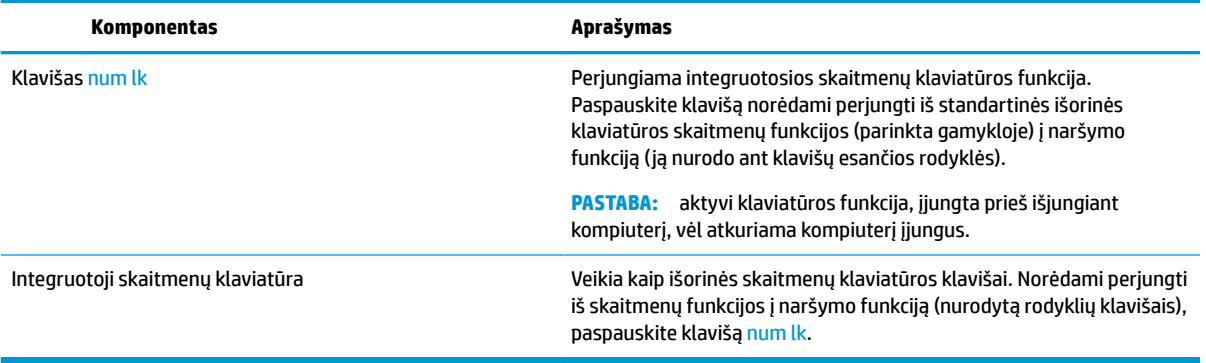

# **5 Pramogų funkcijos**

Savo HP kompiuterį naudokite darbui arba pramogoms, kad susitiktumėte su kitais pasitelkdami interneto kamerą, sujunkite garsą ir vaizdą arba prijunkite išorinius įrenginius, pvz., projektorių, monitorių, televizorių arba garsiakalbius. Žr. ["Komponentai"](#page-15-0) 4 puslapyje ir sužinokite, kokios garso, vaizdo ir kameros funkcijos yra jūsų kompiuteryje.

# **Funkcijos "Touch To Share" naudojimas (tik tam tikruose modeliuose)**

Jūsų kompiuteryje yra pažangi "Near Field Communication" (NFC) aparatinė įranga, leidžianti belaidžiu ryšiu vienu palietimu bendrinti informaciją tarp dviejų NFC turinčių įrenginių. Su NFC technologija galite dalytis interneto svetainėmis, perduoti kontaktinę informaciją ir vienu palietimu spausdinti NFC funkcija derančiais spausdintuvais.

- **PATARIMAS:** Galite atsisiųsti NFC palaikančias programas, kurios gali suteikti papildomų NFC funkcijų.
- **SVARBU:** prieš pradėdami dalytis, įsitikinkite, kad jūsų įrenginiuose būtų įgalintas NFC. Kad NFC funkcija veiktų įrenginiuose su "Windows 10", taip pat gali reikėti išjungti tam tikras paslaugas, pvz., "sBeam". Patikrinkite savo NFC įrenginio gamintoją ir įsitikinkite, kad jis suderinamas su "Windows 10".

## **Pradėkite bendrinimą**

Prilieskite NFC įrenginį prie kompiuterio ir pradėkite bendrinimą tarp savo įrenginio ir savo kompiuterio.

- **1.** Atidarykite norimą bendrinti elementą.
- **2.** Suglauskite abi NFC antenas. Antenoms atpažinus viena kitą galite išgirsti garsą.
	- **PASTABA:** Jūsų kompiuterio NFC antena yra po jutikline planšete. Norėdami sužinoti, kur yra kito įrenginio NFC antena, žr. įrenginio instrukcijas.

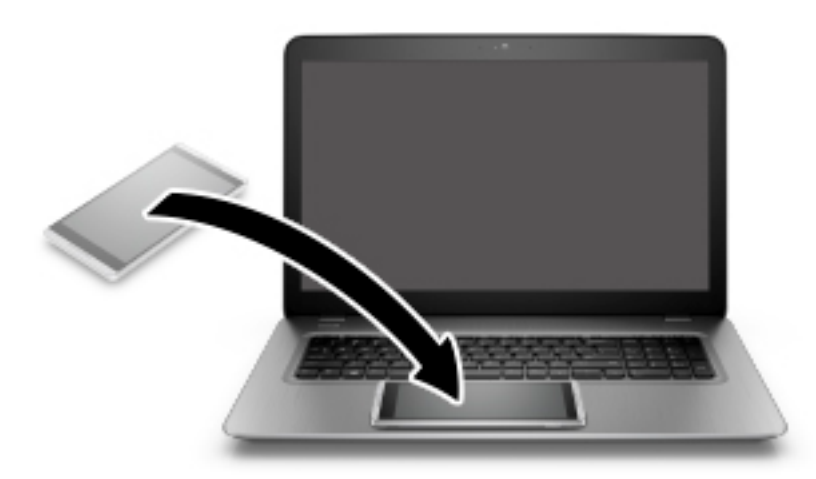

**3.** Įrenginyje galite pamatyti pranešimą, kuriame prašoma pradėti perdavimą, ir pranešimą savo kompiuteryje, kuriame klausiama, ar norite priimti perdavimą. Norėdami priimti perdavimą vykdykite ekrane pateikiamus nurodymus.

# **Interneto kameros naudojimas (tik tam tikruose gaminiuose)**

Kompiuteryje yra interneto kamera (integruota kamera), kuria galima įrašyti vaizdą ir fotografuoti. Kai kuriuose modeliuose galimi vaizdo konferencija ir pokalbiai internetu per srautinio vaizdo įrašų perdavimo funkciją.

**▲** Norėdami įjungti kamerą, užduočių juostos ieškos lauke įveskite kamera ir tada programų sąraše pasirinkite **Kamera**.

# **Garso funkcijų naudojimas**

Galite atsisiųsti ir klausytis muzikos, transliuoti garso turinį iš žiniatinklio (įskaitant radiją), įrašyti garsą arba kurti daugialypės terpės turinį sujungiant garsą ir vaizdą. Taip pat kompiuteryje galite leisti muzikinius kompaktinius diskus (tik tam tikruose modeliuose) arba prijungti išorinį optinį diskų įrenginį kompaktiniams diskams leisti. Kad muzika teiktų dar daugiau malonumo, prijunkite ausines arba garsiakalbius.

## **Garsiakalbių prijungimas**

Prie kompiuterio galite prijungti laidinius garsiakalbius, juos prijungdami prie USB prievado arba kompiuterio ar prijungimo stoties kombinuotojo garso išvesties (ausinių) / garso įvesties (mikrofono) lizdo.

Norėdami prie kompiuterio prijungti belaidžius garsiakalbius, vadovaukitės įrenginio gamintojo nurodymais. Prieš prijungdami garsiakalbius sumažinkite garsumą.

## **Ausinių prijungimas**

**PERSPĖJIMAS!** Kad nepakenktumėte klausai, prieš užsidėdami ausines, į ausis įstatomas ausines ar ausines su mikrofonu, sumažinkite garsumą. Daugiau saugos informacijos rasite vadove *Teisinė, saugos ir aplinkosaugos informacija*.

Jei norite pasiekti šį dokumentą:

**1.** Užduočių juostos ieškos lauke įveskite support ir pasirinkite programą **HP Support Assistant**.

– arba –

Užduočių juostoje spustelėkite klaustuko piktogramą.

**2.** Pasirinkite Mano kompiuteris, pasirinkite skirtuką Specifikacijos ir tada pasirinkite Vartotojo vadovai.

Prie ausinių lizdo arba garso išvesties (ausinių) / garso įvesties (mikrofono) kombinuotojo lizdo savo kompiuteryje galite prijungti laidines ausines arba ausines su mikrofonu.

Norėdami prie kompiuterio prijungti belaides ausines, vadovaukitės įrenginio gamintojo nurodymais.

## **Mikrofono prijungimas**

Norėdami įrašyti garsą, prijunkite mikrofoną prie kompiuterio garso jungtinio išvesties (ausinių) / garso įvesties (mikrofono) lizdo. Įrašo kokybė bus geresnė, jei įrašydami kalbėsite tiesiai į mikrofoną ir aplinkoje nebus foninio triukšmo.

## **Ausinių su mikrofonu prijungimas**

**PERSPĖJIMAS!** Kad nepakenktumėte klausai, prieš užsidėdami ausines, į ausis įstatomas ausines ar ausines su mikrofonu, sumažinkite garsumą. Daugiau saugos informacijos rasite vadove *Teisinė, saugos ir aplinkosaugos informacija*.

Jei norite pasiekti šį dokumentą:

**1.** Užduočių juostos ieškos lauke įveskite support ir pasirinkite programą **HP Support Assistant**.

– arba –

Užduočių juostoje spustelėkite klaustuko piktogramą.

**2.** Pasirinkite Mano kompiuteris, pasirinkite skirtuką Specifikacijos ir tada pasirinkite Vartotojo vadovai.

Ausinės, kurios parduodamo kartu su mikrofonu, yra vadinamos ausinėmis su mikrofonu. Prie kompiuterio kombinuotojo garso išvesties (ausinių) / garso įvesties (mikrofono) lizdo galite prijungti laidines ausines su mikrofonu.

Jei prie kompiuterio norite prijungti belaides ausines su mikrofonu, vadovaukitės įrenginio gamintojo instrukcijomis.

## **Garso parametrų naudojimas**

Garso parametrais galite reguliuoti ir keisti sistemos garsą arba tvarkyti garso įrenginius.

Jei norite peržiūrėti arba keisti garso parametrus:

**▲** Užduočių juostos ieškos lauke įveskite valdymo skydas, pasirinkite **Valdymo skydas**, pasirinkite **Aparatūra ir garsas** ir tada pasirinkite **Garsas**.

– arba –

Dešiniuoju pelės klavišu spustelėkite mygtuką **Pradėti**, pasirinkite **Valdymo skydas**, pasirinkite **Aparatūra ir garsas** ir tada pasirinkite **Garsas**.

Jūsų kompiuteryje gali būti patobulinta "Bang & Olufsen", DTS, "Beats audio" arba kito gamintojo garso sistema. Taigi, jūsų kompiuteryje gali būti patobulintos garso funkcijos, kontroliuojamos tik jūsų garso sistemoje esančiame garso valdymo skydelyje.

Garso parametrus peržiūrėti ir valdyti galite garso valdymo skydelyje.

**▲** Užduočių juostos ieškos lauke įveskite valdymo skydas, pasirinkite **Valdymo skydas**, pasirinkite **Aparatūra ir garsas** ir tada pagal savo sistemą pasirinkite garso valdymo skydelį.

– arba –

Dešiniuoju pelės klavišu spustelėkite mygtuką **Pradėti**, pasirinkite **Valdymo skydas**, pasirinkite **Aparatūra ir garsas** ir tada pagal savo sistemą pasirinkite garso valdymo skydelį.

# **Vaizdo funkcijų naudojimas**

Jūsų kompiuteris – tai galingas vaizdo įrenginys, leidžiantis žiūrėti vaizdo transliacijas iš mėgstamų interneto svetainių, atsisiųsti vaizdo įrašų bei filmų ir žiūrėti juos kompiuteryje neprisijungus prie interneto.

Kad vaizdo įrašų žiūrėjimas teiktų dar daugiau malonumo, per vieną iš vaizdo jungčių prie kompiuterio prijunkite išorinį monitorių, projektorių ar televizorių.

**SVARBU:** įsitikinkite, kad išorinis įrenginys prijungtas prie tinkamo kompiuterio lizdo patikimu laidu. Vadovaukitės įrenginio gamintojo instrukcijomis.

Jei reikia daugiau informacijos apie vaizdo funkcijų naudojimą, žr. priemonę "HP Support Assistant".

## **Vaizdo įrenginių prijungimas VGA laidu (tik tam tikruose gaminiuose)**

**<sup>2</sup> PASTABA:** jei prie kompiuterio norite prijungti VGA vaizdo įrenginį, jums reikia VGA laido (įsigyjamas atskirai).

Norėdami matyti kompiuterio ekrano vaizdą išoriniame VGA monitoriuje arba perteikti vaizdą projektoriumi, prie kompiuterio VGA prievado prijunkite monitorių arba projektorių.

**1.** Prijunkite monitoriaus arba projektoriaus VGA kabelį prie kompiuterio VGA prievado, kai parodyta toliau.

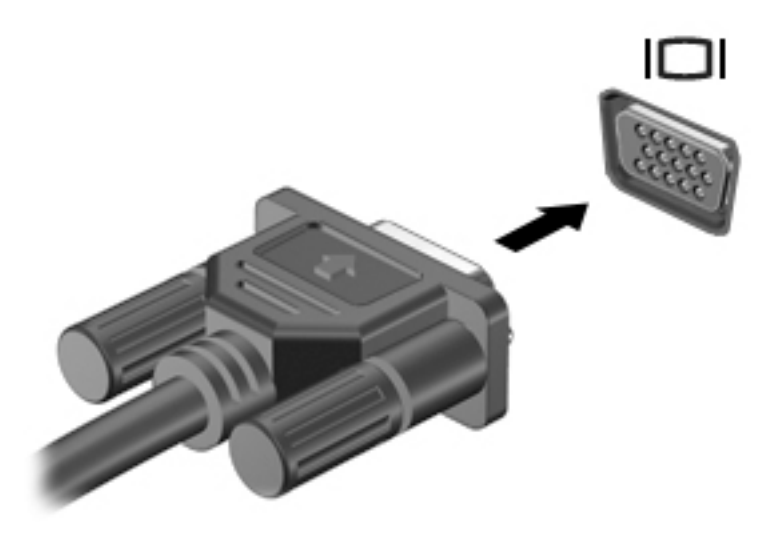

- **2.** Paspauskite fn+f4 ir perjunkite ekrano vaizdą. Gali būti 4 režimai:
	- **Tik kompiuterio ekrane:** ekrano vaizdas rodomas tik kompiuteryje.
	- **Dublikatas:** peržiūrėkite ekrano vaizdą tuo pačiu metu rodomą ir kompiuteryje, ir išoriniame įrenginyje.
	- **Išplėstinis:** peržiūrėkite ekrano vaizdą, išplėstą ir kompiuteryje, ir išoriniame įrenginyje.
	- **Tik antrame ekrane:** ekrano vaizdas rodomas tik išoriniame įrenginyje.

Kaskart paspaudus fn+f4 pakeičiamas rodymo režimas.

**PASTABA:** geriausių rezultatų pasieksite, jei pasirinksite parinktį "Išplėsti" ir atlikdami toliau pateikiamus veiksmus padidinsite išorinio įrenginio ekrano skiriamąją gebą. Užduočių juostos ieškos lauke įveskite valdymo skydas, pasirinkite **Valdymo skydas**, tada pasirinkite **išvaizda ir personalizavimas**. Skyriuje **Ekranas** pasirinkite **Reguliuoti ekrano skiriamąją gebą**.

## **Laidinių ekranų aptikimas ir prijungimas naudojant "MultiStream Transport"**

Naudodami "MultiStream Transport" (MST) prie kompiuterio galite prijungti net kelis laidinius ekranus: junkite prie kompiuterio VGA arba "DisplayPort" prievadų, o taip pat prie VGA arba "DisplayPort" prievadų, esančių šakotuve arba išorinėje prijungimo stotyje. Prijungti galite keliais būdais: atsižvelgdami į kompiuteryje įdiegto grafikos valdiklio rūšį ir tai, ar jūsų kompiuteryje yra integruotas šakotuvas. Norėdami sužinoti, kokia aparatūra įdiegta jūsų kompiuteryje, eikite į įrenginių tvarkytuvę.

**▲** Užduočių juostos ieškos lauke įveskite įrenginių tvarkytuvė ir tada pasirinkite programėlę **Įrenginių tvarkytuvė**. Parodomas visų kompiuteryje įdiegtų įrenginių sąrašas.

## **Ekranų prijungimas prie kompiuterių su AMD grafika (naudojant pasirinktinį šakotuvą)**

### **PASTABA:** naudodami AMD grafikos valdiklį ir pasirinktinį šakotuvą, galite prijungti iki 3 išorinių vaizdo įrenginių.

Kad nustatytumėte kelis vaizdo įrenginius, atlikite šiuos veiksmus:

- **1.** Prijunkite atskirai įsigyjamą išorinį šakotuvą prie "DisplayPort" jungties savo kompiuteryje, naudodami atskirai įsigyjamą DP-DP kabelį. Užtikrinkite, kad šakotuvo maitinimo adapteris būtų prijungtas prie kintamosios srovės šaltinio.
- 2. Prijunkite savo išorinius monitoriaus įrenginius prie šakotuvo VGA prievadų arba "DisplayPort" jungčių.
- **3.** Norėdami pamatyti visus prijungtus rodymo įrenginius, užduočių juostos ieškos lauke įveskite įrenginių tvarkytuvė ir tada pasirinkite programėlę **Įrenginių tvarkytuvė**. Jei nematote visų savo prijungtų ekranų, patikrinkite, ar visi įrenginiai prijungti prie tinkamo prievado šakotuve.
- **PASTABA:** Prijungus kelis ekranus, galima naudotis funkcija **Dubliuoti** ir rodyti kompiuterio ekraną visuose prijungtuose rodymo įrenginiuose arba **Pratęsti** ir ištęsti kompiuterio ekraną per visus prijungtus rodymo įrenginius.

### **Ekranų prijungimas prie kompiuterių su "Intel" grafika (naudojant pasirinktinį šakotuvą)**

**PASTABA:** Naudodami "Intel" grafikos valdiklį ir pasirinktinį šakotuvą, galite prijungti net 3 vaizdo įrenginius.

Kad nustatytumėte kelis vaizdo įrenginius, atlikite šiuos veiksmus:

- **1.** Prijunkite atskirai įsigyjamą išorinį šakotuvą prie "DisplayPort" jungties savo kompiuteryje, naudodami atskirai įsigyjamą DP-DP kabelį. Užtikrinkite, kad šakotuvo maitinimo adapteris būtų prijungtas prie kintamosios srovės šaltinio.
- **2.** Prijunkite savo išorinius monitoriaus įrenginius prie šakotuvo VGA prievadų arba "DisplayPort" jungčių.
- **3.** Kai "Windows" aptinka monitorių, prijungtą prie DP šakotuvo, ekrane parodomas **DisplayPort Topology Notification** ("DisplayPort" topologijos pranešimo) dialogo langas. Spustelėkite atitinkamas parinktis ir konfigūruokite savo ekranus. Prijungus kelis ekranus, galima naudotis funkcija **Dubliuoti** – kompiuterio ekranas rodomas visuose prijungtuose vaizdo įrenginiuose – arba naudotis funkcija **Pratęsti** – kompiuterio ekrane rodomas vaizdas ištęsiamas per visus prijungtus vaizdo įrenginius.
- **PASTABA:** Jei toks dialogo langas nėra rodomas, patikrinkite, ar visi išoriniai vaizdo įrenginiai prijungti prie tinkamų šakotuvo prievadų. Norėdami gauti daugiau informacijos, užduočių juostos ieškos lauke įveskite valdymo skydas, pasirinkite **Valdymo skydas**, tada pasirinkite **išvaizda ir personalizavimas**. Skyriuje **Ekranas** pasirinkite **Reguliuoti ekrano skiriamąją gebą**.

## **Ekranų prijungimas prie kompiuterių su "Intel" grafika (naudojant įtaisytąjį šakotuvą)**

Naudodami vidinį šakotuvą ir "Intel" grafikos valdiklį galite prijungti net 3 vaizdo įrenginius, jei jų konfigūracijos yra derinamos taip:

- prie kompiuterio prijungti du 1920 x 1200 DP monitoriai + vienas 1920 x 1200 VGA monitorius, prijungtas prie pasirinktinės prijungimo stoties;
- vienas 2560 x 1600 DP monitorius + vienas 1920 x 1200 VGA monitorius, prijungtas prie pasirinktinės prijungimo stoties.

Kad nustatytumėte kelis vaizdo įrenginius, atlikite šiuos veiksmus:

- **1.** Prijunkite išorinius monitoriaus įrenginius prie kompiuterio pagrindo arba prijungimo stoties VGA prievadų ar "DisplayPort" (DP) jungčių.
- **2.** Kai "Windows" aptinka monitorių, prijungtą prie DP šakotuvo, ekrane parodomas **DisplayPort Topology Notification** ("DisplayPort" topologijos pranešimo) dialogo langas. Spustelėkite atitinkamas parinktis ir konfigūruokite savo ekranus. Prijungus kelis ekranus, galima naudotis funkcija **Dubliuoti** – kompiuterio ekranas rodomas visuose prijungtuose vaizdo įrenginiuose – arba naudotis funkcija **Pratęsti** – kompiuterio ekrane rodomas vaizdas ištęsiamas per visus prijungtus vaizdo įrenginius.
- **PASTABA:** Jei toks dialogo langas nėra rodomas, patikrinkite, ar visi išoriniai vaizdo įrenginiai prijungti prie tinkamų šakotuvo prievadų. Norėdami gauti daugiau informacijos, užduočių juostos ieškos lauke įveskite valdymo skydas, pasirinkite **Valdymo skydas**, tada pasirinkite **išvaizda ir personalizavimas**. Skyriuje **Ekranas** pasirinkite **Reguliuoti ekrano skiriamąją gebą**.

## Belaidžių ekranų, suderinamų su "Miracast", aptikimas ir prijungimas (tik tam **tikruose gaminiuose)**

<sup>22</sup> **PASTABA:** Norėdami sužinoti, kokio tipo ekraną turite jūs (suderinamą su "Miracast" ar "Intel WiDi"), žr. kartu su televizoriumi ar antriniu ekranu gautus dokumentus.

Jei norite naudoti ir prijungti su "Miracast" suderinamus belaidžius ekranus neišjungdami esamų programėlių, atlikite toliau nurodytus veiksmus.

Norėdami atidaryti "Miracast":

**▲** Užduočių juostos ieškos lauke įveskite projekcija ir tada spustelėkite **Projekcija antrame ekrane**. Spustelėkite **Prisijungti prie belaidžio ekrano** ir vykdykite ekrane pateikiamus nurodymus.

# **6 Maitinimo valdymas**

**<sup>2</sup> PASTABA:** kompiuteryje gali būti įjungimo / išjungimo mygtukas arba maitinimo jungiklis. Terminas *įjungimo / išjungimo mygtukas* šiame vadove vartojamas nurodant abiejų tipų maitinimo valdiklius.

# **Kompiuterio išjungimas**

**ĮSPĖJIMAS:** išjungiant kompiuterį neįrašyta informacija bus prarasta.

Išjungimo komanda uždaro visas atidarytas programas, įskaitant operacinę sistemą, ir tada išjungia ekraną ir kompiuterį.

Išjunkite kompiuterį esant vienai iš toliau nurodytų sąlygų:

- kai reikia pakeisti akumuliatorių arba pasiekti komponentus kompiuterio viduje
- kai prijungiate išorinį aparatūros įrenginį, kuris nejungiamas prie "Universal Serial Bus" (USB) prievado
- kai kompiuteris bus nenaudojamas ir atjungtas iš išorinio maitinimo šaltinio ilgą laiko tarpą

Nors kompiuterį galite išjungti paspaudę jjungimo / išjungimo mygtuką, rekomenduojama naudoti "Windows" išjungimo komandą:

**PASTABA:** jei kompiuteris veikia miego arba sulaikytosios veiksenos režimu (tik tam tikruose gaminiuose), pirmiausia turite nutraukti šias būsenas trumpai paspausdami įjungimo / išjungimo mygtuką ir tik tuomet išjungti kompiuterį.

- **1.** Išsaugokite savo darbą ir uždarykite visas atidarytas programas.
- **2.** Pasirinkite **pradžios** mygtuką, **maitinimo** piktogramą, tada pasirinkite **Išjungti**.

Jei kompiuteris nereaguoja ir negalite jo išjungti aprašytais būdais, pabandykite atlikti tokius veiksmus toliau nurodyta tvarka.

- Spauskite ctrl+alt+delete. Pasirinkite **maitinimo** piktogramą ir pasirinkite **Išjungti**.
- Paspauskite ir palaikykite nuspaudę maitinimo mygtuką mažiausiai 5 sekundes.
- Atjunkite kompiuterį nuo išorinio maitinimo šaltinio.
- Paspauskite ir palaikykite nuspaudę maitinimo mygtuką mažiausiai 15 sekundes.

# **HP sparčiojo krovimo naudojimas (tik tam tikruose gaminiuose)**

Naudodami HP spartųjį įkrovimą galite greitai įkrauti kompiuterio akumuliatorių. Atsižvelgiant į kompiuterio modelį ir naudojamą kintamosios srovės adapterį, spartusis įkrovimas veikia vienu iš toliau pateikiamų būdų:

- Kai akumuliatorius įkrautas tarp nulio ir 50 %, akumuliatorius bus įkrautas iki 50 % visos talpos per 30 minučių ar greičiau.
- Kai akumuliatorius įkrautas tarp nulio ir 90 %, akumuliatorius bus įkrautas iki 90 % visos talpos per 90 minučių ar greičiau.

Norėdami naudoti HP spartųjį įkrovimą išjunkite kompiuterį ir tada prijunkite kintamosios srovės adapterį prie kompiuterio ir išorinio maitinimo šaltinio.

# **Energijos vartojimo parinkčių nustatymas**

**ĮSPĖJIMAS:** Gerai žinoma, kad pažeidžiamumo pavojus kyla net kompiuteriui esant miego būsenoje. Kad joks pašalinis asmuo be jūsų leidimo nepasiektų jūsų kompiuteryje esančių duomenų (netgi užšifruotų!), HP rekomenduoja vietoj miego režimo rinktis sulaikytąją veikseną, jei kompiuterį ruošiatės palikti neprižiūrimą. Toks įprotis ypač svarbus kompiuterį pasiimant kartu su savimi į keliones.

## **Energijos taupymo būsenų naudojimas**

Miego režimas yra suaktyvintas gamykloje. Įjungus energijos taupymo režimą, maitinimo lemputės mirksi, o ekranas išsijungia. Jūsų darbas įrašomas į atmintį.

- **ĮSPĖJIMAS:** kad nesuprastėtų garso ir vaizdo kokybė, veiktų visos garso ir vaizdo atkūrimo funkcijos ir neprarastumėte informacijos, nepaleiskite miego režimo, kai skaitoma arba rašoma į diską arba išorinę atminties kortelę.
- **PASTABA:** negalite jungtis prie tinklo arba atlikti bet kokių kompiuterio funkcijų, kai kompiuteris veikia miego režimu.

### **Energijos taupymo režimo inicijavimas ir išjungimas**

Kai kompiuteris įjungtas, galite paleisti energijos taupymo režimą vienu iš toliau nurodytų būdų:

- Trumpai paspauskite įjungimo / išjungimo mygtuką.
- Pasirinkite mygtuką **Pradžia**, tada pasirinkite piktogramą **Maitinimas** ir pasirinktie **Miego režimas**.

Kad išjungtumėte miego režimą, spustelėkite įjungimo / išjungimo mygtuką.

Kai išjungiamas kompiuterio miego režimas, užsidega maitinimo lemputės ir kompiuteryje parodomas tas ekranas, kuriame baigėte dirbti.

**PASTABA:** jei nustatėte, kad vėl įsijungus kompiuteriui būtų prašoma įvesti slaptažodį, prieš grįždami į ankstesnį ekraną turėsite įvesti "Windows" slaptažodį.

### **Sulaikytosios veiksenos režimo įjungimas ir išjungimas (tik tam tikruose gaminiuose)**

Galite įjungti vartotojo suaktyvintą užmigdymo režimą ir keisti kitus maitinimo parametrus bei skirtuosius laikus:

**1.** Užduočių juostos ieškos lauke įveskite energijos vartojimo parinktys ir pasirinkite **Energijos vartojimo parinktys**.

– arba –

Dešiniuoju pelės klavišu spustelėkite **Energijos matuoklio** piktogramą **, kada pasirinkite Energijos** 

### **vartojimo parinktys**.

- **2.** Kairiojoje srityje pasirinkite **Pasirinkti maitinimo mygtukų funkciją**.
- **3.** Pasirinkite **Keisti šiuo metu neprieinamus parametrus**, tada srityje **Kai paspaudžiu maitinimo mygtuką** arba **Kai paspaudžiu miego režimo mygtuką** pasirinkite **Sulaikytoji veiksena**.

– arba –

Dalyje **Išjungimo parametrai** pažymėkite langelį **Sulaikytoji veiksena**, kad maitinimo meniu būtų rodoma sulaikytosios veiksenos režimo parinktis.

**4.** Pasirinkite **Įrašyti keitimus**.

Jei norite išjungti užmigdymo režimą, trumpai paspauskite maitinimo mygtuką. Maitinimo lemputės dega, o jūsų iki pertraukos atliktas darbas pasirodo ekrane.

**PASTABA:** jeigu nustatėte slaptažodžio vėl įsijungus kompiuteriui reikalavimą, prieš jūsų darbui pasirodant ekrane įveskite savo operacinės sistemos "Windows" slaptažodį.

### **Energijos matuoklio ir maitinimo parametrų naudojimas**

Energijos matuoklis yra "Windows" darbalaukyje. Energijos matuoklis leidžia greitai pasiekti energijos vartojimo parametrus ir peržiūrėti likusią akumuliatoriaus įkrovą.

Jei norite peržiūrėti likusią akumuliatoriaus įkrovą procentais ir esamą maitinimo planą, perkelkite pelės

žymeklį ant energijos matuoklio piktogramos **. Vienai**n

Jei norite pasinaudoti energijos vartojimo parinktimis, dešiniuoju pelės mygtuku spustelėkite energijos matuoklio piktogramą **irmatų iš sąrašo. Be to pasirinkite elementą** iš sąrašo. Be to, galite užduočių juostos ieškos

lauke įvesti energijos vartojimo parinktys ir pasirinkti **Energijos vartojimo parinktys**.

Skirtingos energijos matuoklio piktogramos rodo, ar kompiuteris veikia naudodamas akumuliatoriaus energiją, ar išorinį maitinimo šaltinį. Akumuliatoriui pasiekus žemą ar kritinį įkrovos lygį, parodomas pranešimas.

### **Slaptažodžio apsaugos nustatymas pabundant**

Norėdami nustatyti, kad kompiuteris reikalautų slaptažodžio, kai nutraukiamas miego arba užmigdymo režimas, atlikite toliau nurodytus veiksmus:

**1.** Užduočių juostos ieškos lauke įveskite energijos vartojimo parinktys ir pasirinkite **Energijos vartojimo parinktys**.

– arba –

Dešiniuoju pelės klavišu spustelėkite **Energijos matuoklio** piktogramą **, kada pasirinkite Energijos** 

#### **vartojimo parinktys**.

- **2.** Kairėje skiltyje bakstelėkite **Reikalauti slaptažodžio pabundant**.
- **3.** Pasirinkite **Keisti parametrus, kurie dabar yra nepasiekiami**.
- **4.** Pasirinkite **Reikalauti slaptažodžio (rekomenduojama)**.

**PASTABA:** jei reikia sukurti vartotojo abonemento slaptažodį arba pakeisti esamo vartotojo abonemento slaptažodį, pasirinkite **Kurti arba keisti vartotojo abonemento slaptažodį** ir vykdykite ekrane pateikiamus nurodymus. Jei vartotojo abonemento slaptažodžio kurti arba keisti nereikia, pereikite prie 5 veiksmo.

**5.** Pasirinkite **Įrašyti keitimus**.

## **Akumuliatoriaus energijos naudojimas**

**PERSPĖJIMAS!** Kad išvengtumėte galimų saugumo problemų, naudokite tik kartu su kompiuteriu pateiktą, atsarginį arba suderinamą akumuliatorių, įsigytą iš HP.

Prie išorinio maitinimo šaltinio neprijungtas kompiuteris vartoja akumuliatoriaus energiją. Akumuliatoriaus naudojimo laikas priklauso nuo energijos vartojimo valdymo parametrų, veikiančių programų, ekrano šviesumo, prie kompiuterio prijungtų išorinių įrenginių ir kitų veiksnių. Laikant akumuliatorių kompiuteryje, kai kompiuteris prijungtas prie kintamosios srovės šaltinio, akumuliatorius įkraunamas, taip pat jūsų darbas apsaugomas, jei nutrūksta maitinimas. Jei kompiuterio akumuliatorius įkrautas ir kompiuteris naudoja išorinio kintamosios srovės šaltinio energiją, nuo kompiuterio atiungus kintamosios srovės adapterį. kompiuteris automatiškai persijungia į maitinimą iš akumuliatoriaus.

**PASTABA:** kai atjungiate kintamosios srovės šaltinį, ekrano ryškumas automatiškai sumažėja, kad būtų taupoma akumuliatoriaus energija. Tam tikruose kompiuterio modeliuose galima perjungti grafikos režimus ir pailginti akumuliatoriaus įkrovos naudojimo laiką.

## **Papildomos informacijos apie akumuliatorių ieškojimas**

Kaip pasiekti informaciją apie akumuliatorių:

**1.** Užduočių juostos ieškos lauke įveskite support ir pasirinkite programą **HP Support Assistant**.

– arba –

Užduočių juostoje spustelėkite klaustuko piktogramą.

**2.** Pasirinkite **Mano kompiuteris**, pasirinkite skirtuką **Diagnostika ir įrankiai**, tada – **HP akumuliatoriaus patikrinimas**. Jei atlikus HP akumuliatoriaus patikrinimą nurodoma, kad akumuliatorių reikia pakeisti, kreipkitės į palaikymo tarnybą.

Priemonėje "HP Support Assistant" pateikiami šie įrankiai ir informacija apie akumuliatorių.

- HP akumuliatoriaus patikrinimo įrankis, skirtas akumuliatoriaus veikimui išbandyti
- informacija apie kalibravimą, maitinimo valdymą, tinkamą priežiūrą ir laikymą, kad akumuliatorių būtų galima naudoti ilgiau,
- informacija apie akumuliatorių rūšis, specifikacijas, naudojimo laiką ir talpą.

## **HP akumuliatoriaus tikrinimo funkcijos naudojimas**

Jei norite patikrinti akumuliatoriaus būseną arba jei akumuliatorius nebelaiko įkrovos, naudodami programą "HP Support Assistant" paleiskite akumuliatoriaus patikrinimą. Jei atlikus HP akumuliatoriaus patikrinimą nurodoma, kad akumuliatorių reikia pakeisti, kreipkitės į palaikymo tarnybą.

Jei norite paleisti HP akumuliatoriaus patikrinimą:

- **1.** Prijunkite kintamosios srovės adapterį prie kompiuterio.
- **PASTABA:** kompiuteris turi būti prijungtas prie išorinio maitinimo šaltinio, kad akumuliatoriaus patikra veiktų tinkamai.
- **2.** Užduočių juostos ieškos lauke įveskite support ir pasirinkite programą **HP Support Assistant**.

– arba –

Užduočių juostoje spustelėkite klaustuko piktogramą.

**3.** Pasirinkite **Mano kompiuteris**, pasirinkite skirtuką **Diagnostika ir įrankiai**, tada – **HP akumuliatoriaus patikrinimas**. Jei atlikus HP akumuliatoriaus patikrinimą nurodoma, kad akumuliatorių reikia pakeisti, kreipkitės į palaikymo tarnybą.

Akumuliatoriaus tikrinimo priemonė patikrina, ar tinkamai veikia akumuliatorius ir jo skyriai, o paskui praneša patikrinimo rezultatus.

## **Likusios akumuliatoriaus įkrovos rodymas**

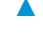

**▲** Perkelkite žymeklį ant **Energijos matuoklio** piktogramos .

### **Akumuliatoriaus išsikrovimo laiko pailginimas**

Naudojant akumuliatoriaus energiją, akumuliatoriaus iškrovos laikas skiriasi, atsižvelgiant į naudojamas funkcijas. Maksimalus iškrovos laikas palaipsniui trumpėja, nes akumuliatoriaus talpa natūraliai mažėja.

Patarimai, kaip pailginti akumuliatoriaus išsikrovimo laiką:

- Sumažinkite ekrano ryškumą.
- Maitinimo parinktyse pasirinkite parametrą **Energijos taupymas**.

### **Beveik išsikrovusio akumuliatoriaus valdymas**

Šiame skyriuje pateikiama informacija apie gamyklinius įspėjimus ir sistemos atsakus. Kai kuriuos įspėjimus apie žemą akumuliatoriaus įkrovą ir sistemos pranešimus galima keisti naudojant energijos vartojimo parinktis. Nustatytos parinktys naudojant maitinimo parinktis neturi įtakos lemputėms.

Užduočių juostos ieškos lauke įveskite energijos vartojimo parinktys ir pasirinkite **Energijos vartojimo parinktys**.

– arba –

Dešiniuoju pelės klavišu spustelėkite **Energijos matuoklio** piktogramą **, kada pasirinkite Energijos** 

#### **vartojimo parinktys**.

#### **žemų akumuliatoriaus įkrovos lygių atpažinimas**

Kai vienintelis kompiuterio maitinimo šaltinis akumuliatorius pasiekia žemą arba kritinį įkrovos lygį, nutinka štai kas:

● Akumuliatoriaus lemputė (tik tam tikruose gaminiuose) rodo žemą arba kritinį akumuliatoriaus įkrovos lygį.

– arba –

● **Energijos matuoklio** piktograma **rodo pranešimą apie žemą arba kritinį akumuliatoriaus įkrovos** 

lygį.

Jei kompiuteris įjungtas arba veikia miego režimu, jis trumpai veikia miego režimu, o tada išsijungia. Neįrašyta informacija prarandama.

#### **Ką daryti, kai akumuliatoriuje lieka mažai energijos**

#### **Žemo akumuliatoriaus įkrovos lygio problemos sprendimas, kai pasiekiamas išorinis maitinimo šaltinis**

- **▲** Prijunkite vieną iš įrenginių:
	- Kintamosios srovės adapteris
	- Papildomas prijungimas prie stotelės arba išplėtimo įrenginio
	- Papildomas maitinimo adapteris, įsigytas kaip priedas iš HP

### **Problemos dėl žemo akumuliatoriaus įkrovos lygio sprendimas, kai nepasiekiamas joks išorinis maitinimo šaltinis**

Norėdami išspręsti su beveik išsekusiu akumuliatoriumi susijusią problemą, kai neprieinamas joks maitinimo šaltinis, įrašykite darbą ir išjunkite kompiuterį.

### **Akumuliatoriaus energijos taupymas**

● Užduočių juostos ieškos lauke įveskite energijos vartojimo parinktys ir pasirinkite **Energijos vartojimo parinktys**.

– arba –

Dešiniuoju pelės klavišu spustelėkite **Energijos matuoklio** piktogramą **(Upravilionalis)**, tada pasirinkite **Energijos** 

### **vartojimo parinktys**.

- Naudodami energijos vartojimo parinktis pasirinkite taupaus energijos vartojimo parametrus.
- Išjunkite belaidžio ir vietinio tinklo LAN ryšius ir uždarykite modemo programas, kai jų nenaudojate.
- Atjunkite išorinius įrenginius, kurie neprijungti prie išorinio maitinimo šaltinio, kai jų nenaudojate.
- Sustabdykite, išjunkite arba pašalinkite bet kokias išorines atminties korteles, kuriomis nesinaudojate.
- Sumažina ekrano šviesumą.
- Prieš palikdami darbą, inicijuokite miego režimą arba išjunkite kompiuterį.

### **Akumuliatoriaus utilizavimas**

Pasenus akumuliatoriui neišmeskite jo kartu su kitomis buitinėmis atliekomis. Vadovaukitės vietiniais savo šalies akumuliatorių šalinimo teisės aktais ir reglamentais.

### **Akumuliatoriaus keitimas**

Šio gaminio akumuliatoriaus (-ių) naudotojai patys lengvai nepakeis. Išėmus arba pakeitus akumuliatorių garantija gali būti netaikoma. Jei akumuliatorius greitai išsikrauna, kreipkitės į techninės pagalbos centrą.

## **Išorinio kintamosios srovės šaltinio naudojimas**

- **PERSPĖJIMAS!** Kad išvengtumėte galimų saugos problemų, naudokite tik su kompiuteriu pateikiamą kintamosios srovės adapterį, HP pateiktą atsarginį kintamosios srovės adapterį arba suderinamą kintamosios srovės adapterį, įsigytą iš HP.
- **PASTABA:** jei reikia informacijos apie prijungimą prie kintamosios srovės šaltinio, žr. *sąrankos instrukcijų*  plakate, kuris pridedamas kompiuterio dėžutėje.

Išorinis kintamosios srovės šaltinis – tai patvirtintas kintamosios srovės adapteris, papildomas prijungimo ar išplėtimo įrenginys.

Kompiuterį prie išorinio kintamosios srovės šaltinio junkite esant bet kuriai iš šių sąlygų:

- Įkraudami arba kalibruodami akumuliatorių
- Diegdami arba modifikuodami sistemos programinę įrangą
- Įrašydami informaciją į CD, DVD ar BD (tik tam tikruose gaminiuose)
- Kai paleidžiate disko defragmentavimo programą
- Kai kuriama atsarginė kopija arba atliekamas atkūrimas

Kai jungiate kompiuterį prie išorinio kintamosios srovės šaltinio:

- Pradedamas krauti akumuliatorius.
- Jei kompiuteris įjungtas, pasikeičia energijos matuoklio piktogramos vaizdas užduočių juostoje.

Kai atjungiate išorinį kintamosios srovės šaltinį:

- Kompiuteris pradeda naudoti akumuliatoriaus galią.
- Ekrano ryškumas automatiškai sumažėja, kad būtų taupoma akumuliatoriaus saugoma energija.

# **7 Sauga**

# **Kompiuterio apsauga**

Standartinėmis saugos priemonėmis, kurias teikia operacinė sistema "Windows" ir "Windows" sistemai skirta kompiuterio sąrankos priemonė "Computer Setup" (BIOS, veikianti su bet kokia operacine sistema), galima apsaugoti jūsų asmenines nuostatas ir duomenis nuo įvairių pavojų.

- **PASTABA:** saugos priemonės veikia kaip atgrasinimo priemonė. Šios priemonės neapsaugo nuo vagystės ar galimybės sugadinti gaminį.
- **PASTABA:** prieš atiduodami kompiuterį taisyti, sukurkite atsargines failų kopijas, ištrinkite konfidencialius failus ir pašalinkite visus nustatytus slaptažodžius.
- *PASTABA:* kai kurių funkcijų, išvardytų šiame skyriuje, jūsų kompiuteryje gali nebūti.
- **PASTABA:** jūsų kompiuteris palaiko "Computrace" interneto sauga pagrįstą paslaugą, leidžiančią sekti ir atgauti prarastą kompiuterį. Jei kompiuteris buvo pavogtas, "Computrace" gali susekti kompiuterį, kai pašalinis asmuo naudojasi internetu. Jei norite naudotis "Computrace", turite įsigyti programinę įrangą ir užsisakyti šią paslaugą. Daugiau informacijos apie "CompuTrace" užsakymą rasite adresu <http://www.hp.com>.

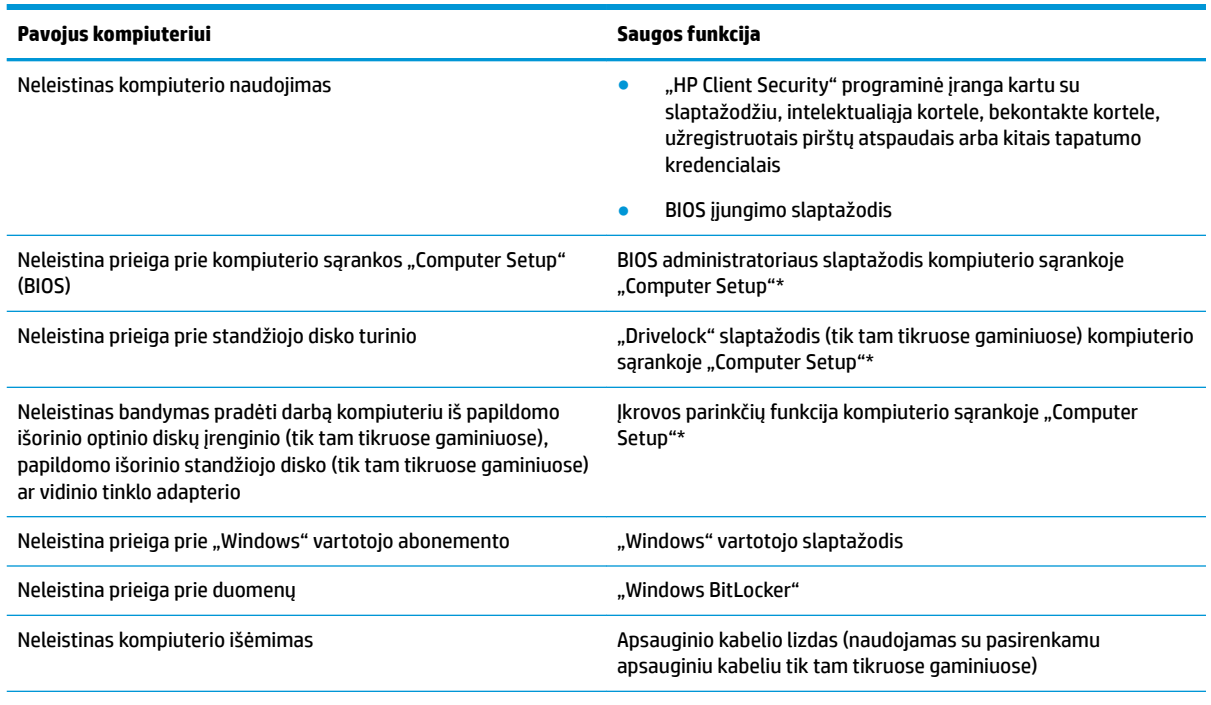

\* Kompiuterio sąranka "Computer Setup" yra integruota, ROM pagrįsta pagalbinė priemonė, kuri gali būti naudojama netgi tada, kai operacinė sistema neveikia arba negali būti įkrauta. Galite naudoti žymeklio įrenginį (jutiklinę planšetę, rodomąją lazdelę arba USB pelę) arba klaviatūrą, jei norite naršyti arba pasirinkti kompiuterio sąrankoje "Computer Setup".

**PASTABA:** planšetiniuose kompiuteriuose be klaviatūros galite naudotis jutikliniu ekranu.

# **Slaptažodžių naudojimas**

Slaptažodis yra ženklų derinys, kurį pasirenkate savo kompiuterio informacijai apsaugoti. Galite nustatyti kelių tipų slaptažodžius, atsižvelgiant į tai, kaip norite kontroliuoti prieigą prie savo informacijos. Slaptažodžius galite nustatyti sistemoje "Windows" arba sąrankos priemonėje "Computer Setup", kuri iš anksto įdiegta jūsų kompiuteryje.

- BIOS administratoriaus, įjungimo ir "DriveLock" slaptažodžius galima nustatyti kompiuterio sąrankos priemonėje "Computer Setup" ir valdyti per sistemą BIOS.
- "Windows" slaptažodžiai nustatomi tik "Windows" operacinėje sistemoje.
- Jei užmiršote ir vartotojo slaptažodį, ir pagrindinį "DriveLock" slaptažodį, nustatytą kompiuterio sąrankoje, standusis diskas, kuris yra apsaugotas šiais slaptažodžiais, yra visam laikui užrakintas ir juo neįmanoma naudotis.

Tą patį slaptažodį galite naudoti ir kompiuterio sąrankos "Computer Setup" funkcijai, ir "Windows" apsaugos priemonės funkcijai.

Kurdami ir įrašydami slaptažodžius vadovaukitės toliau pateikiamais patarimais.

- Kurdami slaptažodžius, vykdykite programos nurodymus.
- Nenaudokite to paties slaptažodžio kelioms programoms ar interneto svetainėms, nenaudokite "Windows" slaptažodžio kitose programose arba interneto svetainėse.
- Visų svetainių ir programų vartotojų vardams ir slaptažodžiams saugoti naudokite "HP Client Security Password Manager". Jei jų vėliau nebeprisiminsite, galėsite juos saugiai perskaityti.
- Nesaugokite slaptažodžių kompiuteryje esančiame faile.

Toliau pateiktose lentelėse nurodyti dažniausiai naudojami "Windows" ir kompiuterio sąrankos slaptažodžių tipai ir aprašytos jų funkcijos.

## Slaptažodžių nustatymas operacinėje sistemoje "Windows"

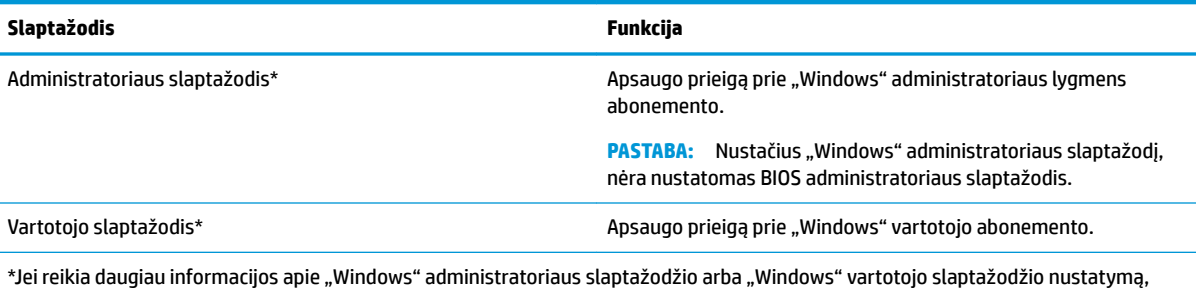

užduočių juostos ieškos lauke įveskite support ir pasirinkite programą **HP Support Assistant**.

## **Slaptažodžių nustatymas kompiuterio sąrankoje "Computer Setup"**

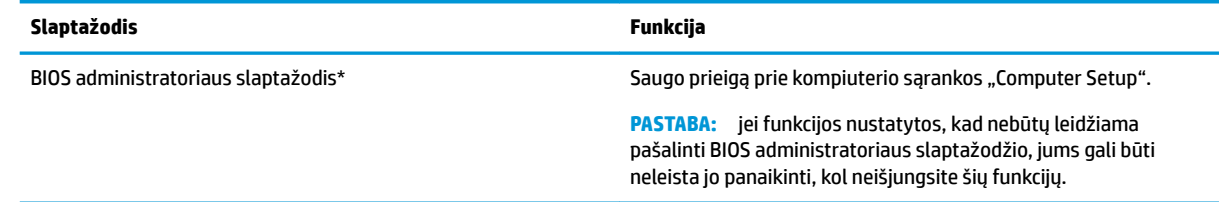

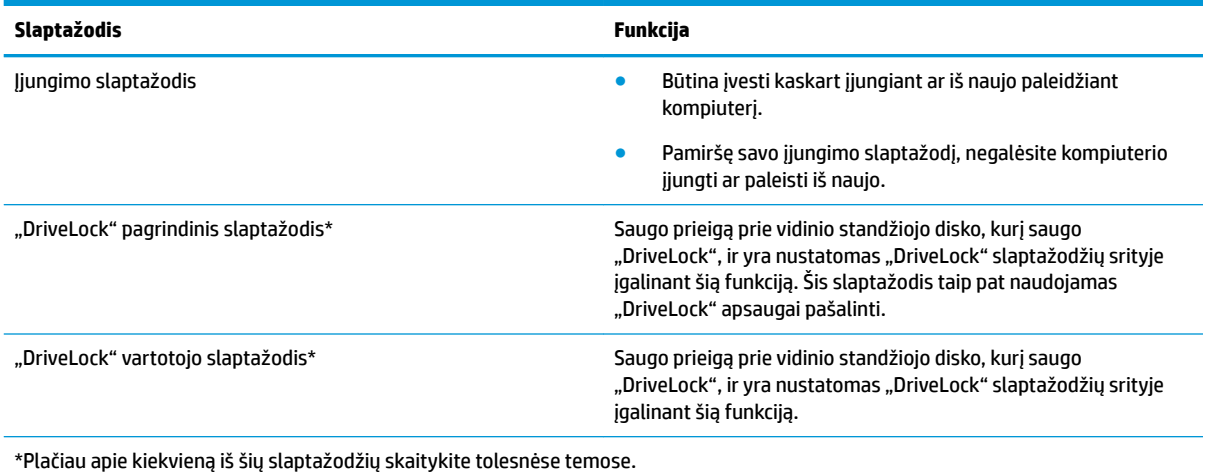

## **BIOS administratoriaus slaptažodžio valdymas**

Jei norite nustatyti, keisti arba panaikinti šį slaptažodį, atlikite nurodytus veiksmus:

### **Naujo BIOS administratoriaus slaptažodžio nustatymas**

- **1.** Paleiskite kompiuterio sąranką "Computer Setup".
	- Kompiuteriuose arba planšetiniuose kompiuteriuose su klaviatūromis:
		- **▲** Įjunkite arba iš naujo paleiskite kompiuterį ir pasirodžius HP logotipui paspauskite f10, kad jiungtumėte kompiuterio sąranką "Computer Setup".
	- Planšetiniuose kompiuteriuose be klaviatūros:
		- **▲** Planšetinį kompiuterį išjunkite. Spauskite įjungimo / išjungimo mygtuką kartu su garsumo mažinimo mygtuku, kad būtų parodytas paleisties meniu, tada bakstelėkite **f10**, kad jjungtumėte kompiuterio sąranką "Computer Setup".
- **2.** Pasirinkite **Security** (apsauga), **Create BIOS administrator password** (kurti BIOS administratoriaus slaptažodį) arba **Set Up BIOS administrator Password** (nustatyti BIOS administratoriaus slaptažodį) (tik tam tikruose gaminiuose) ir paspauskite enter (įvesti).
- **3.** Kai būsite paraginti, įveskite slaptažodį.
- **4.** Kai būsite paraginti, patvirtindami dar kartą įveskite naują slaptažodį.
- 5. Norėdami įrašyti pakeitimus ir uždaryti kompiuterio sąranką "Computer Setup", pasirinkite piktogramą **Save** (Įrašyti) ir vykdykite ekrane pateikiamus nurodymus.

– arba –

Pasirinkite **Main** (Pagrindinis), **Save Changes and Exit** (Įrašyti keitimus ir išeiti), tada paspauskite enter.

Jūsų pakeitimai įsigalios tada, kai kompiuterį paleisite iš naujo.

### **BIOS administratoriaus slaptažodžio keitimas**

- **1.** Paleiskite kompiuterio sąranką "Computer Setup".
	- Kompiuteriuose arba planšetiniuose kompiuteriuose su klaviatūromis:
		- **▲** Įjunkite arba iš naujo paleiskite kompiuterį ir pasirodžius HP logotipui paspauskite f10, kad jjungtumėte kompiuterio sąranką "Computer Setup".
- Planšetiniuose kompiuteriuose be klaviatūros:
	- **▲** Planšetinį kompiuterį išjunkite. Spauskite įjungimo / išjungimo mygtuką kartu su garsumo mažinimo mygtuku, kad būtų parodytas paleisties meniu, tada bakstelėkite **f10**, kad įjungtumėte kompiuterio sąranką "Computer Setup".
- **2.** Įveskite dabartinį BIOS administratoriaus slaptažodį.
- **3.** Pasirinkite **Security** (apsauga), **Change BIOS administrator Password** (keisti BIOS administratoriaus slaptažodį) arba **Change Password** (keisti slaptažodį) (tik tam tikruose gaminiuose) ir paspauskite enter (įvesti).
- **4.** Kai būsite paraginti, įveskite dabartinį slaptažodį.
- **5.** Kai būsite paraginti, įveskite naują slaptažodį.
- **6.** Kai būsite paraginti, patvirtindami dar kartą įveskite savo naują slaptažodį.
- 7. Norėdami įrašyti pakeitimus ir uždaryti kompiuterio sąranką "Computer Setup", pasirinkite piktogramą **Save** (Įrašyti) ir vykdykite ekrane pateikiamus nurodymus.

– arba –

Pasirinkite **Main** (Pagrindinis), **Save Changes and Exit** (Įrašyti keitimus ir išeiti), tada paspauskite enter.

Jūsų pakeitimai įsigalios tada, kai kompiuterį paleisite iš naujo.

### **BIOS administratoriaus slaptažodžio trynimas**

- **1.** Paleiskite kompiuterio sąranką "Computer Setup".
	- Kompiuteriuose arba planšetiniuose kompiuteriuose su klaviatūromis:
		- **▲** Įjunkite arba iš naujo paleiskite kompiuterį ir pasirodžius HP logotipui paspauskite f10, kad jiungtumėte kompiuterio sąranką "Computer Setup".
	- Planšetiniuose kompiuteriuose be klaviatūros:
		- **▲** Planšetinį kompiuterį išjunkite. Spauskite įjungimo / išjungimo mygtuką kartu su garsumo mažinimo mygtuku, kad būtų parodytas paleisties meniu, tada bakstelėkite **f10**, kad jjungtumėte kompiuterio sąranką "Computer Setup".
- **2.** Įveskite dabartinį BIOS administratoriaus slaptažodį.
- **3.** Pasirinkite **Security** (apsauga), **Change BIOS administrator Password** (keisti BIOS administratoriaus slaptažodį) arba **Change Password** (keisti slaptažodį) (tik tam tikruose gaminiuose) ir paspauskite enter (įvesti).
- **4.** Kai būsite paraginti, įveskite dabartinį slaptažodį.
- **5.** Kai būsite paraginti įvesti naują slaptažodį, palikite tuščią lauką, tada paspauskite klavišą enter.
- **6.** Kai būsite paraginti dar kartą įvesti naują slaptažodį, palikite tuščią lauką, tada paspauskite klavišą enter.
- 7. Norėdami įrašyti pakeitimus ir uždaryti kompiuterio sąranką "Computer Setup", pasirinkite piktogramą **Save** (Įrašyti) ir vykdykite ekrane pateikiamus nurodymus.

– arba –

Pasirinkite **Main** (Pagrindinis), **Save Changes and Exit** (Įrašyti keitimus ir išeiti), tada paspauskite enter.

Jūsų pakeitimai įsigalios tada, kai kompiuterį paleisite iš naujo.

## **BIOS administratoriaus slaptažodžio įvestis**

Pasirodžius raginimui **BIOS administrator password (BIOS administratoriaus slaptažodis)** įveskite savo slaptažodį (naudokitės tais pačiais klavišais, kuriais naudojotės nustatydami slaptažodį), tada paspauskite klavišą enter (įvesti). Po dviejų nesėkmingų bandymų įvesti BIOS administratoriaus slaptažodį, turėsite paleisti kompiuterį iš naujo ir bandyti vėl.

## **"DriveLock" saugumo parinkčių naudojimas**

"DriveLock" apsauga užkerta kelią neleistinai prieigai prie standžiojo disko turinio. Funkcija "DriveLock" gali būti taikoma tik vidiniams standiesiems kompiuterio diskams. Pritaikius diskui "DriveLock" apsaugą, norint naudotis disku reikia įvesti atitinkamą slaptažodį. Diską reikia įdėti į kompiuterį arba papildomą prievado skirstytuvą, jei norite, kad jis būtų atrakintas.

"DriveLock" apsaugos parinktys suteikia šias funkcijas:

- Automatinis "DriveLock"—žr. Automatinio "DriveLock" pasirinkimas (tik tam tikruose gaminiuose) 46 puslapyje.
- Pagrindinio "DriveLock" slaptažodžio nustatymas—žr. [Rankinio "DriveLock" pasirinkimas](#page-59-0) 48 [puslapyje](#page-59-0).
- **"DriveLock" įjungimas**—žr. ["DriveLock" įjungimas ir "DriveLock" naudotojo slaptažodžio nustatymas](#page-60-0) 49 [puslapyje](#page-60-0).

### **Automatinio "DriveLock" pasirinkimas (tik tam tikruose gaminiuose)**

BIOS administratoriaus slaptažodį reikia nustatyti, kad galėtumėte įjungti automatinį "DriveLock". Kai automatinis "DriveLock" jjungtas, sukuriamas atsitiktinis "DriveLock" naudotojo slaptažodis ir pagrindinis "DriveLock" slaptažodis, gaunamas iš BIOS administratoriaus slaptažodžio. Kai kompiuteris įjungtas, atsitiktinis naudotojo slaptažodis automatiškai atrakina diską. Jei diskas perkeliamas į kitą kompiuterį, norėdami atrakinti diską turite įvesti pradinio kompiuterio BIOS administratoriaus slaptažodį, kai "DriveLock" paragina įvesti slaptažodį.

### **Automatinio "DriveLock" įjungimas**

Norėdami įjungti automatinį "DriveLock", atlikite toliau nurodytus veiksmus.

- 1. Paleiskite kompiuterio sąranką "Computer Setup".
	- Kompiuteriuose arba planšetiniuose kompiuteriuose su klaviatūromis:
		- **1.** Išjunkite kompiuterį.
		- **2.** Paspauskite įjungimo / išjungimo mygtuką ir pasirodžius HP logotipui paspauskite f10, kad jiungtumėte sąrankos priemonę "Computer Setup".
	- Planšetiniuose kompiuteriuose be klaviatūros:
		- **1.** Planšetinį kompiuterį išjunkite.
		- **2.** Spauskite įjungimo / išjungimo mygtuką kartu su garsumo mažinimo mygtuku, kad būtų parodytas paleisties meniu, tada bakstelėkite **f10**, kad įjungtumėte kompiuterio sąranką "Computer Setup".
- **2.** Pasirodžius BIOS administratoriaus slaptažodžio raginimui, BIOS įveskite administratoriaus slaptažodį ir spauskite klavišą enter (įvesti).
- **3.** Pasirinkite **Security** (sauga), pasirinkite **Hard Drive Utilities** (standžiojo disko priemonės), pasirinkite **DriveLock/Automatic DriveLock**, tada paspauskite enter (įvesti).
- **4.** Naudodamiesi klavišu enter, kairiuoju pelės mygtuku arba jutikliniu ekranu pasirinkite **Automatic DriveLock** žymimąjį langelį.
- **5.** Norėdami įrašyti pakeitimus ir uždaryti kompiuterio sąranką "Computer Setup", pasirinkite piktogramą **Save** (įrašyti) ir vykdykite ekrane pateikiamus nurodymus.

– arba –

Pasirinkite **Main** (pagrindinis), **Save Changes and Exit** (įrašyti keitimus ir išeiti), tada paspauskite enter (įvesti).

### **Automatinio "DriveLock" išjungimas**

Norėdami išjungti automatinį "DriveLock", atlikite toliau nurodytus veiksmus.

- 1. Paleiskite kompiuterio sąranką "Computer Setup".
	- Kompiuteriuose arba planšetiniuose kompiuteriuose su klaviatūromis:
		- **1.** Išjunkite kompiuterį.
		- **2.** Paspauskite įjungimo / išjungimo mygtuką ir pasirodžius HP logotipui paspauskite f10, kad jiungtumėte sąrankos priemonę "Computer Setup".
	- Planšetiniuose kompiuteriuose be klaviatūros:
		- **1.** Planšetinį kompiuterį išjunkite.
		- **2.** Spauskite įjungimo / išjungimo mygtuką kartu su garsumo mažinimo mygtuku, kad būtų parodytas paleisties meniu, tada bakstelėkite **f10**, kad įjungtumėte kompiuterio sąranką "Computer Setup".
- **2.** Pasirodžius BIOS administratoriaus slaptažodžio raginimui, BIOS įveskite administratoriaus slaptažodį ir spauskite klavišą enter (įvesti).
- **3.** Pasirinkite **Security** (sauga), pasirinkite **Hard Drive Utilities** (standžiojo disko priemonės), pasirinkite **DriveLock/Automatic DriveLock**, tada paspauskite enter (įvesti).
- **4.** Pasirinkite vidinį standųjį diską ir paspauskite enter (įvesti).
- **5.** Naudodamiesi klavišu enter (įvesti), kairiuoju pelės mygtuku arba jutikliniu ekranu išvalykite **Automatic DriveLock** žymimąjį langelį.
- 6. Norėdami įrašyti pakeitimus ir uždaryti kompiuterio sąranką "Computer Setup", pasirinkite piktogramą **Save** (įrašyti) ir vykdykite ekrane pateikiamus nurodymus.

– arba –

Pasirinkite **Main** (pagrindinis), **Save Changes and Exit** (įrašyti keitimus ir išeiti), tada paspauskite enter (įvesti).

### <span id="page-59-0"></span>**Automatinio "DriveLock" slaptažodžio įvedimas**

Kai automatinis "DriveLock" jjungtas ir diskas lieka prijungtas prie pradinio kompiuterio, nebūsite raginami įvesti "DriveLock" slaptažodį, norėdami atrakinti diską. Tačiau jei diskas perkeltas į kitą kompiuterį arba pradiniame kompiuteryje pakeista sisteminė plokštė, būsite paraginti pateikti "DriveLock" slaptažodį.

Jei taip nutinka, pasirodžius raginimui DriveLock Password ("DriveLock" slaptažodis) veskite BIOS administratoriaus slaptažodį (naudokitės tais pačiais klavišais, kuriais naudojotės nustatydami slaptažodį), tada paspauskite klavišą enter (įvesti), norėdami atrakinti diską.

Po trijų nesėkmingų bandymų įvesti slaptažodį, turėsite išjungti kompiuterį ir bandyti vėl.

### **Rankinio "DriveLock" pasirinkimas**

**ĮSPĖJIMAS:** Kad funkcija "DriveLock" apsaugotas standusis diskas netaptų visiškai nepanaudojamas, užsirašykite "DriveLock" vartotojo slaptažodį ir pagrindinį "DriveLock" slaptažodį ir pasidėkite saugiai toliau nuo kompiuterio. Jei užmiršite abu "DriveLock" slaptažodžius, standusis diskas bus visam laikui užrakintas ir juo bus neįmanoma naudotis.

Norint vidiniam standžiajam diskui rankiniu būdu taikyti funkciją "DriveLock", turi būti nustatytas pagrindinis slaptažodis ir kompiuterio sąrankoje "Computer Setup" turi būti įjungtas "DriveLock". Atkreipkite dėmesį į toliau pateiktus "DriveLock" apsaugos naudojimo ypatumus.

- Pritaikius "DriveLock" apsaugą standžiajam diskui, juo galėsite naudotis tik įvedę "DriveLock" vartotojo slaptažodį arba pagrindinį slaptažodį.
- "DriveLock" vartotojo slaptažodis turi priklausyti kasdieniam apsaugoto standžiojo disko vartotojui. "DriveLock" pagrindinis slaptažodis gali priklausyti sistemos administratoriui arba kasdieniam vartotojui.
- "DriveLock" vartotojo slaptažodis ir "DriveLock" pagrindinis slaptažodis gali būti identiški.

### <span id="page-60-0"></span>**Pagrindinio "DriveLock" slaptažodžio nustatymas**

Norėdami nustatyti "DriveLock" pagrindinį slaptažodį, atlikite toliau nurodytus veiksmus.

- 1. Paleiskite kompiuterio sąranką "Computer Setup".
	- Kompiuteriuose arba planšetiniuose kompiuteriuose su klaviatūromis:
		- **1.** Išjunkite kompiuterį.
		- **2.** Paspauskite įjungimo / išjungimo mygtuką ir pasirodžius HP logotipui paspauskite f10, kad jiungtumėte sąrankos priemonę "Computer Setup".
	- Planšetiniuose kompiuteriuose be klaviatūros:
		- **1.** Planšetinį kompiuterį išjunkite.
		- **2.** Spauskite įjungimo / išjungimo mygtuką kartu su garsumo mažinimo mygtuku, kad būtų parodytas paleisties meniu, tada bakstelėkite **f10**, kad įjungtumėte kompiuterio sąranką "Computer Setup".
- **2.** Pasirinkite **Security** (sauga), pasirinkite parinktį **Hard Drive Utilities** (standžiojo disko priemonės), pasirinkite **DriveLock/Automatic DriveLock**, tada paspauskite klavišą enter (įvesti).
- **3.** Pasirinkite norimą apsaugoti standųjį diską ir paspauskite enter (įvesti).
- 4. Pasirinkite Set DriveLock Master Password (nustatyti pagrindinį "DriveLock" slaptažodį) ir paspauskite enter (įvesti).
- **5.** Atidžiai perskaitykite įspėjimo tekstą.
- 6. Vykdydami ekrane pateikiamus nurodymus nustatykite "DriveLock" pagrindinį slaptažodį.
- **PASTABA:** Galite įjungti "DriveLock" ir nustatyti "DriveLock" naudotojo slaptažodį prieš išeidami iš kompiuterio sąrankos "Computer Setup". Daugiau informacijos rasite skyriuje "DriveLock" įjungimas ir "DriveLock" naudotojo slaptažodžio nustatymas 49 puslapyje.
- **7.** Jei norite išjungti sąrankos priemonę "Computer Setup", pasirinkite **Main** (pagrindinis), **Save Changes and Exit** (įrašyti keitimus ir išeiti), tada pasirinkite **Yes** (taip).

### **"DriveLock" įjungimas ir "DriveLock" naudotojo slaptažodžio nustatymas**

Norėdami jjungti "DriveLock" ir nustatyti "DriveLock" naudotojo slaptažodį, atlikite toliau nurodytus veiksmus.

- 1. Paleiskite kompiuterio sąranką "Computer Setup".
	- Kompiuteriuose arba planšetiniuose kompiuteriuose su klaviatūromis:
		- **1.** Išjunkite kompiuterį.
		- **2.** Paspauskite įjungimo / išjungimo mygtuką ir pasirodžius HP logotipui paspauskite f10, kad jjungtumėte sąrankos priemonę "Computer Setup".
	- Planšetiniuose kompiuteriuose be klaviatūros:
		- **1.** Planšetinį kompiuterį išjunkite.
		- **2.** Spauskite įjungimo / išjungimo mygtuką kartu su garsumo mažinimo mygtuku, kad būtų parodytas paleisties meniu, tada bakstelėkite **f10**, kad įjungtumėte kompiuterio sąranką "Computer Setup".
- **2.** Pasirinkite **Security** (sauga), pasirinkite **Hard Drive Utilities** (standžiojo disko priemonės), pasirinkite **DriveLock/Automatic DriveLock**, tada paspauskite enter (įvesti).
- **3.** Pasirinkite norimą apsaugoti standųjį diską ir paspauskite enter (įvesti).
- **4.** Pasirinkite **Enable DriveLock** (jjungti "DriveLock") ir paspauskite enter (įvesti).
- **5.** Atidžiai perskaitykite įspėjimo tekstą.
- 6. Vykdydami ekrane pateikiamus nurodymus nustatykite "DriveLock" naudotojo slaptažodį ir įjunkite "DriveLock".
- **7.** Jei norite išjungti sąrankos priemonę "Computer Setup", pasirinkite **Main** (pagrindinis), **Save Changes and Exit** (įrašyti keitimus ir išeiti), tada pasirinkite **Yes** (taip).

### **"DriveLock" išjungimas**

- **1.** Paleiskite kompiuterio sąranką "Computer Setup".
	- Kompiuteriuose arba planšetiniuose kompiuteriuose su klaviatūromis:
		- **1.** Išjunkite kompiuterį.
		- **2.** Paspauskite įjungimo / išjungimo mygtuką ir pasirodžius HP logotipui paspauskite f10, kad jjungtumėte sąrankos priemonę "Computer Setup".
	- Planšetiniuose kompiuteriuose be klaviatūros:
		- **1.** Planšetinį kompiuterį išjunkite.
		- **2.** Spauskite įjungimo / išjungimo mygtuką kartu su garsumo mažinimo mygtuku, kad būtų parodytas paleisties meniu, tada bakstelėkite **f10**, kad įjungtumėte kompiuterio sąranką "Computer Setup".
- **2.** Pasirinkite **Security** (sauga), pasirinkite **Hard Drive Utilities** (standžiojo disko priemonės), pasirinkite **DriveLock/Automatic DriveLock**, tada paspauskite enter (įvesti).
- **3.** Pasirinkite norimą tvarkyti standųjį diską ir paspauskite enter (įvesti).
- **4.** Pasirinkite Disable DriveLock (išjungti "DriveLock") ir paspauskite enter (įvesti).
- **5.** Vykdydami ekrane pateikiamus nurodymus išjunkite "DriveLock".
- **6.** Jei norite išjungti sąrankos priemonę "Computer Setup", pasirinkite **Main** (pagrindinis), **Save Changes and Exit** (įrašyti keitimus ir išeiti), tada pasirinkite **Yes** (taip).

## **"DriveLock" slaptažodžio įvedimas**

Įsitikinkite, kad standusis diskas įdėtas į kompiuterį (o ne į papildomą doko įrenginį ar "MultiBay").

Pasirodžius raginimui DriveLock Password ("DriveLock" slaptažodis), įveskite "DriveLock" vartotojo arba pagrindinį slaptažodį (naudokitės tais pačiais klavišais, kuriais naudojotės nustatydami slaptažodį), tada paspauskite klavišą enter (įvesti).

Po trijų nesėkmingų bandymų įvesti slaptažodį, turėsite išjungti kompiuterį ir bandyti vėl.

## **"DriveLock" slaptažodžio keitimas**

Norėdami kompiuterio sąrankoje keisti "DriveLock" slaptažodį, atlikite toliau nurodytus veiksmus.

- **1.** Išjunkite kompiuterį.
- **2.** Paspauskite įjungimo / išjungimo mygtuką.
- **3.** "DriveLock" slaptažodžio raginime įveskite dabartinį "DriveLock" vartotojo slaptažodį arba pagrindinį slaptažodį, kurį norite pakeisti, paspauskite enter (įvesti), tada paspauskite arba bakstelėkite f10, kad jiungtumėte kompiuterio sąranką "Computer Setup".
- **4.** Pasirinkite **Security** (sauga), pasirinkite **Hard Drive Utilities** (standžiojo disko priemonės), pasirinkite **DriveLock/Automatic DriveLock**, tada paspauskite enter (įvesti).
- **5.** Pasirinkite norimą tvarkyti standųjį diską ir paspauskite enter (įvesti).
- 6. Pasirinkite "DriveLock" slaptažodį, kurį norite pakeisti, tada vykdykite ekrane pateikiamus nurodymus ir įveskite slaptažodžius.
	- **PASTABA:** Parinktis **Change DriveLock Master Password** (keisti pagrindinį "DriveLock" slaptažodį) bus matoma, tik jei "DriveLock" pagrindinis slaptažodis buvo nurodytas "DriveLock" slaptažodžio raginime atliekant 3 veiksmą.
- **7.** Jei norite išjungti kompiuterio sąranką "Computer Setup", pasirinkite **Main** (pagrindinis), **Save Changes and Exit** (įrašyti pakeitimus ir išeiti), tada vykdykite ekrane pateikiamus nurodymus.

# **"Windows Hello" naudojimas (tik tam tikruose gaminiuose)**

Gaminiuose su pirštų atspaudų skaitytuvu ar infraraudonųjų spindulių kamera galite naudotis "Windows Hello" ir prisijungti perbraukdami pirštu ar pažvelgdami į kamerą.

Jei norite nustatyti "Windows Hello", atlikite tokius veiksmus:

- **1.** Pasirinkite mygtuką **Start** (pradžia), **Settings** (parametrai), **Accounts** (paskyros), tada pasirinkite **Signin options** (prisijungimo parinktys).
- **2.** Dalyje **Windows Hello** vykdykite ekrane pateikiamus nurodymus ir pridėkite slaptažodį bei skaitinį PIN, tada užregistruokite piršto atspaudą ar veido ID.
- **2 PASTABA:** PIN ilgis neribojamas, tačiau jį turi sudaryti tik skaitmenys. Neleidžiami raidiniai arba ypatingi simboliai.

# **Antivirusinės programinės įrangos naudojimas**

Kai kompiuteriu naudojatės norėdami pasiekti elektroninį paštą, jungtis prie tinklo arba naršyti internete, galite jį užkrėsti kompiuteriniais virusais. Dėl kompiuterio virusų operacinė sistema, programos ir paslaugų programos gali sugesti arba pradėti prastai veikti.

Antivirusinė programinė įranga gali aptikti daugumą virusų, juos sunaikinti ir daugeliu atvejų atitaisyti bet kokią virusų padarytą žalą. Kad apsaugotumėte kompiuterį nuo naujai atsiradusių virusų, turite reguliariai atnaujinti antivirusinę programinę įrangą.

"Windows Defender" yra iš anksto įdiegtas jūsų kompiuteryje. Primygtinai rekomenduojame toliau naudoti antivirusinę programą, kad kompiuteris būtų visiškai apsaugotas.

Daugiau informacijos apie kompiuterio virusus rasite "HP Support Assistant".

# **Užkardos programinės įrangos naudojimas**

Užkardų tikslas – neleisti pasiekti sistemos ar tinklo be leidimo. Užkarda gali būti programinė įranga, kurią įdiegiate į kompiuterį ir (arba) tinklą, arba aparatinės ir programinės įrangos derinys.

Galima rinktis iš dviejų tipų užkardų:

- pagrindinio kompiuterio užkardos programinė įranga, apsauganti tik tą kompiuterį, kuriame ji įdiegta;
- tinklo užkardos įdiegiamos tarp jūsų DSL ar kabelio modemo ir namų tinklo, jos apsaugo visus tinkle esančius kompiuterius.

Kai sistemoje įrengiama užkarda, visi duomenys, siunčiami į sistemą ir iš jos, yra stebimi ir lyginami su vartotojo nustatytų saugumo kriterijų rinkiniu. Bet kokie šių kriterijų neatitinkantys duomenys yra blokuojami.

Jūsų kompiuteryje ar tinklo įrangoje užkarda jau gali būti įdiegta. Jei ne, yra išleistų užkardos programinės įrangos sprendimų.

**<sup>2</sup> PASTABA:** tam tikromis aplinkybėmis užkarda gali užblokuoti prieigą prie interneto žaidimų, trukdyti spausdinti ar bendrai naudoti failus tinkle arba blokuoti el. paštu siunčiamų priedų gavimą. Kad laikinai išspręstumėte problemą, išjunkite užkardą, o atlikę reikiamą užduotį vėl ją įjunkite. Jei norite pašalinti problemą visam laikui, iš naujo sukonfigūruokite užkardą.

# **Programinės įrangos naujinių diegimas**

Kompiuteryje įdiegtą HP, "Windows" ir trečiųjų šalių programinę įrangą reikia reguliariai atnaujinti, kad būtų pašalintos saugumo problemos ir padidėtų programinės įrangos efektyvumas.

**SVARBU:** "Microsoft" siunčia įspėjimus apie "Windows" naujinimus, kuriuose gali būti saugos naujinių. Kad apsaugotumėte kompiuterį nuo saugos pažeidimų ir kompiuterinių virusų, tik gavę įspėjimą, iš karto įdiekite visus naujinimus iš "Microsoft".

Šiuos naujinius galite įdiegti automatiškai.

Jei norite peržiūrėti arba keisti parametrus:

- **1.** Pasirinkite mygtuką **Pradžia**, pasirinkite **Parametrai** ir tada pasirinkite **Naujiniai ir sauga**.
- **2.** Pasirinkite "Windows" atnaujinimas ir vykdykite ekrane pateikiamus nurodymus.
- **3.** Norėdami suplanuoti naujinių diegimo laiką, pasirinkite **Išplėstinės parinktys** ir vykdykite ekrane pateikiamus nurodymus.

# **"HP Client Security" naudojimas (tik tam tikruose gaminiuose)**

"HP Client Security" programinė įranga jūsų kompiuteryje yra įdiegta iš anksto. Šią programinę įrangą galima pasiekti per dešinėje užduočių juostos pusėje esančią priemonės "HP Client Security" piktogramą arba "Windows" valdymo skydą. Ji užtikrina saugos funkcijas, kurios padeda apsaugoti kompiuterį, tinklus ir svarbius duomenis nuo neleistinos prieigos. Daugiau informacijos rasite "HP Client Security" programinės įrangos žinyne.

## **"HP Touchpoint Manager" naudojimas (tik tam tikruose gaminiuose)**

Pagal "HP Touchpoint Manager" debesų technologiją sukurta IT priemonė, kuri leidžia įmonėms efektyviai tvarkyti ir apsaugoti savo įmonės išteklius. "HP Touchpoint Manager" padeda apsaugoti įrenginius nuo

kenkėjiškų programų ir kitų atakų, stebi įrenginio darbą ir padeda klientams sugaišti mažiau laiko sprendžiant galutinio vartotojo įrenginio ir saugos triktis. Klientai gali greitai atsisiųsti ir įdiegti programinę įrangą už priimtiną kainą, palyginti su viduje priimamais sprendimais. Daugiau informacijos rasite skyriuje [http://www.hptouchpointmanager.com.](http://www.hptouchpointmanager.com)

# **Pasirinktinio apsauginio kabelio naudojimas (tik tam tikruose gaminiuose)**

Apsauginis kabelis (įsigyjamas atskirai) yra sulaikomoji priemonė, tačiau jis negali užtikrinti, kad kompiuteris nebus sugadintas ar pavogtas. Norėdami prie kompiuterio prijungti apsauginį kabelį, vadovaukitės įrenginio gamintojo nurodymais.

# **Pirštų atspaudų skaitytuvo naudojimas (tik tam tikruose gaminiuose)**

Integruotieji pirštų atspaudų skaitytuvai diegiami tik tam tikruose gaminiuose. Kad galėtumėte naudotis pirštų atspaudų skaitytuvu, "HP Client Security Credential Manager" turite užregistruoti savo pirštų atspaudus. Informacijos ieškokite "HP Client Security" programinės įrangos žinyne.

Kai užregistruosite pirštų atspaudus naudodami "Credential Manager", "HP Client Security Password Manager" galėsite naudoti vartotojo vardams ir slaptažodžiams saugoti bei palaikomose svetainėse ir programose įvesti.

## **Pirštų atspaudų skaitytuvo suradimas**

Pirštų atspaudų skaitytuvas – mažas metalinis jutiklis, esantis vienoje iš šių kompiuterio vietų:

- Jutiklinės planšetės apačioje
- Klaviatūros dešinėje pusėje
- Ekrano viršuje, dešinėje pusėje
- Ekrano viršuje, kairėje pusėje

Atsižvelgiant į turimą gaminį, skaitytuvas gali būti nukreiptas horizontaliai arba vertikaliai. Abiejų krypčių atveju jums reikės perbraukti pirštu statmenai metaliniam jutikliui.

# **8 Priežiūra**

Kad kompiuteris gerai veiktų, svarbu reguliariai jį prižiūrėti. Šiame skyriuje aprašoma, kaip naudoti tokius įrankius kaip disko defragmentavimo ir valymo programos. Jame taip pat pateikiamos instrukcijos, kaip atnaujinti programas ir tvarkykles, kaip išvalyti kompiuterį, ir patarimai, kaip keliauti su kompiuteriu (arba jį transportuoti).

# **Kaip pagerinti našumą**

Reguliariai prižiūrėdami kompiuterį, pvz., naudodami disko defragmentavimo ir valymo programas, galite pagerinti kompiuterio veikimą.

## **Disko defragmentavimo programos naudojimas**

HP rekomenduoja standųjį diską defragmentuoti naudojant disko defragmentavimo programą bent kartą per mėnesį.

**PASTABA:** disko defragmentavimo programos nebūtina paleisti puslaidininkiniuose diskuose.

Norėdami paleisti disko defragmentavimo programą, atlikite toliau nurodytus veiksmus.

- **1.** Prijunkite kompiuterį prie kintamosios srovės šaltinio.
- **2.** Užduočių juostos paieškos lauke įveskite defragmentuoti, tada pasirinkite **Defragmentuoti ir optimizuoti loginius diskus**.
- **3.** Vykdykite ekrane pateikiamus nurodymus.

Papildomos informacijos rasite disko defragmentavimo programinės įrangos žinyne.

## **Disko valymo programos naudojimas**

Naudodami disko valymo programą standžiajame diske galite ieškoti nereikalingų failų, kuriuos galite saugiai panaikinti, kad atlaisvintumėte vietos diske ir kompiuteris veiktų efektyviau.

Norėdami paleisti disko valymo programą, atlikite toliau nurodytus veiksmus.

- **1.** Užduočių juostos paieškos lauke įveskite diskas, tada pasirinkite **Atlaisvinti vietos diske panaikinant nereikalingus failus** arba **Išdiegti programėles ir atlaisvinti vietos diske**.
- **2.** Vykdykite ekrane pateikiamus nurodymus.

## **"HP 3D DriveGuard" naudojimas (tik tam tikruose gaminiuose)**

"HP 3D DriveGuard" saugo standųjį diską jį sustabdydama ir sulaikydama duomenų užklausas įvykus vienam iš toliau nurodytų įvykių:

- Numetus kompiuterį.
- Perkeliant kompiuterį uždarytu ekranu, kai jis veikia naudodamas akumuliatoriaus energiją.

Praėjus kiek laiko nuo vieno iš šių įvykių, "HP 3D DriveGuard" vėl leidžia diskui veikti įprastai.

**<sup>2</sup> PASTABA:** priemone "HP 3D DriveGuard" apsaugoti tik vidiniai standieji diskai. "HP 3D DriveGuard" nesaugo standžiųjų diskų, kurie yra pasirinktiniuose prijungimo įrenginiuose arba yra prijungti prie USB prievado.

**PASTABA:** pastoviosios būsenos diskuose (SSDs) nėra judančių dalių, todėl priemonės "HP 3D DriveGuard" šiems diskams apsaugoti nereikia.

Daugiau informacijos rasite "HP 3D DriveGuard" programinės įrangos žinyne.

### **"HP 3D DriveGuard" būsenos atpažinimas**

Kompiuterio standžiojo disko įrenginio lemputės spalvos pokytis rodo, kad pagrindiniame standžiojo disko skyriuje ir (arba) antriniame standžiojo disko skyriuje (tik tam tikruose gaminiuose) esantis standusis diskas sustabdytas. Norėdami nustatyti, ar diskų įrenginys šiuo metu apsaugotas ar sustabdytas, pasinaudokite piktograma, esančia "Windows" darbalaukio pranešimų srityje, dešinėje užduočių juostos pusėje.

## **Programų ir tvarkyklių naujinimas**

HP rekomenduoja nuolatos atnaujinti programas ir tvarkykles. Naujiniai gali išspręsti problemas ir papildyti kompiuterį naujomis funkcijomis bei parinktimis. Pvz., senesni grafikos komponentai gali nepalaikyti naujausių žaidimų. Jei nediegsite naujausių tvarkyklių, negalėsite išnaudoti visų kompiuterio galimybių.

Apsilankykite svetainėje <http://www.hp.com/support>ir atsisiųskite naujausias HP programų ir tvarkyklių versijas. Be to, užsiregistruokite ir automatiškai gaukite pranešimus apie naujinius iškart, kai jie išleidžiami.

Jei norite atnaujinti programas ir tvarkykles, vadovaukitės šiais nurodymais:

**1.** Užduočių juostos paieškos lauke įveskite palaikymas ir pasirinkite programą **HP Support Assistant**.

– arba –

Užduočių juostoje spustelėkite klaustuko piktogramą.

- **2.** Pasirinkite **Mano kompiuteris**, pasirinkite skirtuką **Naujiniai**, tada pasirinkite **Tikrinti, ar nėra naujinių ir pranešimų**.
- **3.** Vykdykite ekrane pateikiamus nurodymus.

## **Kaip valyti kompiuterį**

Norėdami saugiai valyti kompiuterį, naudokite toliau nurodytus produktus:

- Dimetilbenzilamonio chloridą, kurio maksimali koncentracija 0,3 procento (pvz., įvairių prekių ženklų vienkartines šluostes).
- Stiklo valiklį be alkoholio.
- Vandens ir muilo tirpalą.
- Sausas mikropluošto šluostes arba zomšą (nesielektrinančią šluostę be aliejaus)
- Nesielektrinančią šluostę.

**ĮSPĖJIMAS:** venkite stiprių valymo tirpiklių, kurie gali visam laikui sugadinti jūsų kompiuterį. Jei nesate įsitikinę, ar galite saugiai naudoti valymo produktus kompiuteriui valyti, patikrinkite, ar produkto sudėtyje nėra tokių sudedamųjų dalių kaip alkoholis, acetonas, amonio chloridas, metileno chloridas ir angliavandenilis.

Pluoštinės medžiagos, pvz., popieriniai rankšluosčiai, gali subraižyti kompiuterį. Bėgant laikui įbrėžimuose gali kauptis nešvarumai ir valymo priemonės.

### **Valymo procedūros**

Laikykitės šiame skyriuje pateikiamų rekomendacijų ir saugiai nuvalykite kompiuterį.

- **PERSPĖJIMAS!** kad apsisaugotumėte nuo elektros smūgio arba nepažeistumėte komponentų, nevalykite kompiuterio, kai jis įjungtas.
	- **1.** Išjunkite kompiuterį.
	- **2.** Atjunkite išorinį maitinimo šaltinį.
	- **3.** Atjunkite visus maitinamus išorinius įrenginius.

**ĮSPĖJIMAS:** kad nepažeistumėte išorinių komponentų, nepurkškite valymo priemonių arba skysčių tiesiai ant kompiuterio paviršiaus. Ant paviršių patekę skysčiai gali visam laikui sugadinti vidinius komponentus.

### **Kaip valyti ekraną**

Minkšta nesipūkuojančia šluoste, sudrėkinta stiklų valikliu be alkoholio, švelniai nuvalykite ekraną. Prieš uždarydami kompiuterį būtinai palaukite, kol jis nudžius.

### **Šonų ir dangtelio valymas**

Norėdami nuvalyti ir dezinfekuoti šonus bei dangtelį, naudokite minkštą mikropluošto šluostę arba zomšą, sudrėkintą viena iš anksčiau nurodytų valymo priemonių, arba naudokite tinkamas vienkartines šluostes.

**<sup>2</sup> PASTABA:** kompiuterio dangtelį valykite sukamaisiais judesiais, kad lengviau nusivalytų nešvarumai.

### **Jutiklinės planšetės, klaviatūros ar pelės valymas (tik tam tikruose gaminiuose)**

**PERSPĖJIMAS!** Kad nepatirtumėte elektros smūgio arba nesugadintumėte vidinių komponentų, valydami klaviatūrą nenaudokite siurblio. Naudodami siurblį buitines šiukšles pernešite ant klaviatūros.

**ĮSPĖJIMAS:** kad nesugadintumėte vidinių komponentų, neleiskite, kad skysčiai patektų tarp klavišų.

- Norėdami nuvalyti jutiklinę planšetę, klaviatūrą arba pelę, naudokite minkštą mikropluošto šluostę arba zomšą, sudrėkintą viena iš anksčiau nurodytų valymo priemonių, arba naudokite tinkamas vienkartines antibakterines šluostes.
- Kad klavišai nestrigtų, norėdami iš klaviatūros išvalyti dulkes, pūkelius ir daleles, naudokite suslėgto oro skardinę su šiaudeliu.

# **Keliavimas su kompiuteriu ir jo gabenimas**

Jei turite pasiimti kompiuterį į kelionę arba jį transportuoti, vadovaukitės toliau pateikiamais patarimais, kurie padės apsaugoti įrangą.

- Jei kompiuterį norite paruošti kelionei arba vežti, atlikite toliau nurodytus veiksmus.
	- Sukurkite atsarginę informacijos kopiją išoriniame diskų įrenginyje.
	- Išimkite visus diskus ir išorines daugialypės terpės korteles, pavyzdžiui, skaitmenines korteles.
	- Išjunkite ir atjunkite visus išorinius įrenginius.
	- Išjunkite kompiuterį.
- Pasiimkite atsarginę informacijos kopiją. Atsarginės kopijos nelaikykite kartu su kompiuteriu.
- Skrisdami lėktuvu neškite kompiuterį rankiniame bagaže; Neregistruokite jo su likusiu bagažu.
- **ĮSPĖJIMAS:** stenkitės, kad diskas nepatektų į magnetinį lauką. Apsaugos prietaisai, kuriuose naudojami magnetiniai laukai, yra keleivių patikros vartai ir rankiniai skaitytuvai. Oro uosto konvejerio juostose ir panašiuose saugos įrenginiuose, kuriais tikrinamas rankinis bagažas, vietoj magnetinių laukų naudojami rentgeno spinduliai, todėl jie negadina diskų įrenginių.
- Jei kompiuterį ketinate naudoti skrydžio metu, palaukite, kol bus pranešta, kad galite tai daryti. Ar skrydžio metu galima naudoti kompiuterį, nustato oro linijų bendrovė.
- Prieš gabendami kompiuterį ar diskų įrenginį, supakuokite jį į tinkamą apsauginę medžiagą ir ant pakuotės užklijuokite etiketę "FRAGILE" (DŪŽTA).
- Kai kuriose vietose gali būti ribojamas naudojimasis belaidžio ryšio įrenginiais. Tokie apribojimai gali būti taikomi lėktuvuose, ligoninėse, šalia sprogmenų ir pavojingose vietose. Jei tiksliai nežinote, kokie reikalavimai taikomi jūsų kompiuteryje esančiam belaidžio ryšio įrenginiui, prieš įjungdami kompiuterį kreipkitės dėl leidimo jį naudoti.
- Vykstant į kitą šalį / regioną patariama:
	- sužinokite, kokios su kompiuteriu susijusios muitinės nuostatos galioja šalyse ir regionuose, kuriuose teks lankytis kelionės metu;
	- pasitikslinkite, kokie elektros laidai ir adapteriai reikalingi tose vietose, kur ketinate naudoti kompiuterį. Gali skirtis įtampa, dažnis ir kištuko konfigūracija.
	- **PERSPĖJIMAS!** Norėdami sumažinti elektros smūgio, gaisro ar įrangos gedimo pavojų, jungdami prie kompiuterio elektros maitinimą nenaudokite įtampos keitiklio, skirto buities prietaisams.

# **9 Atsarginių kopijų kūrimas ir atkūrimas**

Šiame skyriuje pateikiama informacija apie toliau nurodytus procesus. Šiame skyriuje pateikiama informacija yra taikoma daugeliui gaminių.

- Atkūrimo laikmenos ir atsarginių kopijų kūrimas
- Jūsų sistemos atkūrimas

Jei reikia daugiau informacijos, pasinaudokite programa "HP Support Assistant".

- **▲** Užduočių juostos ieškos lauke įveskite palaikymas ir pasirinkite programą **HP Support Assistant**.
	- arba –

Užduočių juostoje spustelėkite klaustuko piktogramą.

**SVARBU:** jei planšetiniame kompiuteryje ketinate atlikti atkūrimo procesą, prieš pradėdami planšetinio kompiuterio akumuliatorių įkraukite bent 70 %.

**SVARBU:** prieš pradėdami atkūrimo procesą, planšetiniame kompiuteryje su nuimama klaviatūra prijunkite klaviatūrą prie klaviatūros doko.

# **Atkūrimo laikmenos ir atsarginių kopijų kūrimas**

Šie atkūrimo laikmenos ir atsarginių kopijų kūrimo metodai galimi tik tam tikruose gaminiuose. Atsižvelgdami į kompiuterio modelį, pasirinkite galimą metodą.

- Sėkmingai nustatę kompiuterį, naudodami priemonę "HP Recovery Manager", sukurkite HP atkūrimo laikmeną. Šiuo veiksmu kompiuteryje sukuriama atsarginė "HP Recovery" skaidinio kopija. Atsarginę kopiją galima naudoti norint iš naujo įdiegti pirminę operacinę sistemą, jei buvo sugadintas arba pakeistas standusis diskas. Jei reikia informacijos apie atkūrimo laikmenos kūrimą, žr. HP atkūrimo laikmenos kūrimas (tik tam tikruose gaminiuose) 59 puslapyje. Jei reikia informacijos apie atkūrimo parinktis, kuriomis galite pasinaudoti per atkūrimo laikmeną, žr. ["Windows" įrankių naudojimas](#page-71-0) 60 [puslapyje](#page-71-0).
- "Windows" įrankiais sukurkite sistemos atkūrimo taškus ir sukurkite asmeninės informacijos atsargines kopijas.

Daugiau informacijos rasite skyriuje [Kaip atkurti naudojant "HP Recovery Manager"](#page-72-0) 61 puslapyje.

**PASTABA:** jei saugyklos talpa 32 GB arba mažesnė, "Microsoft" sistemos atkūrimas išjungiamas pagal numatytuosius parametrus.

## **HP atkūrimo laikmenos kūrimas (tik tam tikruose gaminiuose)**

Jei jmanoma, patikrinkite, ar kompiuteryje yra atkūrimo skaidinys ir "Windows" skaidinys. Meniu Pradžia pasirinkite **Failų naršyklė**, tada pasirinkite **Šis kompiuteris**.

Jei kompiuterio sąraše nėra "Windows" skaidinio arba atkūrimo laikmenos, atkūrimo laikmeną savo sistemai galite gauti iš palaikymo tarnybos. Žr. su kompiuteriu pateikiamą lankstinuką *Visame pasaulyje galiojantys telefonų numeriai*. Kontaktinę informaciją taip pat galite rasti HP interneto svetainėje. Apsilankykite svetainėje adresu [http://www.hp.com/support,](http://www.hp.com/support) pasirinkite šalį ar regioną ir vykdykite ekrane pateikiamus nurodymus.

<span id="page-71-0"></span>Norėdami sukurti sistemos atkūrimo taškus ir atsargines asmeninės informacijos kopijas, galite naudoti "Windows" įrankius, žr. "Windows" įrankių naudojimas 60 puslapyje.

- **Jei kompiuterio sąraše nėra atkūrimo ir "Windows" skaidinių, sėkmingai nustatę kompiuterį atkūrimo** laikmenai sukurti galite naudoti "HP Recovery Manager". HP atkūrimo laikmeną galima naudoti, norint atkurti sistemą, jei sugadinamas standusis diskas. Atliekant sistemos atkūrimą, iš naujo įdiegiama pirminė operacinė sistema ir gamykloje įdiegtos programinės įrangos, tada sukonfigūruojami programų parametrai. Naudojant "HP Recovery" laikmeną taip pat galima pritaikyti sistemą pagal savo poreikius arba atkurti gamyklinį atvaizdą pakeitus standųjį diską.
	- Galima sukurti tik vieną atkūrimo laikmeną. Su šiomis atkūrimo priemonėmis elkitės atsargiai ir laikykite jas saugioje vietoje.
	- "HP Recovery Manager" patikrina kompiuterį ir nustato, kiek vietos medijai reikės saugykloje.
	- Norint kurti atkūrimo diskus, kompiuteris turi turėti optinį diskų įrenginį su DVD įrašymo galimybe. Turi būti naudojami tik aukštos kokybės DVD-R, DVD+R, DVD-R DL arba DVD+R DL diskai. Nenaudokite daugkartinio rašymo CD±RW, DVD±RW, dvisluoksnių DVD±RW ir BD-RE (daugkartinio rašymo "Blu-ray") diskų; jie nesuderinami su "HP Recovery Manager" programine įranga. Arba galite naudoti tuščią aukštos kokybės USB atmintinę.
	- Jei kompiuteryje nėra integruotojo optinio diskų įrenginio, įrašančio DVD diskus, o jūs norėtumėte sukurti DVD atkūrimo laikmeną, atkūrimo diskus galite kurti naudodami pasirinktinį išorinį optinį diskų įrenginį. Jei naudojate išorinį optinių diskų įrenginį, jį prie kompiuterio USB prievado turite prijungti tiesiogiai, o ne prie išorinio įrenginio USB prievado, pavyzdžiui, USB šakotuvo. Jei DVD laikmenos patys susikurti negalite, jūsų kompiuteriui skirtus atkūrimo diskus galite įsigyti iš HP. Žr. su kompiuteriu pateikiamą lankstinuką *Visame pasaulyje galiojantys telefonų numeriai*. Kontaktinę informaciją taip pat galite rasti HP interneto svetainėje. Apsilankykite svetainėje adresu <http://www.hp.com/support>, pasirinkite šalį ar regioną ir vykdykite ekrane pateikiamus nurodymus.
	- Prieš pradėdami kurti atkūrimo laikmeną įsitikinkite, kad kompiuteris prijungtas prie kintamosios srovės šaltinio.
	- Kūrimo procesas gali trukti valandą arba ilgiau. Nepertraukite kūrimo proceso.
	- Jei reikia, programą galite išjungti nesukūrę visų atkūrimo DVD diskų. "HP Recovery Manager" užbaigs dabartinio DVD įrašymą. Kai kitą kartą įjungsite "HP Recovery Manager", bus rodomas raginimas tęsti.

Jei norite sukurti HP atkūrimo laikmeną:

- **SVARBU:** prieš pradėdami šiuos veiksmus, planšetiniame kompiuteryje su nuimama klaviatūra prijunkite klaviatūrą prie klaviatūros doko.
	- **1.** Užduočių juostos ieškos lauke įveskite atkūrimas ir pasirinkite **HP Recovery Manager**.
	- **2.** Pasirinkite **Sukurti atkūrimo laikmeną** ir vykdykite ekrane pateikiamus nurodymus.

Jei kada nors reikės atkurti sistemą, skaitykite [Kaip atkurti naudojant "HP Recovery Manager"](#page-72-0) 61 puslapyje.

# **"Windows" įrankių naudojimas**

Naudodamiesi "Windows" įrankiais galite sukurti atkūrimo laikmeną, sistemos atkūrimo taškus ir asmeninės informacijos atsargines kopijas.

**PASTABA:** jei saugyklos talpa 32 GB arba mažesnė, "Microsoft" sistemos atkūrimas išjungiamas pagal numatytuosius parametrus.
<span id="page-72-0"></span>Daugiau informacijos ir veiksmus rasite darbo pradžios programoje.

**▲** Pasirinkite mygtuką **Pradžia**, tada pasirinkite programą **Darbo pradžia**.

## **Atkūrimas**

Sistemą atkurti galima keliais būdais. Pasirinkite tą būdą, kuris geriausiai atitinka jūsų situaciją ir kompetenciją:

**SVARBU:** ne visuose gaminiuose galima naudotis visais būdais.

- "Windows" siūlo kelias galimybes atlikti atkūrimą iš atsarginės kopijos, atnaujinti kompiuterį ir atkurti pradinę kompiuterio būseną. Daugiau informacijos rasite darbo pradžios programoje.
	- **▲** Pasirinkite mygtuką **Pradžia**, tada pasirinkite programą **Darbo pradžia**.
- Jei reikia pašalinti problemą dėl iš anksto įdiegtos programos ar tvarkyklės, naudokite "HP Recovery Manager" priemonės parinktį "Tvarkyklių ir programų pakartotinis diegimas" (tik tam tikruose gaminiuose), kad įdiegtumėte atskirą programą arba tvarkyklę.
	- **▲** Užduočių juostos ieškos lauke įveskite atkūrimas, pasirinkite **HP Recovery Manager**, pasirinkite **Tvarkyklių ir programų pakartotinis diegimas**, tada vykdykite ekrane pateikiamus nurodymus.
- Jei norite atkurti "Windows" skaidinio pirminį gamyklinį turinį, HP atkūrimo skaidinyje pasirinkite sistemos atkūrimo parinktį (tik tam tikruose gaminiuose) arba naudokite HP atkūrimo laikmeną. Daugiau informacijos rasite skyriuje Kaip atkurti naudojant "HP Recovery Manager" 61 puslapyje. Jei dar nesukūrėte atkūrimo laikmenos, žr. [HP atkūrimo laikmenos kūrimas \(tik tam tikruose gaminiuose\)](#page-70-0) 59 [puslapyje](#page-70-0).
- Tam tikruose gaminiuose, jei norite atkurti kompiuterio pradinius gamyklinius skaidinius ir turinį arba jei pakeitėte standųjį diską, galite naudoti HP atkūrimo laikmenos gamyklinių parametrų atkūrimo parinktį. Daugiau informacijos rasite skyriuje Kaip atkurti naudojant "HP Recovery Manager" 61 puslapyje.
- Tam tikruose gaminiuose, jei norite pašalinti atkūrimo skaidinį ir taip atlaisvinti vietos standžiajame diske, naudokite "HP Recovery Manager" priemonės parinktį "Pašalinti atkūrimo skaidinį".

Daugiau informacijos rasite skyriuje ["HP Recovery" skaidinio šalinimas \(tik tam tikruose gaminiuose\)](#page-75-0) 64 [puslapyje](#page-75-0).

## **Kaip atkurti naudojant "HP Recovery Manager"**

Programinė įranga "HP Recovery Manager" suteikia galimybę atkurti pradinę kompiuterio gamyklinę būseną naudojant sukurtą arba iš HP įsigytą HP atkūrimo laikmeną arba naudojant HP atkūrimo skaidinį (tik tam tikruose gaminiuose). Jei dar nesukūrėte atkūrimo laikmenos, žr. HP atkūrimo laikmenos kūrimas (tik tam [tikruose gaminiuose\)](#page-70-0) 59 puslapyje.

### **Ką reikia žinoti prieš pradedant**

- "HP Recovery Manager" atkuria tik tą programinę įrangą, kuri buvo įdiegta gamykloje. Programinę įrangą, kuri nebuvo pateikta su kompiuteriu, reikės atsisiųsti iš gamintojo svetainės arba įdiegti iš naujo iš gamintojo pateiktos laikmenos.
- **SVARBU:** "HP Recovery Manager" funkcija turi būti naudojama kaip paskutinė kompiuterio problemų sprendimo priemonė.
- HP atkūrimo laikmeną reikia naudoti tada, kai įvyksta kompiuterio standžiojo disko gedimas. Jei dar nesukūrėte atkūrimo laikmenos, žr. [HP atkūrimo laikmenos kūrimas \(tik tam tikruose gaminiuose\)](#page-70-0) 59 [puslapyje](#page-70-0).
- <span id="page-73-0"></span>Jei norite pasinaudoti parinktimi "Gamyklinių parametrų atkūrimas" (tik tam tikruose gaminiuose), turite naudoti HP atkūrimo laikmeną. Jei dar nesukūrėte atkūrimo laikmenos, žr. [HP atkūrimo laikmenos](#page-70-0) [kūrimas \(tik tam tikruose gaminiuose\)](#page-70-0) 59 puslapyje.
- Jei kompiuteris neleidžia sukurti HP atkūrimo laikmenos arba jei HP atkūrimo laikmena neveikia, jūsų sistemai skirtą atkūrimo laikmeną galite gauti iš palaikymo tarnybos. Žr. su kompiuteriu pateikiamą lankstinuką *Visame pasaulyje galiojantys telefonų numeriai*. Taip pat kontaktinę informaciją galite rasti HP interneto svetainėje. Apsilankykite svetainėje adresu<http://www.hp.com/support>, pasirinkite šalį ar regioną ir vykdykite ekrane pateikiamus nurodymus.
- **SVARBU:** HP atkūrimo laikmena automatiškai nekuria jūsų asmeninių duomenų atsarginių kopijų. Prieš kurdami atkūrimo laikmeną sukurkite visų asmeninių duomenų, kuriuos norite išsaugoti, atsarginę kopiją.

Naudodami "HP Recovery" laikmeną, galite pasirinkti vieną iš toliau nurodytų atkūrimo parinkčių:

**PASTABA:** pradėjus atkūrimo procesą rodomos tik tos parinktys, kuriomis galima naudotis jūsų kompiuteryje.

- Sistemos atkūrimas iš naujo įdiegiama pradinė operacinė sistema ir sukonfigūruojami numatytųjų programų parametrai.
- Gamyklinės būsenos atkūrimas atkuriama gamyklinė kompiuterio būsena panaikinant visą informaciją iš standžiojo disko ir iš naujo sukuriant skaidinius. Paskui įdiegia operacinę sistemą ir programinę įrangą, kuri buvo įdiegta gamintojo.

"HP Recovery" skaidinys (tik tam tikruose gaminiuose) suteikia galimybę atlikti sistemos atkūrimą.

### **"HP Recovery" skaidinio naudojimas (tik tam tikruose gaminiuose)**

Naudodami HP atkūrimo skaidinį galite atlikti sistemos atkūrimą nenaudodami atkūrimo diskų arba atkūrimo USB "flash" disko. Šį atkūrimo būdą galite naudoti, tik jei standusis diskas dar veikia.

Norėdami paleisti "HP Recovery Manager" iš "HP Recovery" skaidinio, atlikite toliau nurodytus veiksmus:

- **SVARBU:** prieš pradėdami šiuos veiksmus, planšetiniame kompiuteryje su nuimama klaviatūra prijunkite klaviatūrą prie klaviatūros doko (tik tam tikruose gaminiuose).
	- **1.** Užduočių juostos ieškos lauke įveskite atkūrimas, pasirinkite **Recovery Manager**, tada pasirinkite **HP atkūrimo aplinka**.

– arba –

Kompiuteriuose arba planšetiniuose kompiuteriuose su prijungta klaviatūra paleisdami kompiuterį paspauskite klavišą f11 arba nuspaudę įjungimo / išjungimo mygtuką paspauskite ir palaikykite klavišą f11.

Planšetiniuose kompiuteriuose be klaviatūros:

Įjunkite arba iš naujo paleiskite planšetinį kompiuterį, o tada greitai nuspauskite garsumo didinimo mygtuką; pasirinkite **f11**.

– arba –

įjunkite arba iš naujo paleiskite planšetinį kompiuterį, o tada greitai nuspauskite garsumo mažinimo mygtuką; pasirinkite **f11**.

– arba –

<span id="page-74-0"></span>jiunkite arba iš naujo paleiskite planšetinį kompiuterį, o tada greitai nuspauskite "Windows" mygtuką; pasirinkite **f11**.

- **2.** Įkrovos parinkčių meniu pasirinkite **Trikčių šalinimas**.
- **3.** Pasirinkite **Recovery Manager**, tada vykdykite ekrane pateikiamus nurodymus.

### **Atkūrimas naudojant HP atkūrimo laikmeną**

Jūs galite naudoti HP atkūrimo laikmeną, kad atkurtumėte pradinę sistemos būseną. Šį būdą galite naudoti, jei sistemoje nėra HP atkūrimo skaidinio arba standusis diskas veikia netinkamai.

- **1.** Jei įmanoma, sukurkite visų asmeninių failų atsargines kopijas.
- **2.** Įdėkite HP atkūrimo laikmeną ir paleiskite kompiuterį iš naujo.
- **PASTABA:** jei iš naujo paleidus kompiuterį "HP Recovery Manager" neatidaroma automatiškai, pakeiskite įkrovimo tvarką. Žr. skyrių Kompiuterio įkrovimo tvarkos keitimas 63 puslapyje.
- **3.** Vykdykite ekrane pateikiamus nurodymus.

### **Kompiuterio įkrovimo tvarkos keitimas**

Jei kompiuteris nepaleidžiamas iš naujo "HP Recovery Manager" priemonėje, galite pakeisti kompiuterio įkrovimo tvarką, pagal kurią išdėstyti įrenginiai, esantys BIOS, kur kompiuteris ieško paleidimo informacijos. Parinktį galite pakeisti optinio disko arba USB "flash" disko parinktimi.

Norėdami pakeisti įkrovimo tvarką:

- **SVARBU:** prieš pradėdami šiuos veiksmus, planšetiniame kompiuteryje su nuimama klaviatūra prijunkite klaviatūrą prie klaviatūros doko.
	- **1.** Įdėkite HP atkūrimo laikmeną.
	- **2.** Pereikite prie sistemos **Paleidimo** meniu.

Kompiuteriams arba planšetiniams kompiuteriams su prijungtomis klaviatūromis:

**▲** Įjunkite arba paleiskite kompiuterį ar planšetinį kompiuterį iš naujo, greitai paspauskite esc, tada paspauskite f9, kad būtų parodytos įkrovos parinktys.

Planšetiniuose kompiuteriuose be klaviatūros:

**▲** Įjunkite arba iš naujo paleiskite planšetinį kompiuterį, o tada greitai nuspauskite garsumo didinimo mygtuką; pasirinkite **f9**.

– arba –

įjunkite arba iš naujo paleiskite planšetinį kompiuterį, o tada greitai nuspauskite garsumo mažinimo mygtuką; pasirinkite **f9**.

– arba –

jjunkite arba iš naujo paleiskite planšetinį kompiuterį, o tada greitai nuspauskite "Windows" mygtuką; pasirinkite **f9**.

- **3.** Pasirinkite optinį diskų įrenginį arba USB "flash" diską, iš kurio norite atlikti įkrovimą.
- **4.** Vykdykite ekrane pateikiamus nurodymus.

### <span id="page-75-0"></span>**"HP Recovery" skaidinio šalinimas (tik tam tikruose gaminiuose)**

"HP Recovery Manager" programinė įranga leidžia pašalinti "HP Recovery" skaidinį ir taip atlaisvinti vietą standžiajame diske.

**IZ** svarbu: pašalinę HP atkūrimo skaidinį nebegalėsite atlikti sistemos atkūrimo arba sukurti HP atkūrimo laikmenos iš HP atkūrimo skaidinio. Taigi prieš išimdami atkūrimo skaidinį, sukurkite "HP Recovery" laikmeną; žr. skyrių [HP atkūrimo laikmenos kūrimas \(tik tam tikruose gaminiuose\)](#page-70-0) 59 puslapyje.

**PASTABA:** atkūrimo skaidinio šalinimo parinktimi galima pasinaudoti tik gaminiuose, kurie palaiko šią funkciją.

Atlikite toliau nurodytus veiksmus, kad pašalintumėte "HP Recovery" skaidinį:

- **1.** Užduočių juostos ieškos lauke įveskite atkūrimas ir pasirinkite **HP Recovery Manager**.
- **2.** Pasirinkite **Pašalinti atkūrimo skaidinį**, tada vykdykite ekrane pateikiamus nurodymus.

# <span id="page-76-0"></span>**10 Kompiuterio sąranka "Computer Setup" (BIOS), TPM ir ..HP Sure Start"**

# **Kompiuterio sąrankos "Computer Setup" naudojimas**

Kompiuterio sąranka "Computer Setup" arba "Basic Input/Output System" (Pagrindinė įvesties / išvesties sistema) (BIOS) valdo įvesties ir išvesties įrenginių, pvz., diskų įrenginių, ekrano, klaviatūros, pelės ir spausdintuvo, ryšius sistemoje. Kompiuterio sąranka "Computer Setup" apima įdiegtų įrenginių tipų parametrus, kompiuterio paleisties veiksmų seką, sistemos ir išplėstinės atminties apimtį.

**PASTABA:** atlikdami pakeitimus kompiuterio sąrankoje "Computer Setup" būkite itin atidūs. Atsiradus klaidoms, kompiuteris gali veikti netinkamai.

## **Kompiuterio sąrankos "Computer Setup" paleidimas**

- **PASTABA:** prie USB prievado prijungtą išorinę klaviatūrą ar pelę su kompiuterio sąranka "Computer Setup" galima naudoti, tik jei įjungtas senstelėjusio USB palaikymas.
	- **▲** Įjunkite arba iš naujo paleiskite kompiuterį ir pasirodžius HP logotipui paspauskite f10, kad įjungtumėte kompiuterio sąranką "Computer Setup".

## **Naršymas ir elementų pasirinkimas kompiuterio sąrankoje "Computer Setup"**

- Norėdami pasirinkti meniu ar meniu elementą, naudokite tab klavišą ir klaviatūros rodyklių klavišus, tada spauskite Enter arba, kad pasirinktumėte elementą, naudokite žymeklio įrenginį.
- Norėdami slinkti aukštyn arba žemyn, viršutiniame dešiniajame ekrano kampe pasirinkite rodyklę aukštyn arba žemyn, taip pat galite naudoti rodyklės aukštyn arba rodyklės žemyn klavišą.
- Norėdami uždaryti atvirus dialogo langus ir grįžti į pagrindinį kompiuterio sąrankos "Computer Setup" ekraną, spauskite klavišą esc ir vykdykite nurodymus ekrane.

Norėdami išeiti iš kompiuterio sąrankos "Computer Setup" meniu, pasirinkite vieną iš toliau nurodytų būdų:

Išėjimas iš kompiuterio sąrankos "Computer Setup" meniu neišsaugojus pakeitimų:

Apatiniame dešiniajame ekrano kampe pasirinkite piktogramą **Exit** (Išeiti) ir vykdykite ekrane pateikiamus nurodymus.

– arba –

Pasirinkite **Main** (Pagrindinis), **Ignore Changes and Exit** (Nepaisyti keitimų ir išeiti), tada paspauskite enter.

Pakeitimų išsaugojimas ir išėjimas iš kompiuterio sąrankos "Computer Setup" meniu:

Dešiniajame apatiniame ekrano kampe pasirinkite piktogramą **Save** (Įrašyti) ir vykdykite ekrane pateikiamus nurodymus.

– arba –

Pasirinkite **Main** (Pagrindinis), **Save Changes and Exit** (Įrašyti keitimus ir išeiti), tada paspauskite enter.

Jūsų pakeitimai įsigalios tada, kai kompiuterį paleisite iš naujo.

## <span id="page-77-0"></span>**Gamyklinių parametrų atkūrimas kompiuterio sąrankoje "Computer Setup"**

**<sup>2</sup> PASTABA:** atkuriant numatytąsias nuostatas standžiojo disko režimas nebus pakeistas.

Norėdami visiems kompiuterio sąrankos "Computer Setup" parametrams grąžinti numatytąsias gamyklines vertes, atlikite toliau nurodytus veiksmus.

- 1. Paleiskite kompiuterio sąranką "Computer Setup". Žr. skyrių Kompiuterio sąrankos "Computer Setup" [paleidimas](#page-76-0) 65 puslapyje.
- **2.** Pasirinkite **Main** (Pagrindinis), tada pasirinkite **Apply Factory Defaults and Exit** (Pritaikyti gamyklines numatytąsias reikšmes ir išeiti).

```
PASTABA: tam tikruose gaminiuose pasirinkus šias parinktis gali būti parodyta Restore Defaults 
(Atkurti numatytuosius parametrus), o ne Apply Factory Defaults and Exit (Pritaikyti gamyklines 
numatytąsias reikšmes ir išeiti).
```
- **3.** Vykdykite ekrane pateikiamus nurodymus.
- **4.** Norėdami įrašyti pakeitimus ir išeiti, apatiniame dešiniajame ekrano kampe pasirinkite piktogramą **Save**  (Įrašyti), tada vykdykite ekrane pateikiamus nurodymus.

– arba –

Pasirinkite **Main** (Pagrindinis), **Save Changes and Exit** (Įrašyti keitimus ir išeiti), tada paspauskite enter.

Jūsų pakeitimai įsigalios tada, kai kompiuterį paleisite iš naujo.

**PASTABA:** atkūrus numatytuosius gamyklinius parametrus, slaptažodžio ir saugos parametrai liks nepakitę.

### **BIOS naujinimas**

HP svetainėje gali būti atnaujintų BIOS versijų.

Daugelis HP svetainėje pateikiamų BIOS naujinimų yra suglaudintuose failuose, vadinamuose *SoftPaq*.

Kai kuriuose atsisiuntimo paketuose gali būti failas, pavadintas Readme.txt, kuriame pateikiama informacija apie failo diegimą ir trikčių šalinimą.

### **BIOS versijos nustatymas**

Jei norite sužinoti, ar reikia atnaujinti turimą sąrankos priemonės "Computer Setup" (BIOS) versiją, pirmiausia sužinokite, kuri BIOS versija įdiegta jūsų kompiuteryje.

BIOS versijos informaciją (dar vadinamą *ROM data* ir *Sistemos BIOS*) galite peržiūrėti paspaudę klavišus fn+esc (jei jau jjungėte "Windows") arba naudodamiesi kompiuterio sąranka "Computer Setup".

- 1. Paleiskite kompiuterio sąranką "Computer Setup". Žr. skyrių Kompiuterio sąrankos "Computer Setup" [paleidimas](#page-76-0) 65 puslapyje.
- **2.** Pasirinkite **Main** (Pagrindinis) ir tada pasirinkite **System information** (Sistemos informacija).
- **3.** Norėdami išeiti iš kompiuterio sąrankos "Computer Setup" neišsaugodami pakeitimų, apatiniame kairiajame ekrano kampe pasirinkite piktogramą **Exit** (Išeiti), tada vykdykite ekrane pateikiamus nurodymus.

– arba –

Pasirinkite **Main** (Pagrindinis), **Ignore Changes and Exit** (Nepaisyti keitimų ir išeiti), tada paspauskite enter.

Norėdami patikrinti, ar yra naujesnių BIOS versijų, žr. [BIOS naujinio atsisiuntimas](#page-78-0) 67 puslapyje.

### <span id="page-78-0"></span>**BIOS naujinio atsisiuntimas**

**ĮSPĖJIMAS:** kad nesugadintumėte kompiuterio ir sėkmingai įdiegtumėte, BIOS naujinį atsisiųskite ir įdiekite tik tada, kai kompiuteris prijungtas prie patikimo išorinio maitinimo šaltinio naudojant kintamosios srovės adapterį. Nesisiųskite ir nediekite BIOS naujinio, kol kompiuteris veikia naudodamas akumuliatoriaus energiją, yra prijungtas prie pasirinktinės jungčių stotelės arba maitinimo šaltinio. Atsisiųsdami ir diegdami laikykitės toliau pateikiamų nurodymų.

Neatjunkite kompiuterio maitinimo ištraukdami elektros laidą iš kintamosios srovės lizdo.

Neišjunkite kompiuterio ir neinicijuokite miego režimo.

Neįdėkite, neišimkite, neprijunkite arba neatjunkite jokių įrenginių, kabelių arba laidų.

1. Užduočių juostos ieškos lauke įveskite support ir pasirinkite programą "HP Support Assistant".

– arba –

Užduočių juostoje pasirinkite klaustuko piktogramą.

- **2.** Pasirinkite **Naujiniai**, tada pasirinkite **Ieškoti naujinių ir pranešimų**.
- **3.** Vykdykite ekrane pateikiamus nurodymus.
- **4.** Atsisiuntimo srityje atlikite toliau nurodytus veiksmus.
	- **a.** Raskite BIOS naujinį, kurio versija naujesnė nei šiuo metu kompiuteryje įdiegtos BIOS versija. Užsirašykite datą, pavadinimą ar kitą atpažinimo informaciją. Šios informacijos jums gali prireikti, kad vėliau rastumėte jau atsiųstą į standųjį diską naujinį.
	- **b.** Norėdami atsisiųsti pasirinktą naujinį į standųjį diską, laikykitės ekrane pateikiamų nurodymų.

Užsirašykite maršrutą iki vietos standžiajame diske, kur bus atsiųstas BIOS naujinimas. Jums šio maršruto prireiks, kai būsite pasiruošę įdiegti naujinį.

**PASTABA:** jei kompiuteris prijungtas prie tinklo, prieš diegdami bet kokius programinės įrangos (ypač sistemos BIOS) naujinius, pasitarkite su tinklo administratoriumi.

BIOS diegimo procedūros skiriasi. Atsisiuntę naujinį, vykdykite visus ekrane pateikiamus nurodymus. Jei nepateikiama jokių nurodymų, atlikite toliau nurodytus veiksmus:

- **1.** Užduočių juostos ieškos lauke įveskite failas ir pasirinkite **Failų naršyklė**.
- 2. Pasirinkite standžiojo disko pavadinimą. Paprastai standusis diskas būna pavadintas "Vietinis diskas  $(C:)^{n}$ .
- **3.** Pagal anksčiau užrašytą standžiojo disko maršrutą raskite aplanką su atnaujinimu ir jį atidarykite.
- **4.** Dukart spustelėkite failą su plėtiniu .exe (pvz., *failopavadinimas*.exe).

Pradedama diegti BIOS.

**5.** Baikite diegti vykdydami ekrane pateikiamus nurodymus.

**PASTABA:** kai ekrane pranešama apie sėkmingą įdiegimą, galite panaikinti atsisiųstą failą iš standžiojo disko.

### **Įkrovimo tvarkos keitimas naudojant f9 raginimą**

Norėdami dinamiškai pasirinkti įkrovimo įrenginį vykdomai paleisties sekai, atlikite toliau nurodytus veiksmus:

**1.** Pereikite prie įkrovimo įrenginių parinkčių meniu:

- Jjunkite arba iš naujo paleiskite kompiuterį ir pasirodžius HP logotipui paspauskite f9, kad įjungtumėte įkrovimo įrenginių parinkčių meniu.
- **2.** Pasirinkite įkrovimo įrenginį, tada paspauskite enter.

# <span id="page-79-0"></span>**TPM BIOS parametrai (tik tam tikruose gaminiuose)**

**SVARBU:** prieš jiungdami patikimos platformos modulio (TPM) funkciją šioje sistemoje, turite įsitikinti, kad numatomas TPM naudojimo būdas atitinka galiojančius vietinius įstatymus, taisykles ir politiką, be to, būtina gauti patvirtinimą ar licenciją (jei reikalaujama). Jei kiltų kokių nors atitikimo problemų dėl TPM veikimo ar naudojimo būdo, kuris pažeidžia anksčiau nurodytus reikalavimus, visą atsakomybę išskirtinai prisiimate jūs. HP neprisiima jokios susijusios atsakomybės.

TPM jūsų kompiuteriui suteikia papildomo saugumo. TPM parametrus galite keisti naudodami sąrankos priemonę "Computer Setup" (BIOS).

**PASTABA:** jei TPM parametrą pakeisite į "Hidden" (Paslėpta), TPM bus nematomas operacinėje sistemoje.

Jei kompiuterio sąrankoje "Computer Setup" norite pasiekti TPM parametrus:

- **1.** Paleiskite kompiuterio sąranką "Computer Setup". Žr. skyrių Kompiuterio sąrankos "Computer Setup" [paleidimas](#page-76-0) 65 puslapyje.
- **2.** Pasirinkite **Security** (Apsauga), **TPM Embedded Security** (TPM integruotoji apsauga), tada vykdykite ekrane pateikiamus nurodymus.

## **"HP Sure Start" naudojimas (tik tam tikruose gaminiuose)**

Kai kuriuose kompiuterių modeliuose naudojama technologija "HP Sure Start", kuri stebi jūsų kompiuterio BIOS ir tikrina, ar prieš ja nesiimama atakų ir ar ji nesugadinta. Jei BIOS sugadinama arba yra atakuojama, "HP Sure Start" automatiškai, be naudotojo įsikišimo, atkuria saugią ankstesnę BIOS būseną.

"HP Sure Start" priemonė yra sukonfigūruota ir jau įjungta, todėl dauguma naudotojų gali naudoti numatytąją "HP Sure Start" konfigūraciją. Patyrę naudotojai numatytąją konfigūraciją gali keisti.

Norėdami rasti naujausią "HP Sure Start" dokumentaciją, eikite į [http://www.hp.com/support.](http://www.hp.com/support) Pasirinkite **Suraskite savo gaminį**, tada vykdykite ekrane pateikiamus nurodymus.

# <span id="page-80-0"></span>11 Aparatūros diagnostikos priemonės "HP PC **Hardware Diagnostics" (UEFI) naudojimas**

"HP PC Hardware Diagnostics" – tai vieningoji išplečiamoji programinės aparatinės įrangos sąsaja, kuri leidžia vykdyti diagnostikos tikrinimus ir nustatyti, ar kompiuterio aparatinė įranga veikia tinkamai. Šis įrankis veikia ne operacinėje sistemoje, kad aparatinės įrangos gedimus būtų galima atskirti nuo operacinės sistemos ar kitų programinės įrangos komponentų problemų.

Kai "HP PC Hardware Diagnostics" (UEFI) aptinka gedimą, dėl kurio reikia keisti aparatinę įrangą, sukuriamas 24 skaitmenų gedimo ID kodas. Šį ID kodą galima pateikti palaikymo tarnybai, kad jai būtų lengviau nustatyti, kaip išspręsti problemą.

**<sup>2</sup> PASTABA:** jei hibridiniame kompiuteryje norite paleisti diagnostiką, kompiuteryje įjunkite nešiojamojo kompiuterio režimą ir naudokite prijungtą klaviatūrą.

Jei norite paleisti "HP PC Hardware Diagnostics" (UEFI), atlikite tokius veiksmus:

- **1.** Jjunkite arba paleiskite kompiuterį iš naujo, tada greitai paspauskite esc.
- **2.** Paspauskite f2.

BIOS ieško diagnostikos įrankių trijose vietose tokia tvarka:

- **a.** Prijungtoje USB atmintinėje
- **PASTABA:** jei norite atsisiųsti "HP PC Hardware Diagnostics" (UEFI) įrankį į USB atmintinę, žr. "HP PC Hardware Diagnostics" (UEFI) atsisiuntimas į USB įrenginį 69 puslapyje.
- **b.** Standusis diskas
- **c.** BIOS
- **3.** Atidarę diagnostikos priemonę, pasirinkite diagnostikos tikrinimo, kurį norite paleisti, tipą ir vykdykite ekrane pateikiamus nurodymus.
- **PASTABA:** jei reikia sustabdyti diagnostikos tikrinimą, paspauskite esc.

# **"HP PC Hardware Diagnostics" (UEFI) atsisiuntimas į USB įrenginį**

**<sup>2</sup> PASTABA:** "HP PC Hardware Diagnostics" (UEFI) atsisiuntimo instrukcijos pateikiamos tik anglų kalba, turite naudoti "Windows" kompiuterį HP UEFI palaikančiai aplinkai atsisiųsti ir sukurti, nes pateikiami tik .exe failai.

"HP PC Hardware Diagnostics" į USB įrenginį galima atsisiųsti dviem būdais.

### **Atsisiųsti naujausią UEFI versiją**

- 1. Eikite į [http://www.hp.com/go/techcenter/pcdiags.](http://www.hp.com/go/techcenter/pcdiags) Rodomas "HP PC Hardware Diagnostics" pradžios puslapis.
- **2.** "HP PC Hardware Diagnostics" skyrelyje pasirinkite nuorodą **Atsisiųsti**, tada pasirinkite **Vykdyti**.

### **Atsisiųsti bet kurią konkrečiam gaminiui skirtą UEFI versiją**

- **1.** Eikite į<http://www.hp.com/support>.
- **2.** Pasirinkite **Gauti programinę įrangą ir tvarkykles**.
- **3.** Įveskite gaminio pavadinimą arba numerį.

– arba –

Pasirinkite **Identifikuoti dabar**, kad HP automatiškai nustatytų jūsų gaminį.

- **4.** Pasirinkite savo kompiuterį, tada pasirinkite naudojamą operacinę sistemą.
- 5. Skyriuje "Diagnostic" (Diagnostika) vykdykite ekrane pateikiamus nurodymus, jei norite pasirinkti ir atsisiųsti reikiamą UEFI versiją.

# <span id="page-82-0"></span>**12 Specifikacijos**

# **Įvesties maitinimas**

Šiame skyriuje pateikta informacija apie maitinimą pravers, jei vykdami į kitą šalį ketinate pasiimti kompiuterį.

Kompiuteris veikia naudodamas nuolatinę srovę, kuri tiekiama iš kintamosios arba nuolatinės srovės šaltinio. Kintamosios srovės šaltinio vardiniai parametrai turi būti 100–240 V, 50–60 Hz. Nors kompiuteris gali būti maitinamas autonominiu nuolatinės srovės šaltiniu, geriau naudoti bendrovės HP patvirtintą kintamosios srovės adapterį arba nuolatinės srovės šaltinį, pateiktą su šiuo kompiuteriu.

Kompiuteris gali būti maitinamas nuolatine srove pagal toliau nurodytas specifikacijas.

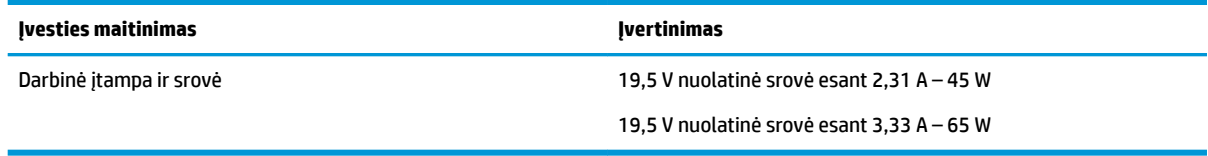

**PASTABA:** šis produktas sukurtas Norvegijos IT maitinimo sistemoms, kurių fazinės įtampos išvestis neviršija 240 V rms.

**PASTABA:** kompiuterio darbinė įtampa ir srovė nurodytos ant sistemos informacinio lipduko.

# **Darbo aplinka**

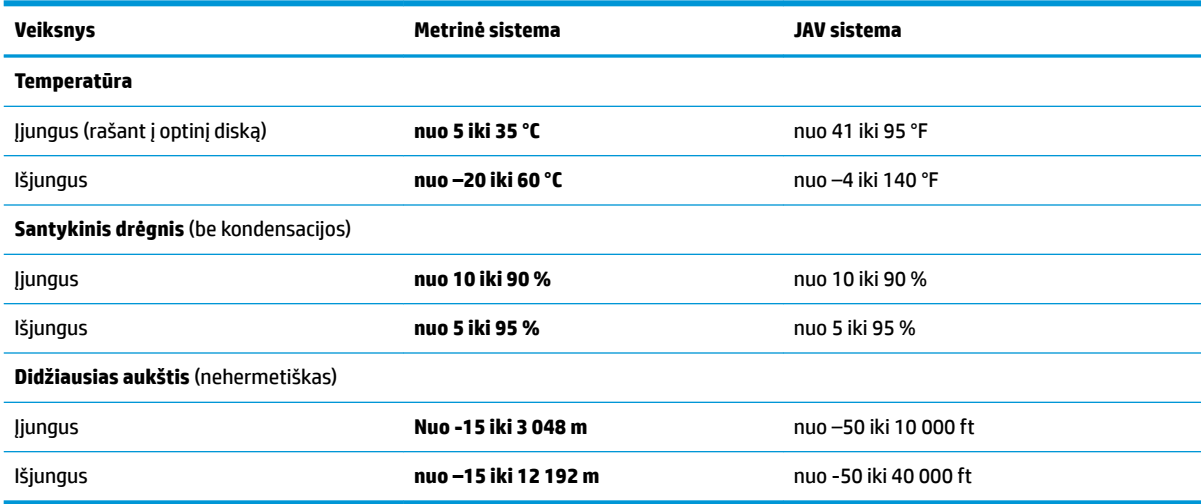

# <span id="page-83-0"></span>**13 Elektrostatinė iškrova**

Elektrostatinė iškrova yra statinės elektros išskyrimas susilietus dviem objektams, pvz., smūgis, kurį patiriate, kai eidami per kilimą paliečiate metalinę durų rankeną.

Statinės elektros iškrova iš pirštų ar kitų elektrostatinių laidininkų gali sugadinti elektroninius komponentus.

Kad nesugadintumėte kompiuterio, diskų įrenginio arba neprarastumėte informacijos, laikykitės šių atsargumo priemonių.

- Jei išėmimo ar įdėjimo instrukcijose nurodoma kompiuterį atjungti nuo maitinimo šaltinio, pirma įsitikinkite, kad jis tinkamai įžemintas.
- Kol būsite pasirengę komponentus montuoti, laikykite juos savo pakuotėse, saugančiose nuo elektrostatinio krūvio.
- Stenkitės neliesti kaiščių, laidų ir kontūrų. Kuo mažiau lieskite elektroninius komponentus.
- Naudokite nemagnetinius įrankius.
- Prieš imdami komponentus rankomis, pašalinkite elektrostatinį krūvį paliesdami nedažytą metalinį paviršių.
- Išmontavę kokį nors komponentą, įdėkite jį į pakuotę, saugančią nuo elektrostatinio krūvio.

# <span id="page-84-0"></span>**14 Pasiekiamumas**

HP kuria, gamina ir platina gaminius bei siūlo paslaugas, tinkančias visiems, įskaitant ir žmonės su negalia, kuriems siūlomi atskiri įrenginiai arba įrenginiai su atitinkamais pagalbiniais priedais. Norėdami rasti naujausią informaciją apie HP pritaikymą neįgaliesiems, eikite į<http://www.hp.com/accessibility>.

# **Palaikomos pagalbinės technologijos**

HP produktai palaiko daugybę operacinės sistemos pagalbinių technologijų ir jie gali būti sukonfigūruoti taip, kad būtų galima dirbti naudojant papildomas pagalbines technologijas. Norėdami rasti daugiau informacijos apie pagalbines funkcijas, naudokite įrenginio paieškos funkciją.

**PASTABA:** daugiau informacijos apie konkretų pagalbinių technologijų produktą gausite susisiekę su klientų pagalbos tarnyba.

# **Kreipimasis į palaikymo tarnybą**

Mes nuolatos tobuliname savo gaminius ir paslaugas, kad jos būtų dar lengviau prieinamos, todėl visuomet laukiame pasiūlymų iš jų naudotojų. Jei esate nepatenkinti konkrečiu produktu arba norėtumėte pasidalinti savo įspūdžiais apie neįgaliesiems pritaikytas funkcijas, kurios jums pasirodė naudingos, skambinkite mums telefonu +1 (888) 259 5707, nuo pirmadienio iki penktadienio, nuo 6.00 iki 21.00 val. (MST laiko zona). Jei esate kurčias arba turite klausos sutrikimų ir naudojate TRS / VRS / "WebCapTel" telefoną, susisiekite su mumis, jei reikia techninės pagalbos arba turite kokių nors klausimų dėl neįgaliesiems pritaikytos įrangos. Skambinkite mums telefonu +1 (877) 656 7058, nuo pirmadienio iki penktadienio, nuo 6.00 iki 21.00 val. (MST laiko zona).

**PASTABA:** palaikymo paslaugos teikiamos tik anglų kalba.

# **Rodyklė**

#### **Simboliai/skaitmenys**

"Automatic Drivelock" [46](#page-57-0) "Automatic DriveLock" išjungimas [47](#page-58-0) įjungimas [46](#page-57-0) "Bluetooth" įrenginys [21](#page-32-0), [23](#page-34-0) "Bluetooth" lipdukas [19](#page-30-0) "DriveLock" aprašas [48](#page-59-0) išjungimas [50](#page-61-0) įjungimas [49](#page-60-0) "DriveLock" slaptažodis įvedimas [51](#page-62-0) keitimas [52](#page-63-0) nustatymas [49](#page-60-0) "HP 3D DriveGuard" [55](#page-66-0) "HP PC Hardware Diagnostics" (UEFI) naudojimas [69](#page-80-0) "HP Recovery Manager" įkrovimo problemų sprendimas [63](#page-74-0) paleidimas [62](#page-73-0) "HP Recovery" laikmena kūrimas [59](#page-70-0) "HP Recovery" skaidinys atjungimas [64](#page-75-0) atkūrimas [62](#page-73-0) "HP Touchpoint Manager" [53](#page-64-0) "Miracast" [34](#page-45-0) "Touch to Share" [29](#page-40-0) "Windows Hello" naudojimas [52](#page-63-0) "Windows" sistemos atkūrimo taškas [59,](#page-70-0) [60](#page-71-0) "Windows" įrankiai naudojimas [60](#page-71-0) "Windows" klavišas, atpažinimas [14,](#page-25-0) [15](#page-26-0) "Windows" programos klavišas, atpažinimas [14](#page-25-0)

### **A**

administratoriaus slaptažodis [43](#page-54-0)

akumuliatoriaus energijos taupymas [40](#page-51-0) išsikrovimas [39](#page-50-0) likusios įkrovos rodymas [39](#page-50-0) žemi akumuliatoriaus įkrovos lygiai [39](#page-50-0) akumuliatoriaus energija [38](#page-49-0) akumuliatoriaus lemputė [18](#page-29-0) akumuliatorius keitimas [40](#page-51-0) utilizavimas [40](#page-51-0) angos apsauginis kabelis [6](#page-17-0) lustinė kortelė [6](#page-17-0) SIM kortelė [6](#page-17-0) antivirusinė programinė įranga [52](#page-63-0) apačia [19](#page-30-0) apsauginio kabelio lizdas, atpažinimas [6](#page-17-0) atkurti parinktys [61](#page-72-0) atkūrimas diskai [60,](#page-71-0) [63](#page-74-0) laikmena [63](#page-74-0) naudojant HP atkūrimo laikmeną [60](#page-71-0) palaikomi diskai [60](#page-71-0) paleidimas [62](#page-73-0) sistema [61](#page-72-0) USB atmintinė [63](#page-74-0) "HP Recovery Manager" [61](#page-72-0) atkūrimo laikmena kūrimas [59](#page-70-0) kūrimas naudojant "HP Recovery Manager" [60](#page-71-0) atkūrimo skaidinys atiungimas [64](#page-75-0) atminties kortelė [36](#page-47-0) atminties kortelių skaitytuvas, atpažinimas [5](#page-16-0) atsarginės kopijos [59](#page-70-0) ausinės su mikrofonu, prijungimas [31](#page-42-0)

ausinės, prijungimas [30](#page-41-0)

Automatinis "DriveLock" slaptažodis įvedimas [48](#page-59-0)

### **B**

bakstelėjimo keturiais pirštais jutikliniame kilimėlyje gestas [26](#page-37-0) belaidės antenos, atpažinimas [7](#page-18-0) belaidis tinklas (WLAN) įmonės WLAN ryšys [22](#page-33-0) prisijungimas [22](#page-33-0) veikimo diapazonas [22](#page-33-0) viešasis WLAN ryšys [22](#page-33-0) belaidžio ryšio klavišas [21](#page-32-0) belaidžio ryšio lemputė [9](#page-20-0), [10,](#page-21-0) [17](#page-28-0) belaidžio ryšio mygtukas [21](#page-32-0) belaidžio ryšio valdikliai mygtukas [21](#page-32-0) operacinė sistema [21](#page-32-0) belaidžių įrenginių lemputė [21](#page-32-0) belaidžių įrenginių sertifikavimo lipdukas [19](#page-30-0) BIOS naujinimas [66](#page-77-0) naujinio atsisiuntimas [67](#page-78-0) versijos nustatymas [66](#page-77-0) braukimo trim pirštais jutikliniame kilimėlyje gestas [27](#page-38-0)

### **C**

C tipo kraunamasis USB prievadas, atpažinimas [5](#page-16-0)

### **D**

darbo aplinka [71](#page-82-0) didelės raiškos įrenginiai, prijungimas [34](#page-45-0) didžiųjų raidžių fiksavimo lemputė, atpažinimas [9,](#page-20-0) [11](#page-22-0) disko defragmentavimo programinė įranga [55](#page-66-0) disko laikmena [36](#page-47-0) disko valymo programinė įranga [55](#page-66-0) diskų įrenginio lemputė [18](#page-29-0) doko jungtis, atpažinimas [6,](#page-17-0) [17](#page-28-0)

Dvigubo režimo ekrano prievadas atpažinimas [5](#page-16-0)

### **E**

ekrano vaizdas, perjungimas [16](#page-27-0) elektrostatinė iškrova [72](#page-83-0) Energijos taupymo būsenos [36](#page-47-0) energijos vartojimo parinkčių nustatymas [36](#page-47-0)

#### **F**

funkciniai klavišai atpažinimas [14](#page-25-0), [15](#page-26-0)

#### **G**

galimybė jungti prie USB senesnius įrenginius [65](#page-76-0) galimybė jungti senesnius įrenginius, USB [65](#page-76-0) Garsas [31](#page-42-0) garsiakalbiai prijungimas [30](#page-41-0) garsiakalbiai, atpažinimas [12](#page-23-0) garso parametrai, naudojimas [31](#page-42-0) garso parametrų naudojimas [31](#page-42-0) GPS [23](#page-34-0)

### **H**

HP atkūrimo laikmena atkūrimas [63](#page-74-0) HP Client Security [53](#page-64-0) HP ištekliai [2](#page-13-0) HP Mobile Connect [23](#page-34-0) HP spartusis įkrovimas [35](#page-46-0)

### **I**

informacija apie akumuliatorių, ieškojimas [38](#page-49-0) integruotoji skaitmenų klaviatūra, atpažinimas [15](#page-26-0), [28](#page-39-0) integruotosios interneto kameros lemputė, atpažinimas [7](#page-18-0) integruotosios skaitmenų klaviatūros naudojimas [28](#page-39-0) internetinė kamera [7](#page-18-0) naudojimas [30](#page-41-0) interneto kamera, atpažinimas [7](#page-18-0) interneto kameros lemputė, atpažinimas [7](#page-18-0) išjungimas [35](#page-46-0) išorinio monitoriaus prievadas [6,](#page-17-0) [32](#page-43-0)

išorinis kintamosios srovės šaltinis, naudojimas [41](#page-52-0) įjungimo / išjungimo mygtukas [35](#page-46-0) įjungimo / išjungimo mygtukas, atpažinimas [12](#page-23-0) įkrovimo tvarka keitimas [63](#page-74-0) įmonės WLAN ryšys [22](#page-33-0) įrašoma daugialypė terpė [36](#page-47-0) įtaisytoji skaitmenų klaviatūra, atpažinimas [14](#page-25-0) Įvesties maitinimas [71](#page-82-0)

### **J**

jungiklis, maitinimas [35](#page-46-0) jungtis, maitinimas [6](#page-17-0) Jutiklinė planšetė mygtukai [8](#page-19-0) naudojimas [25](#page-36-0) jutiklinės planšetės bakstelėjimo dviem pirštais gestas [26](#page-37-0) jutiklinės planšetės gestai bakstelėjimas dviem pirštais [26](#page-37-0) bakstelėjimas keturiais pirštais [26](#page-37-0) braukimas trim pirštais [27](#page-38-0) slinkimas dviem pirštais [26](#page-37-0) jutiklinės planšetės ir jutiklinio ekrano bakstelėjimo gestas [25](#page-36-0) Jutiklinės planšetės ir jutiklinio ekrano gestai bakstelėjimas [25](#page-36-0) suspauskite dviem pirštais ir pakeiskite mastelį [25](#page-36-0) jutiklinės planšetės lemputė, atpažinimas [9](#page-20-0) jutiklinės planšetės naudojimas [25](#page-36-0) jutiklinės planšetės slinkimo dviem pirštais gestas [26](#page-37-0) Jutiklinės planšetės zona atpažinimas [8](#page-19-0) jutiklinio ekrano gestai slinkimas vienu pirštu [27](#page-38-0) jutiklinio ekrano slinkimo vienu pirštu gestas [27](#page-38-0) jutiklinio kilimėlio lemputė, atpažinimas [11](#page-22-0)

#### **K**

kaip valyti kompiuterį [56](#page-67-0)

keliavimas su kompiuteriu [19](#page-30-0), [57](#page-68-0) klaviatūra integruotoji skaitmenų klaviatūra [15](#page-26-0) įtaisytoji skaitmenų [14](#page-25-0) klaviatūra ir pasirinktinė pelė naudojimas [28](#page-39-0) klaviatūros ir pasirinktinės pelės naudojimas [28](#page-39-0) klavišai esc [14](#page-25-0), [15](#page-26-0) fn [14](#page-25-0), [15](#page-26-0) funkciniai [14,](#page-25-0) [15](#page-26-0) "Windows" klavišas [14,](#page-25-0) [15](#page-26-0) "Windows" programa [14](#page-25-0) klavišas fn, atpažinimas [15](#page-26-0) klavišas num lk, atpažinimas [28](#page-39-0) klavišas "esc", atpažinimas [14](#page-25-0), [15](#page-26-0) klavišas "fn", atpažinimas [14](#page-25-0) kombinuotasis garso išvesties (ausinių) / garso įvesties (mikrofono) lizdas, atpažinimas [5](#page-16-0) kompiuterio gabenimas [57](#page-68-0) kompiuterio išjungimas [35](#page-46-0) kompiuterio priežiūra [56](#page-67-0) Kompiuterio sąranka "Computer Setup" BIOS administrator password (BIOS administratoriaus slaptažodis) [44](#page-55-0) gamyklinių parametrų atkūrimas [66](#page-77-0) naršymas ir pasirinkimas [65](#page-76-0) komponentai apačia [17](#page-28-0) dešinė pusė [5](#page-16-0) ekranas [7](#page-18-0) kairė pusė [6](#page-17-0) priekis [17](#page-28-0) viršus [8](#page-19-0) Kraunamasis USB 3.x prievadas, atpažinimas [6](#page-17-0) kritinis akumuliatoriaus įkrovos lygis [36](#page-47-0) kur ieškoti informacijos aparatūra [4](#page-15-0) programinė įranga [4](#page-15-0)

### **L**

lemputės akumuliatorius [18](#page-29-0) belaidis [9](#page-20-0), [10](#page-21-0), [17](#page-28-0) didžiųjų raidžių fiksavimas [9,](#page-20-0) [11](#page-22-0) diskų įrenginys [18](#page-29-0) energija [10](#page-21-0) internetinė kamera [7](#page-18-0) Jutiklinė planšetė [9,](#page-20-0) [11](#page-22-0) maitinimas [9](#page-20-0), [17](#page-28-0) mikrofonas nutildytas [9,](#page-20-0) [10](#page-21-0) num lk [9](#page-20-0), [10](#page-21-0) privatumas [9](#page-20-0), [10](#page-21-0) RJ-45 (tinklas) [6](#page-17-0) lėktuvo režimo klavišas [21](#page-32-0) lipdukai belaidžių įrenginių sertifikavimas [19](#page-30-0) serijos numeris [18](#page-29-0) techninė priežiūra [18](#page-29-0) teisinė informacija [19](#page-30-0) WLAN [19](#page-30-0) .Bluetooth" [19](#page-30-0) lizdai kombinuotasis garso išvesties (ausinių) / garso įvesties (mikrofono) lizdas [5](#page-16-0) RJ-45 (tinklas) [6](#page-17-0) tinklas [6](#page-17-0) lustinių kortelių lizdas [6](#page-17-0)

### **M**

maitinimas akumuliatoriaus [38](#page-49-0) parinktys [36](#page-47-0) saugojimas [40](#page-51-0) maitinimo jungiklis [35](#page-46-0) maitinimo jungtis, atpažinimas [6](#page-17-0) maitinimo lemputės [9,](#page-20-0) [10](#page-21-0), [17](#page-28-0) manipuliatorius [8](#page-19-0) miego režimas nutraukimas [36](#page-47-0) paleidimas [36](#page-47-0) mikrofonas, prijungimas [30](#page-41-0) mikrofono išjungimo lemputė, atpažinimas [9,](#page-20-0) [10](#page-21-0) mikrofono išjungimo mygtukas, atpažinimas [16](#page-27-0) minimalaus atvaizdo atkūrimas [62](#page-73-0) minimalus atvaizdas, kūrimas [61](#page-72-0)

mygtukai dešinysis jutiklinio kilimėlio [8](#page-19-0) dešinysis, manipuliatorius [8](#page-19-0) kairysis jutiklinės planšetės [8](#page-19-0) kairysis, manipuliatorius [8](#page-19-0) maitinimas [12,](#page-23-0) [35](#page-46-0)

### **N**

naudojimas Energijos taupymo būsenos [36](#page-47-0) išorinis kintamosios srovės šaltinis [41](#page-52-0) NFC [29](#page-40-0) NFC (Near Field Communications) lietimo sritis atpažinimas [8](#page-19-0) naudojimas [29](#page-40-0)

### **P**

Pagrindinis "DriveLock" slaptažodis keitimas [52](#page-63-0) palaikomi diskai, atkūrimas [60](#page-71-0) pasiekiamumas [73](#page-84-0) perskaitoma daugialypė terpė [36](#page-47-0) pirštų atspaudai, registravimas [52](#page-63-0) pirštų atspaudų skaitytuvas [54](#page-65-0) pirštų atspaudų skaitytuvas, atpažinimas [13](#page-24-0) pradinės sistemos būsenos atkūrimas [61](#page-72-0) prievadai C tipo kraunamasis USB [5](#page-16-0) Dvigubo režimo ekrano prievadas [5](#page-16-0) išorinis monitorius [6,](#page-17-0) [32](#page-43-0) Kraunamasis USB 3.x [6](#page-17-0) USB 3.x [6](#page-17-0) VGA [32](#page-43-0) "Miracast" [34](#page-45-0) priežiūra disko defragmentavimo programa [55](#page-66-0) disko valymo programa [55](#page-66-0) programų ir tvarkyklių naujinimas [56](#page-67-0) "HP 3D DriveGuard" [55](#page-66-0) prisijungimas prie WLAN [22](#page-33-0) privatumo lemputė [9](#page-20-0), [10](#page-21-0) produkto pavadinimas ir numeris, kompiuteris [18](#page-29-0)

programinė įranga antivirusinė [52](#page-63-0) disko defragmentavimo programa [55](#page-66-0) disko valymo programa [55](#page-66-0) sMedio [29](#page-40-0) užkarda [53](#page-64-0) "HP 3D DriveGuard" [55](#page-66-0) programinės įrangos naujiniai, diegimas [53](#page-64-0) programų ir tvarkyklių naujinimas [56](#page-67-0)

## **R**

RJ-45 (tinklo) lemputės, atpažinimas [6](#page-17-0) RJ-45 (tinklo) lizdas, atpažinimas [6](#page-17-0)

## **S**

sąrankos priemonė gamyklinių parametrų atkūrimas [66](#page-77-0) naršymas ir pasirinkimas [65](#page-76-0) serijos numeris [18](#page-29-0) serijos numeris, kompiuteris [18](#page-29-0) SIM kortelė įdėjimas [19](#page-30-0) SIM kortelės lizdas, atpažinimas [6](#page-17-0) sistemos atkūrimas [61](#page-72-0) sistemos atkūrimo taškas kūrimas [60](#page-71-0) sistemos atkūrimo taškas, kūrimas [59](#page-70-0) sistemos neveiksnumas [35](#page-46-0) skaičių fiksavimo lemputė [9,](#page-20-0) [10](#page-21-0) slaptažodžiai administratorius [43](#page-54-0) BIOS administratorius [44](#page-55-0) vartotojas [43](#page-54-0) slaptažodžio apsaugos nustatymas pabundant [37](#page-48-0) spartieji klavišai ekrano vaizdo perjungimas [16](#page-27-0) miego režimas [16](#page-27-0) mikrofonas nutildytas [16](#page-27-0) naudojimas [15](#page-26-0) Sulaikytoji veiksena nutraukimas [36](#page-47-0) paleidimas [36](#page-47-0)

Sure Start naudojimas [68](#page-79-0) suspauskite dviem pirštais ir pakeiskite mastelį gestas jutiklinėje planšetėje ir jutikliniame ekrane [25](#page-36-0)

### **T**

taupymas, energija [40](#page-51-0) techninės priežiūros lipdukai, jų vieta [18](#page-29-0) teisinė informacija belaidžių įrenginių sertifikavimo lipdukai [19](#page-30-0) teisinės informacijos lipdukas [19](#page-30-0) tinklo lizdas, atpažinimas [6](#page-17-0) TPM nustatymai [68](#page-79-0)

### **U**

USB 3.x prievadas, atpažinimas [6](#page-17-0) užkardos programinė įranga [53](#page-64-0)

### **V**

vaizdo funkcijos [31](#page-42-0) vartotojo slaptažodis [43](#page-54-0) vėdinimo angos, atpažinimas [6](#page-17-0), [17](#page-28-0) VGA prievadas, prijungimas [32](#page-43-0) vidiniai mikrofonai, atpažinimas [7](#page-18-0) viešasis WLAN ryšys [22](#page-33-0)

### **W**

WLAN antenos, atpažinimas [7](#page-18-0) WLAN įrenginys [19](#page-30-0) WLAN lipdukas [19](#page-30-0) WWAN antenos, atpažinimas [7](#page-18-0) WWAN įrenginys [21,](#page-32-0) [22](#page-33-0)

### **Ž**

žemas akumuliatoriaus įkrovos lygis [39](#page-50-0)